**American Megatrends, Inc. Series 87 Enterprise-IV 80486 EISA VLB Motherboard User's Guide**

MAN-687 9/8/94

© Copyright 1985-2010 American Megatrends, Inc. All rights reserved. American Megatrends, Inc. 5555 Oakbrook Parkway, Building 200, Norcross, GA 30093

This publication contains proprietary information which is protected by copyright. No part of this publication may be reproduced, transcribed, stored in a retrieval system, translated into any language or computer language, or transmitted in any form whatsoever without the prior written consent of the publisher, American Megatrends, Inc.

#### **Limited Warranty**

Buyer agrees if this product proves to be defective, that American Megatrends, Inc. is only obligated to replace or refund the purchase price of this product at American Megatrend's discretion according to the terms and conditions of the warranty card accompanying the Enterprise-IV motherboard. American Megatrends shall not be liable in tort or contract for any loss or damage, direct, incidental or consequential. Please see the Warranty Registration Card shipped with this product for full warranty details.

#### **Limitations of Liability**

In no event shall American Megatrends be held liable for any loss, expenses, or damages of any kind whatsoever, whether direct, indirect, incidental, or consequential, arising from the design or use of this product or the support materials provided with the product.

#### **Trademarks**

American Megatrends acknowledges the following trademarks:

Intel is a registered trademark of Intel Corporation. MS-DOS, Xenix, and Microsoft are registered trademarks of Microsoft Corporation. Microsoft Windows and Windows NT are trademarks of Microsoft Corporation. IBM, AT, PS/2, VGA, OS/2, and EGA are registered trademarks of International Business Machines Corporation. XT and CGA are trademarks of International Business Machines Corporation. Fujitsu is a registered trademark of Fujitsu America, Inc. Motorola is a registered trademark of Motorola Corporation. Oki is a registered trademark of Oki America, Inc. NEC is a registered trademark of NEC Corporation. Samsung is a registered trademark of Samsung Electronics Corporation. Siemens is a trademark of Siemens Corporation. Mitsubishi is a registered trademark of Mitsubishi Electronics of America. Unix is a registered trademark of American Telephone and Telegraph Company Bell Laboratories. Weitek is a trademark of Weitek, Inc. Toshiba is a registered trademark of Kabushiki Kaisha Toshiba.

#### **Revision History**

6/8/93 Initial release. 10/6/93 Add new AMIBIOS Setup options. 9/8/94 Added information from errata sheets.

# **Table of Contents**

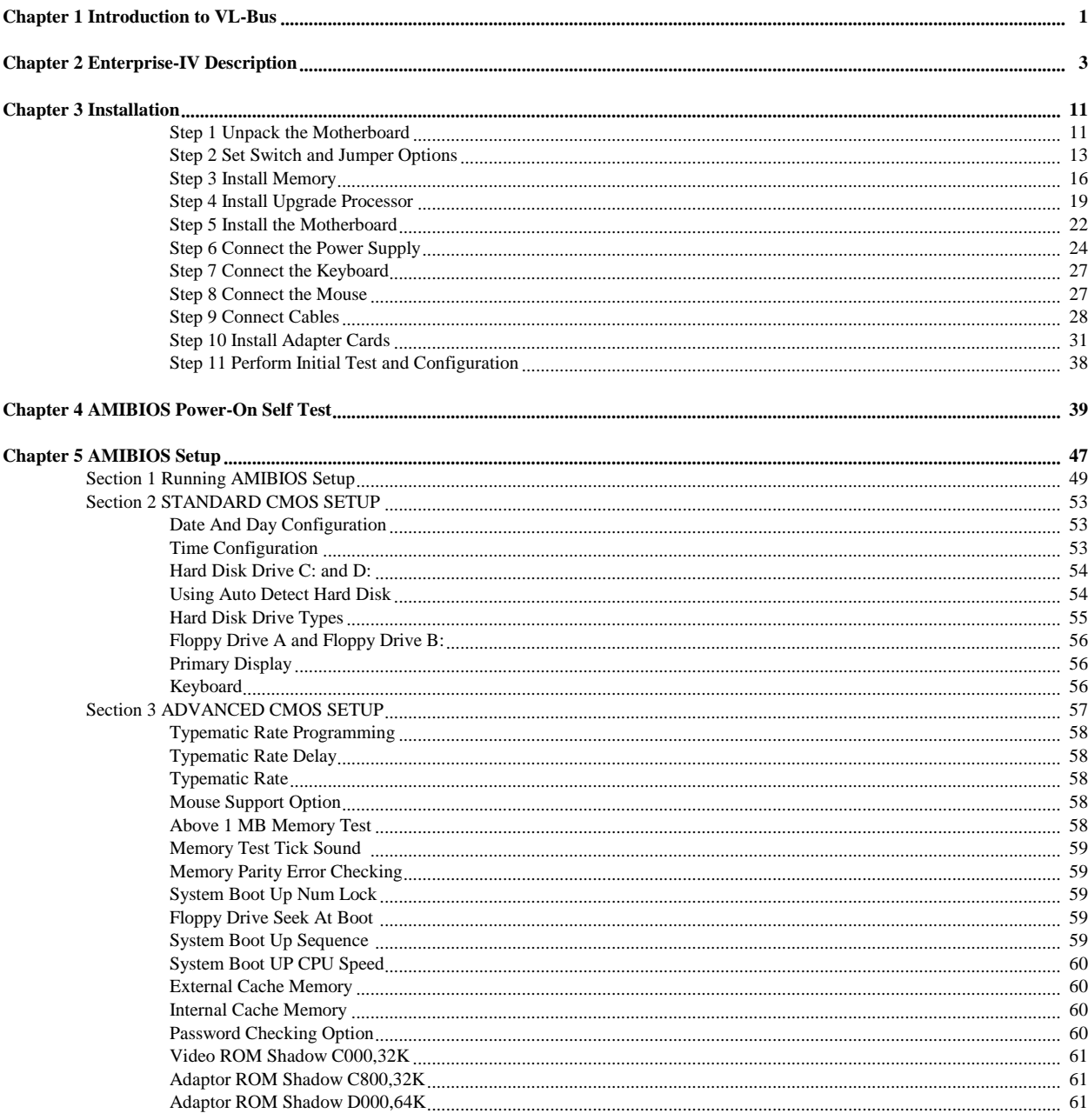

# **Table of Contents, Continued**

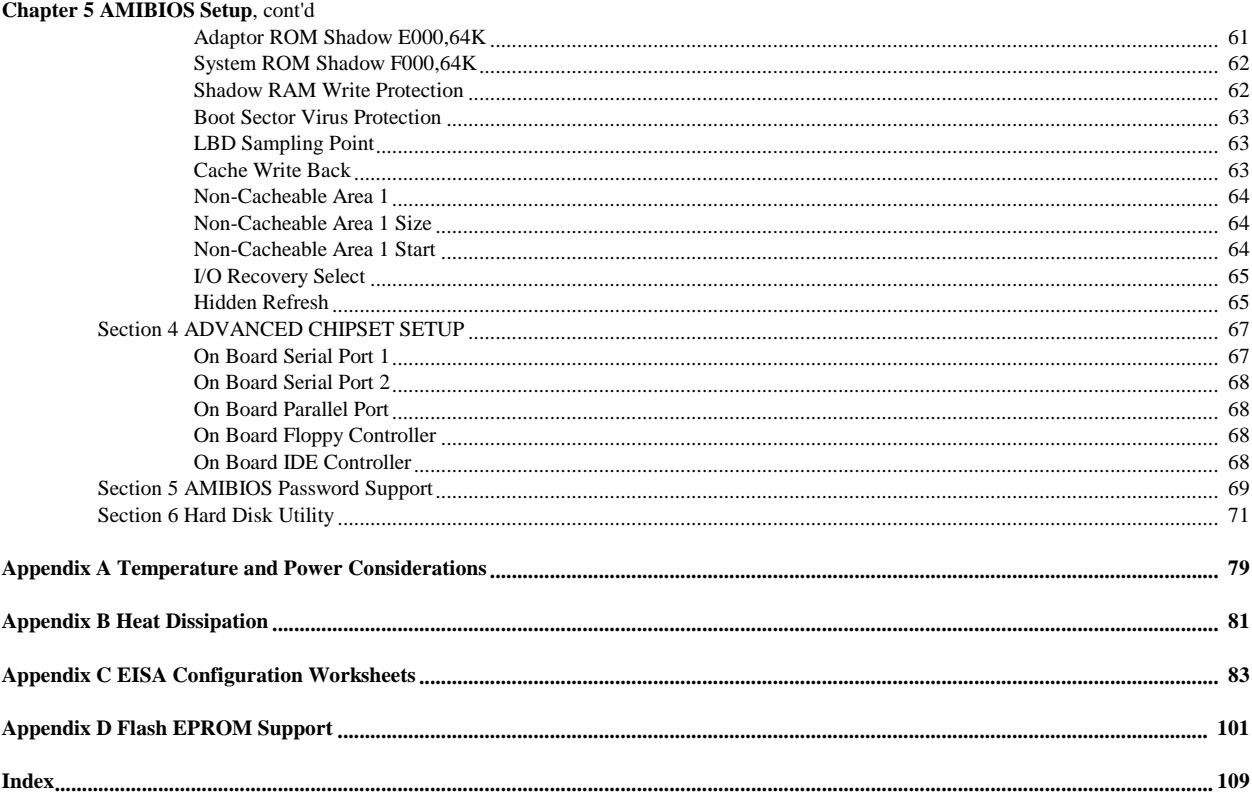

#### **To the OEM, VAR, or System Integrator**

Thank you for purchasing the high performance Series 87 Enterprise-IV EISA VL-Bus™ motherboard from American Megatrends. It is assumed that you have also licensed the rights to use the technical documentation for the Enterprise-IV. This manual was written for American Megatrends customers who are system integrators, VARs, or OEMs to assist in the proper installation and operation of the Enterprise-IV motherboard. This manual is not meant to be read by the computer owner who purchases a computer with the Enterprise-IV motherboard. It is assumed that you, the computer manufacturer, will use this manual as a sourcebook of information, and that parts of this manual will be included in the computer owner's manual.

#### **Technical Support**

If an Enterprise-IV motherboard fails to operate as described or you are in doubt about a configuration option, please call technical support at 404-246-8600.

#### **Acknowledgments**

This manual was written by Vivek Saxena, Paul Narushoff, and Robert Cheng.

## **American Megatrends BBS**

The American Megatrends BBS permits OEMs, VARs, and system integrators to access technical information about American Megatrends motherboard, peripheral card, and BIOS products. Product Engineering Change Notices, Tech Tips, Technical Notes, and complete technical manuals are available on the BBS.

#### **Data Transmission Rates**

The BBS automatically handles modems with data transmission rates from 1,200 to 14,400 bps. If using an HST modem, call 404-246-8780. If using a non-HST modem, call 404-246-8782.

#### **BBS Phone Numbers**

The following table lists the characteristics of the BBS phone numbers. The BBS requires no parity, 8 data bits, and 1 stop bit.

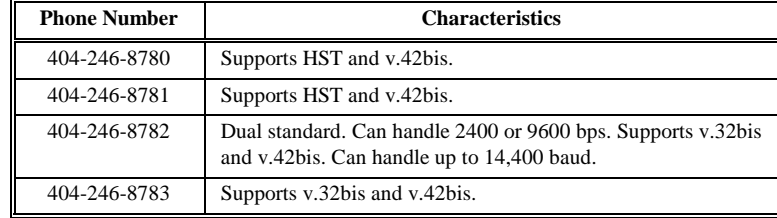

#### **Packing Slip**

You should have received:

- an Enterprise-IV EISA VLB motherboard,
- the *Enterprise-IV Motherboard User's Guide,*
- a diskette containing the American Megatrends ECU and EISA configuration files, and
- the *American Megatrends ECU User's Guide.*

# **Chapter 1**

# **Introduction to VL-Bus**

The Series 87 Enterprise-IV EISA Local Bus Motherboard conforms to the VESA® (Video Electronics Standards Association) VL-Bus® specifications as well as the EISA (Extended Industry Standard Architecture) specification.

#### **The VL-Bus**

The VL-Bus is designed to standardize the hardware interface of peripherals connected to a microprocessor-level local bus. The VL-Bus Specification is a standard set of interface, architecture, timings, electrical, and physical specifications that permits all VL-Bus products to be totally interchangeable.

#### **VL-Bus is Based on 80486 Local Bus Design**

The general architecture of the VL-Bus is designed to Intel® 80486 CPU local bus standards with additional hardware functions that accommodate VL-Bus master devices and facilitate the system I/O bus interface. The timing specifications allow VL-Bus devices to operate at the full 32-bit 80486 CPU bandwidth. *Both VL-Bus slots on the Enterprise-IV motherboard have bus mastering capability.* Six of the seven EISA expansion slots are EISA (NOT Vl-Bus) bus mastering slots.

#### **EISA and Local Bus Expansion**

The American Megatrends Enterprise-IV EISA Local Bus motherboard has seven expansion slots. Six of these slots are EISA bus mastering slots. One is an EISA non-bus master slot. Two slots are VL-Bus bus mastering slots. The VL-Bus slots consist of a standard EISA 32-bit slot connector and an inline VL-Bus connector.

The following graphic shows the EISA and VL-Bus expansion slots. You can install 16-bit ISA or 32-bit EISA adapter cards in any expansion slot, including the VL-Bus slots. The VL-Bus expansion slots include one EISA slot that has both EISA and VL-Bus bus mastering (SLOT 6) slot and one VL-Bus master slot (SLOT 7) that is an EISA non-bus mastering slot.

EISA or ISA adapter cards have no VL-Bus functionality when installed in a VL-Bus expansion slot.

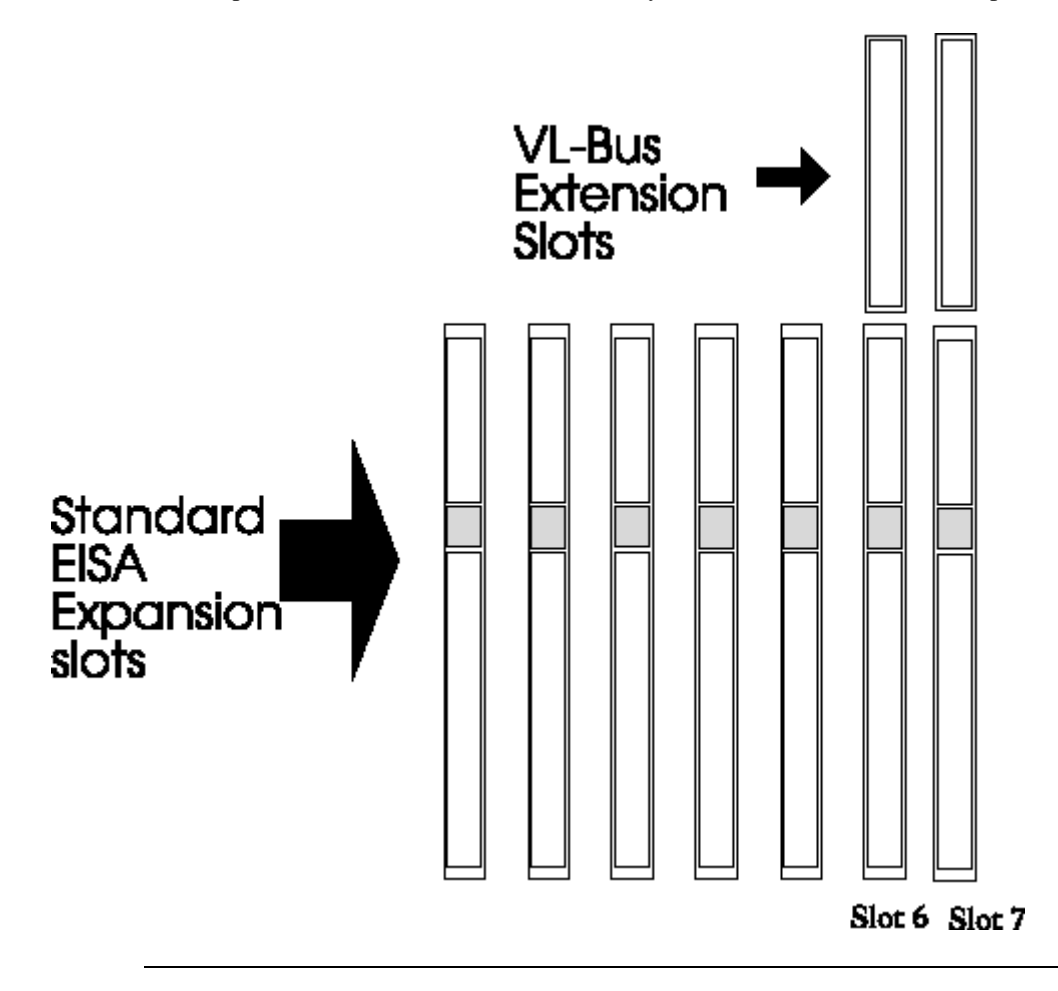

The current VL-Bus expansion socket specification includes a 16-bit MCA® (Micro Channel Architecture) expansion socket inline with a standard 32-bit EISA expansion socket connector.

A future VL-bus specification will use a 32-bit MCA connector (a total of 64 bits). The VL-Bus specification supports 32-bit EISA adapter cards.

The VL-Bus Adapter Cards have a different set of connectors on the bottom of the card and will only fit in the VL-Bus expansion slots.

Chapter 1 Introduction to VL-Bus

# **Chapter 2**

# **Enterprise-IV Description**

# **Dimensions**

The American Megatrends 80486 Enterprise-IV EISA Local Bus motherboard is approximately 8½" by 13", similar in size to a standard Baby AT® motherboard. The mounting hole locations permit the motherboard to be used with any Baby AT chassis. The height of the components is no more than  $1\frac{1}{2}$ inches, but allow 2 inches of clearance for the power supply connectors, as shown below.<br>  $\begin{bmatrix} \text{Leave } 2^n \text{ for} \end{bmatrix}$ 

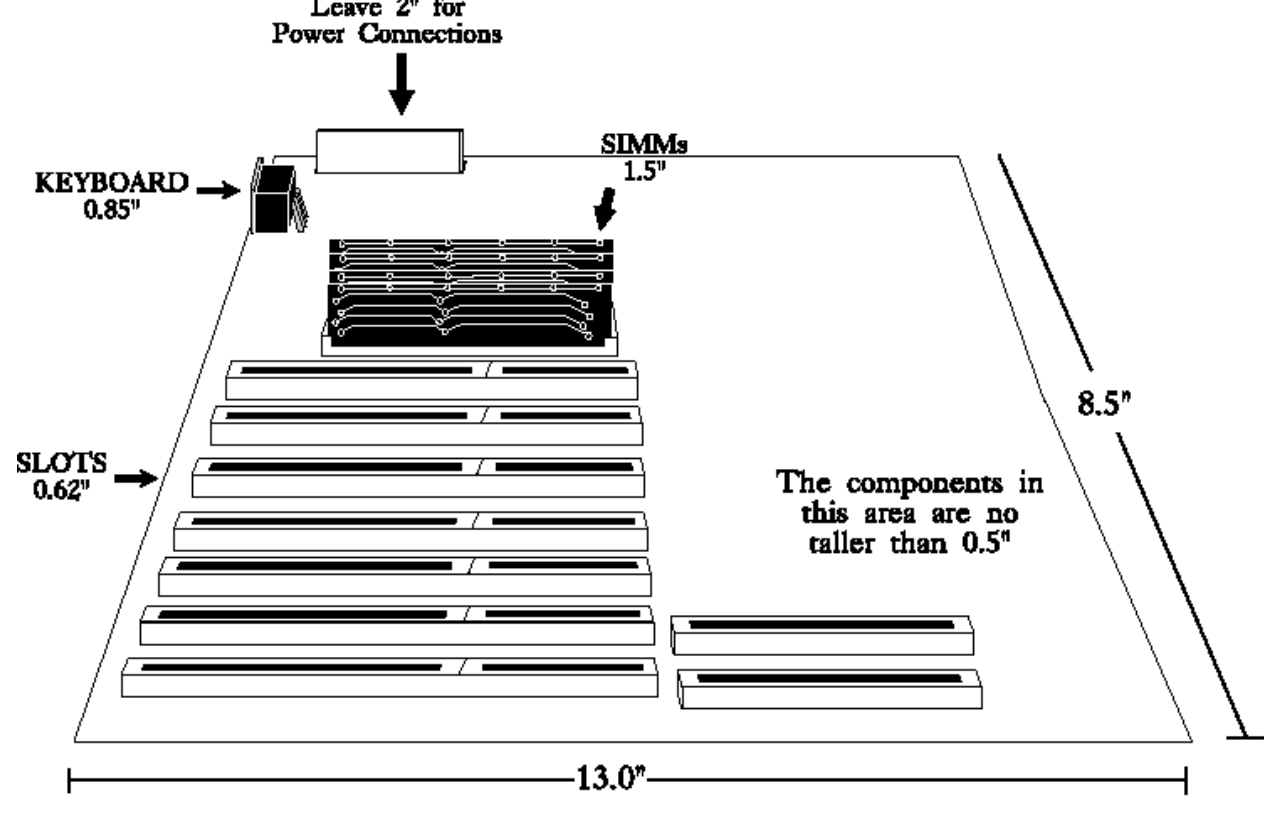

Series 87 Enterprise IV EISA VLB

# **Specifications**

#### **Processor Type and Speed**

Microprocessors can be installed in two sockets: the CPU socket and the Upgrade Socket. The motherboard supports the following processors:

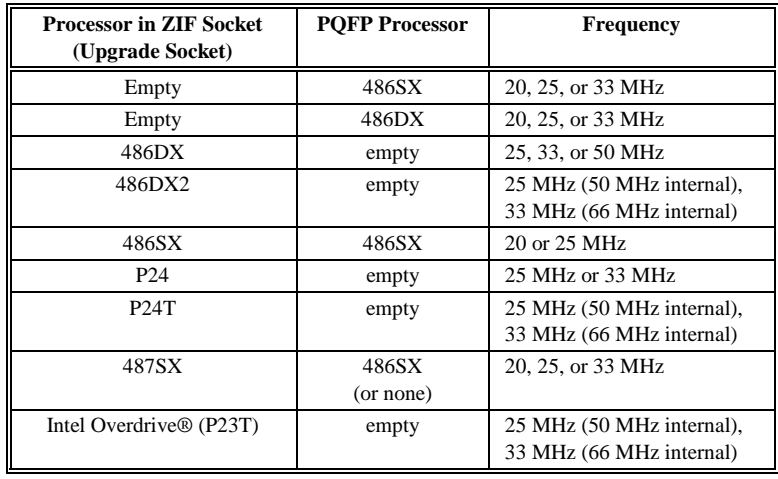

#### **CPU Sockets**

The Enterprise-IV may come with a factory-mounted 486DX or 486SX. It also has a 240-pin PGA ZIF upgrade processor socket for an Intel 80486DX, 80486SX, 80486DX2, or upgrade processor CPU.

If both the PQFP and ZIF sockets contain CPUs, the CPU in the ZIF socket will be the active CPU.

The Enterprise-IV motherboard also will support future Intel processors.

Chapter 2 Description

#### **Programmable Crystal Oscillator**

The Enterprise-IV motherboard has a programmable crystal oscillator that supports all possible motherboard frequencies.

#### **Heat Sink for 50 and 66 MHz CPUs**

The Enterprise-IV EISA Local Bus motherboard has a heat sink for all motherboards equipped with a 50 MHz 80486DX or 25 MHz (operates at 50 MHz internally) or 33 MHz (operates at 66 MHz internally) 80486DX2 to help dissipate heat. See page [91](#page-88-0) for additional information about heat dissipation.

#### **Processor Speeds**

The Enterprise-IV operates at either of two speeds: high or low. High speed is set at time of manufacture to the processor speed (25, 33, 50, or 66 MHz). A low speed that is approximately the same speed as an original IBM® AT is simulated by adding extra cycles. The clock speeds can be changed via the <Ctrl> <Alt> <+> and <Ctrl> <Alt> <-> keychords. These keychords can be changed by the OEM via AMIBCP.

#### **System Memory**

The Enterprise-IV EISA VLB motherboard supports up to 256 MB of onboard memory via four banks of 256 KB x 36, 1 MB x 36, 4 MB x 36, or 16 MB x 36 SIMMs. Each SIMM bank consists of four SIMM slots, a total of 16 SIMM sockets. The 70 ns SIMMs must support fast page mode.

#### **Cache Memory**

The 256 KB secondary (external) cache memory uses a write-through or write-back caching algorithm. Up to 64 MB of system memory is cached. There are zero wait states for cache memory read and write for motherboards operating at speeds up to 33 MHz. Burst mode is supported. In addition, 80486 processors have an 8 KB internal cache memory. All of system memory is cached in the 80486 internal cache memory.

Both internal and external cache memory is enabled by pressing <Ctrl> <Alt> <Shift> <+> and disabled by pressing <Ctrl> <Alt> <Shift> <->

#### **SRAM Type**

The Enterprise-IV EISA VLB motherboard uses 15 ns 32 KB x 8 SRAM DIPs for cache memory.

#### **ROM**

The Enterprise-IV EISA VLB motherboard has 128 KB of Read Only Memory in an EPROM used for the system BIOS at E0000h - FFFFFh.

#### **Shadow RAM**

AMIBIOS Setup allows you to selectively shadow the 128 KB system BIOS, video BIOS (in 32 KB increments), or Adaptor ROM BIOS (in 32 KB increments) in ADVANCED CMOS SETUP in AMIBIOS Setup.

#### **EISA Configuration Utility**

The American Megatrends EISA Configuration Utility is provided with the Enterprise-IV EISA VLB motherboard. A diskette containing two EISA Configuration files (!AMI87A1.CFG and AMI87A1.OVL) is also supplied.

#### **System BIOS**

The Enterprise-IV EISA VLB motherboard uses a customized AMIBIOS system BIOS with a built-in Setup configuration utility and hard disk drive utilities. Via AMIBIOS Setup, you can configure up to two userdefinable hard disk drive types. You can easily configure systems with no video monitor, keyboard, or floppy disk drives in STANDARD CMOS SETUP.

#### **CMOS RAM**

The Enterprise-IV has 50 bytes of standard ISA CMOS RAM to store system configuration data. ISA CMOS RAM, the real time clock, and the battery are on the Dallas DS1387 CMOS RAM/RTC chip. The Enterprise-IV EISA VLB motherboard also includes an additional 4 KB of EISA Extended CMOS RAM.

#### **Built-in Battery**

The Enterprise-IV EISA VLB motherboard uses a Dallas DS1387 CMOS RAM chip with a built-in battery.

#### **Math Coprocessor**

Enterprise-IV motherboards equipped with an 80486SX support an optional Intel 80487SX math coprocessor.

#### **Expansion Slots**

The Enterprise-IV has seven 32-bit EISA expansion slots. Six of these expansion slots are EISA bus mastering slots. The other two slots are VL-Bus bus mastering slots. The VL-Bus and EISA slots also can be used for 16-bit ISA adapter cards.

#### **Seven DMA Channels**

The Enterprise-IV has seven DMA channels. In accordance with the EISA specifications, any DMA channel may be programmed for 8, 16, or 32-bit DMA device size and ISA compatible, type A, type B, or burst type C modes.

#### **Fifteen Interrupt Levels**

The Enterprise-IV has 15 hardware interrupt levels. Of course, NMIs take precedence over the following hardware interrupts.

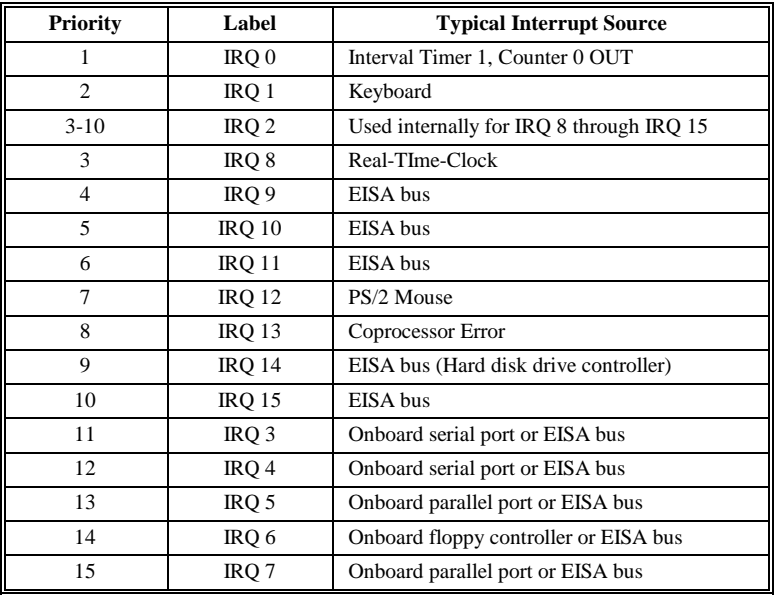

#### **Onboard I/O**

The Enterprise-IV has an onboard IDE controller, floppy controller, two serial ports with National Semiconductor 16450 UARTs, and a parallel port.

#### **Timer Features**

The Enterprise-IV has five programmable 16-bit counter/timers.

#### **System Arbiter**

The Enterprise-IV has standard EISA arbitration features.

#### **Refresh Generation**

The Enterprise-IV has a refresh generation feature.

#### **I/O Capability**

The Enterprise-IV accesses 32-, 16-, or 8-bit memory devices and 32-, 16-, or 8-bit I/O devices on both the VL-Bus and the EISA bus.

#### **I/O Address Space**

The Enterprise-IV uses I/O addresses *x*100h through *x*3FFh for ISA compatible I/O (*x* = a "don't care" character which does not affect mapping location. For example, I/O port addresses 0100h, 1100h, 2100h, and 3100h map to the same location).

The Enterprise-IV also uses the following EISA I/O port addresses:

- *s*000h through *s*0FFh for EISA expansion slot
- *s*400h through *s*4FFh for EISA expansion slot
- *s*800h through *s*8FFh for EISA expansion slot
- *s*C00h through *s*CFFh for EISA expansion slot

(*s* = EISA bus slot number, the motherboard is always 0)

#### **Memory Range**

The Enterprise-IV uses 32-bit memory addresses to access 4 gigabytes of memory address space on the EISA expansion slots.

#### **I/O Channel Check**

The Enterprise-IV supports the use of the I/O channel check to generate NMIs.

#### **I/O Wait State Generation**

The Enterprise-IV has an open bus structure (allowing multiple microprocessors to share system resources, including memory). The Enterprise-IV supports refresh of system memory from channel microprocessors.

#### **Keyboard and Keyboard Lock**

The Enterprise-IV has a five-pin IBM AT-compatible DIN connector and has a keyboard lock to prevent unauthorized access.

#### **PS/2 Mouse**

A PS/2 mouse can be used via a cable attached to a 10-pin berg mouse connector mounted next to the keyboard connector.

#### **Speaker**

The Enterprise-IV has a standard speaker attachment.

#### **Real Time Clock**

The Enterprise-IV has a standard crystal-controlled AT-type real time clock. The real time clock is included with ISA CMOS RAM on the Dallas DS1387 chip.

# **Chapter 3**

# **Installation**

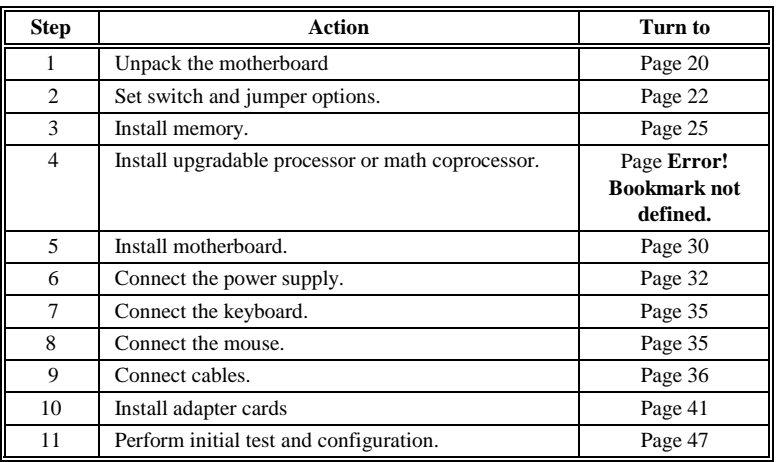

# **Step 1 Unpack the Motherboard**

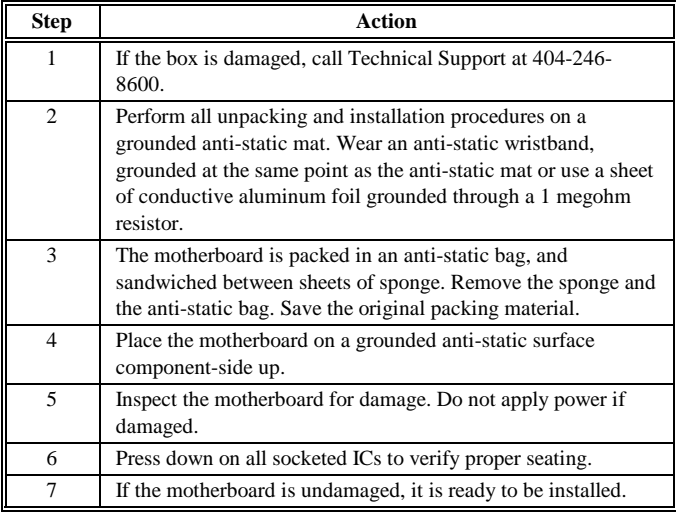

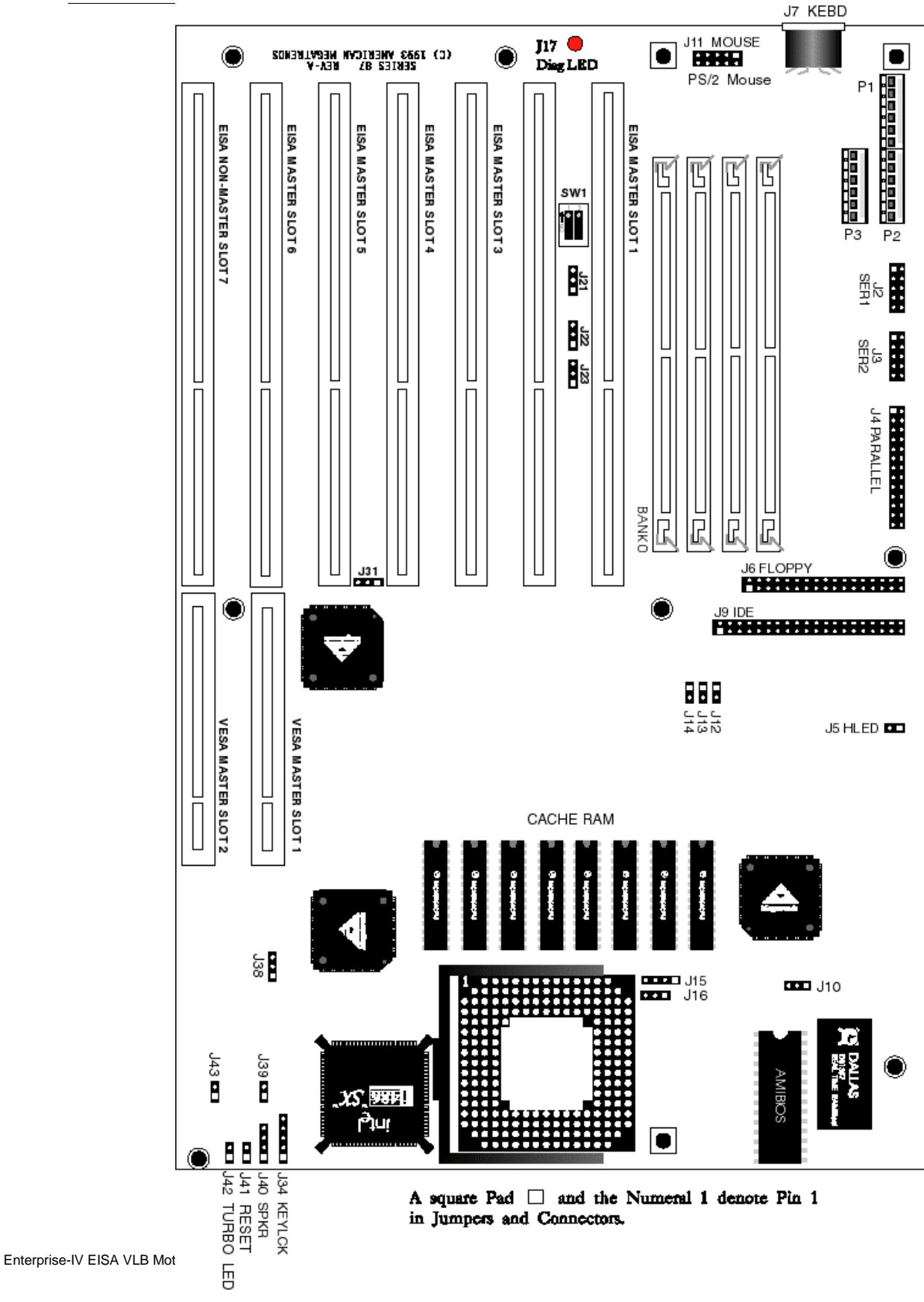

#### <span id="page-18-0"></span>**CPU and Upgrade Socket**

Intel 80486SX, 80486DX, or 8048DX2 CPUs can be inserted in the CPU socket. An Intel 80487SX math coprocessor or an Upgrade Processor (P23T or P24T) can be inserted in the Upgrade Socket.

#### **SW1**

SW1 has two switches. See the graphic on the previous page for the SW1 location. Set SW1 before installation.

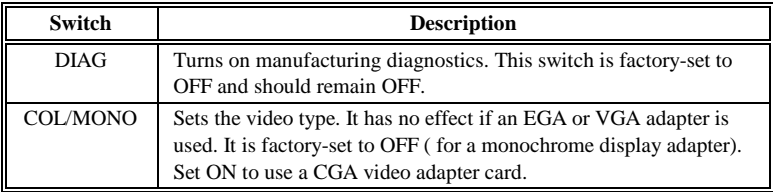

#### **J15, J16, J43 CPU Select**

J15 (a four-pin berg), J16 (a three-pin berg), and J43 ( a two-pin berg) together select the CPU type.

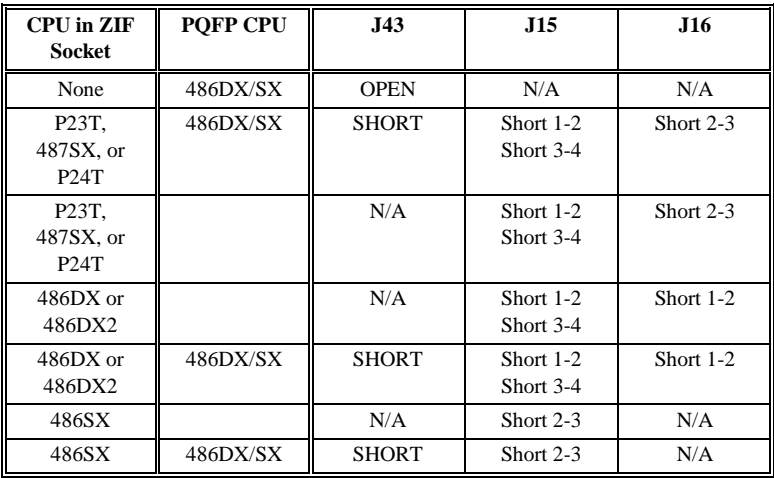

# **Step 2 Set Switch and Jumper Options, Continued**

## **J15 Select CPU Type**

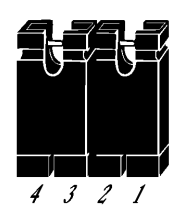

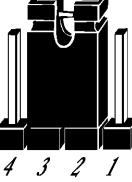

Select 486DX Short pins 1-2 & 3-4

# Select 486SX Short pins 2-3

 $\overline{I}$ 

**J16 Select CPU Type**

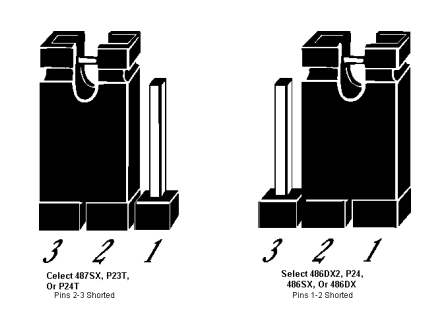

**J43 Select CPU Type**

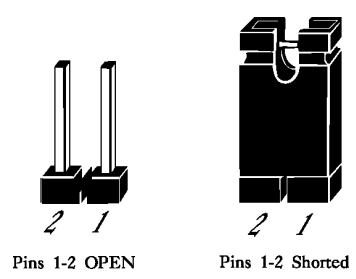

#### **J38 Local Bus ID**

J38 is a three-pin single-inline berg. In normal operation, pins 1-2 are shorted when running Local Bus Adapter Cards at 33 MHz or less (the default setting). Short pins 2-3 if running Local Bus Adapter Cards at speeds higher than 33 MHz. J38 is shown below. Set J38 before installing the motherboard. See the graphic on the next page for the location of J38.

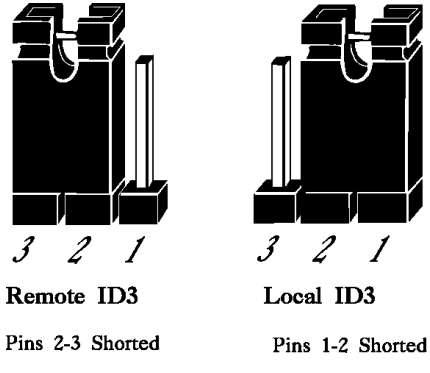

#### **J31 CPU Priority**

J31 is a three-pin header that selects the CPU priority. Short pins 1-2 to set Low priority (the default setting). Short pins 2- 3 to set High priority.

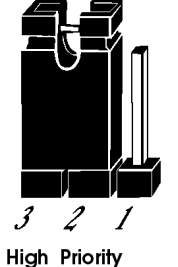

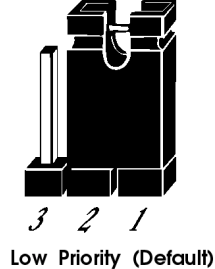

Pins 2-3 Shorted

Pins 1-2 Shorted

# <span id="page-21-0"></span>**Step 3 Install Memory**

The main memory on the Enterprise-IV EISA VLB motherboard consists of four 32-bit memory banks of one SIMM socket each. The SIMM sockets accept 256 KB x 36, 1 MB x 36, 4 MB x 36, or 16 MB x 36 SIMMs in the combinations shown below.

For system memory, fast page mode access and hidden refresh is supported. Burst support is provided.

#### **Possible Memory Configurations**

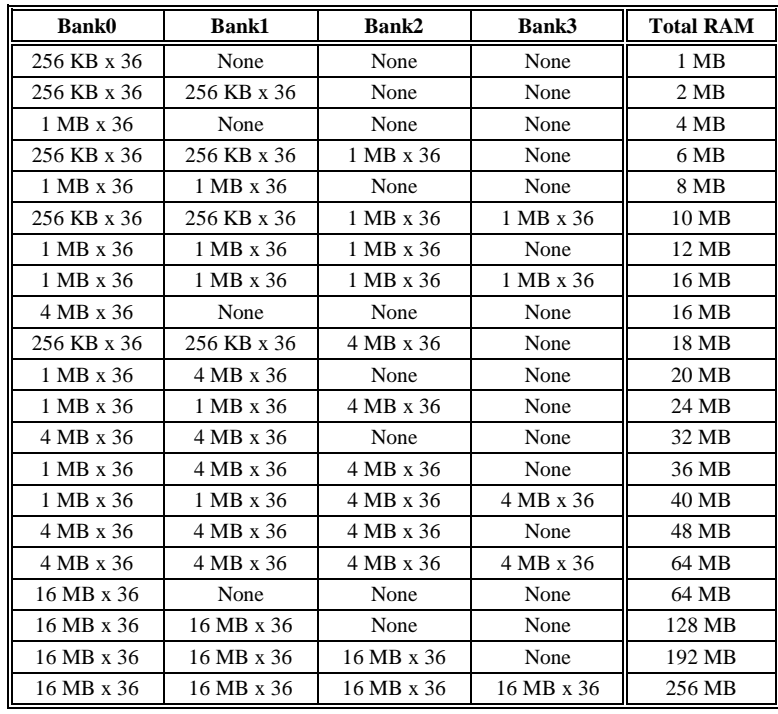

If used, SIMM banks must be completely filled, no matter which type of SIMMs are used. All SIMMs in a bank must be the same type.

#### **SIMM Part Numbers**

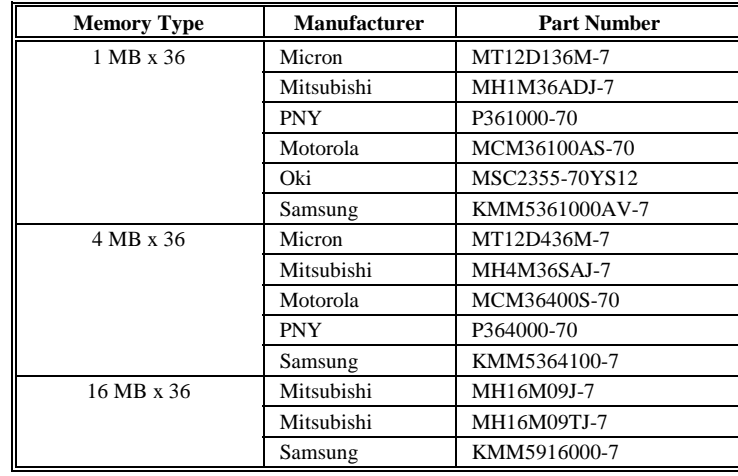

#### **Installing SIMMs**

- The system memory banks consist of four SIMM sockets. The sockets take 256 KB x 36, 1 MB x 36, 4 MB x 36, or 16 MB x 36 SIMMs. Use only one SIMM type to fill each bank.
- Place the motherboard on an anti-static mat. With the component side of the SIMM facing you, firmly push the SIMM into the socket. When properly inserted, the SIMM clicks in place as the latching pins engage, as shown below.

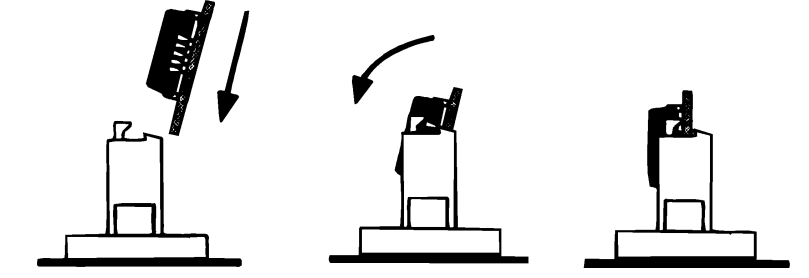

## **Selecting SIMMs**

The SIMMs must meet the following specifications:

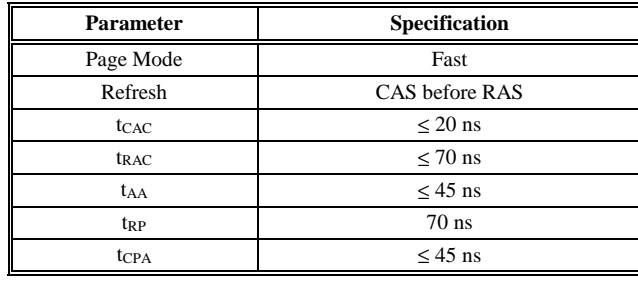

Enterprise-IV EISA VLB Motherboard User's Guide

# **Step 4 Install Upgrade Processor**

Follow the procedures described in this step to install an upgrade processor in the empty ZIF socket near the CPU.

> *Warning* Improper Upgrade Processor installation can damage the Upgrade Processor and/or the motherboard. You must follow the procedures in this section exactly as documented.

#### **Processor Type and Speed**

The Upgrade Processor socket is a 240-pin socket near one edge of the board. The Enterprise-IV VLB EISA motherboard supports the following CPUs and Upgrade Processors:

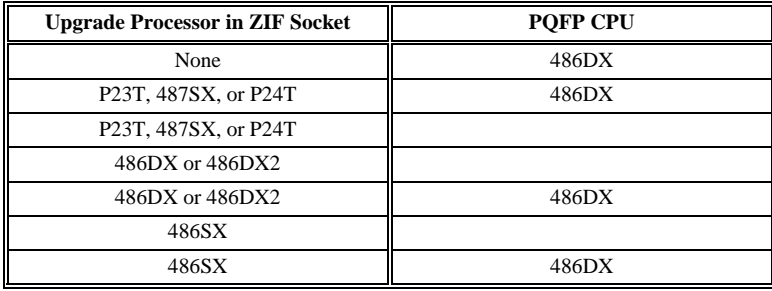

The Enterprise-IV VLB EISA motherboard also supports future Intel processors and upgradeable processors.

#### <span id="page-25-0"></span>**Installing an Upgrade Processor**

The following discussion applies only to 169-pin processors, such as the 486DX, 486DX2, 486DX3, 486SX, 80487SX, P23T, or P24. Upgrade Processor installation is easy because a ZIF (zero insertion force) socket is used.

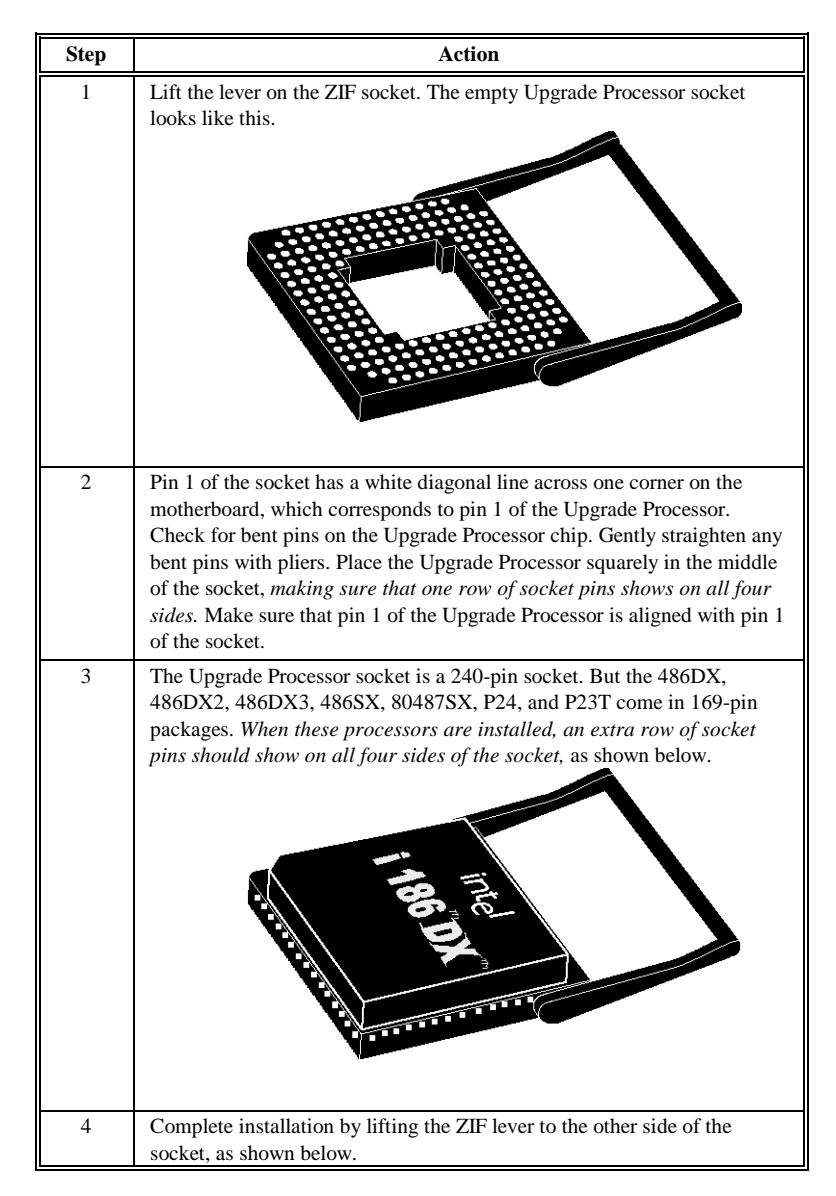

## **Install Upgrade Processor,** Continued

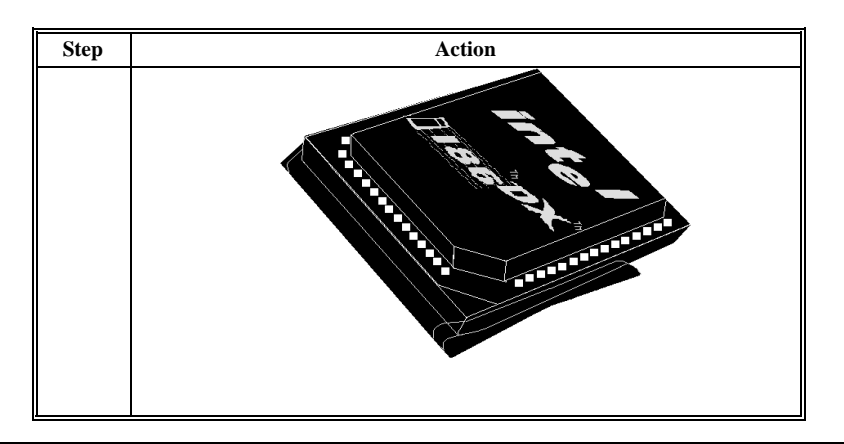

#### **Installing a P24T**

The P24T Upgrade Processor is a 240-pin package that uses all socket pins. Use the same procedure describe above to install the P24T. However, when a P24T Upgrade Processor is properly installed, it uses all 240 pins, so no extra socket pins can be seen.

## **Step 5 Install the Motherboard**

The mounting holes on the motherboard are the same as an AT motherboard. Standoffs and mounting screws should be supplied with the chassis. *Be sure to use plastic standoffs.*

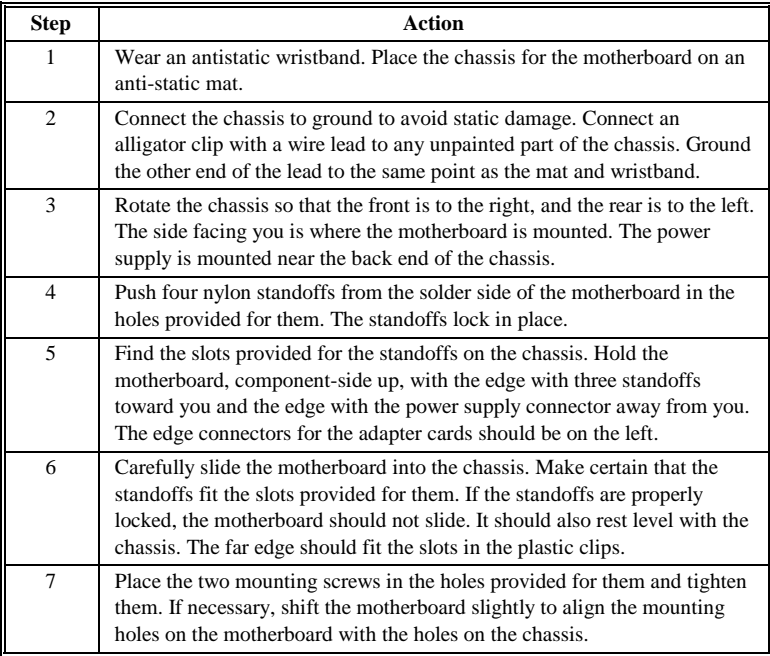

The motherboard mounting hole locations are shown below.

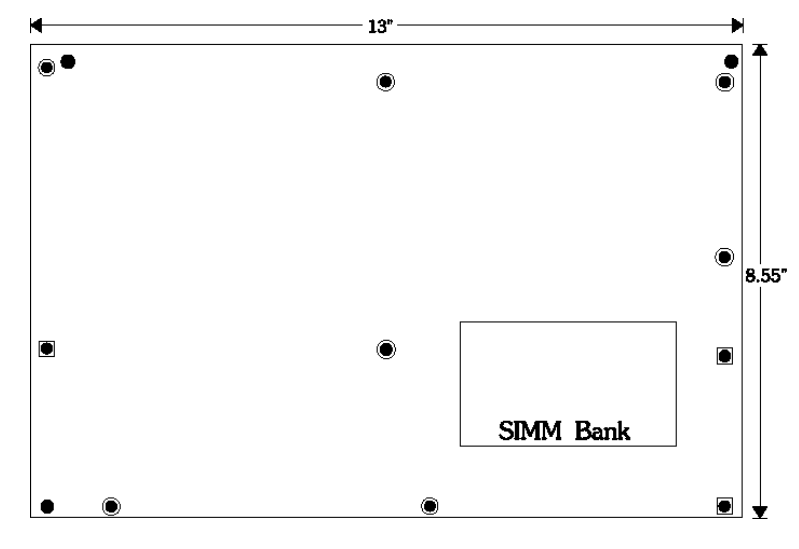

Legend:  $\Box$  screw hole  $\odot$  Mounting hole

## <span id="page-29-0"></span>**Step 6 Connect the Power Supply**

The power supply should match the physical configuration of the chassis. Make sure that the power switch is Off before assembly.

Before attaching the power cables, make sure that the proper voltage is selected. Power supplies often can run on a wide range of voltages, but must be set (usually with a switch) to the proper range. Use at least a 230 watt power supply that has built-in filters to suppress radiated emissions. If all EISA expansion slots are filled, a standard 200-250 watt power supply is not sufficient, a 300-450 watt power supply is needed. The location of the power supply connectors (P1, P2, and P3) is shown in the following graphic.

#### **Connect to P1 and P2**

The connector with three red wires and two black wires is attached to P2. The connector with the Orange line 1 is attached to P1. P3 is provided for high capacity power supplies that have an extra cable. The following graphic shows the wire colors for all power connectors.

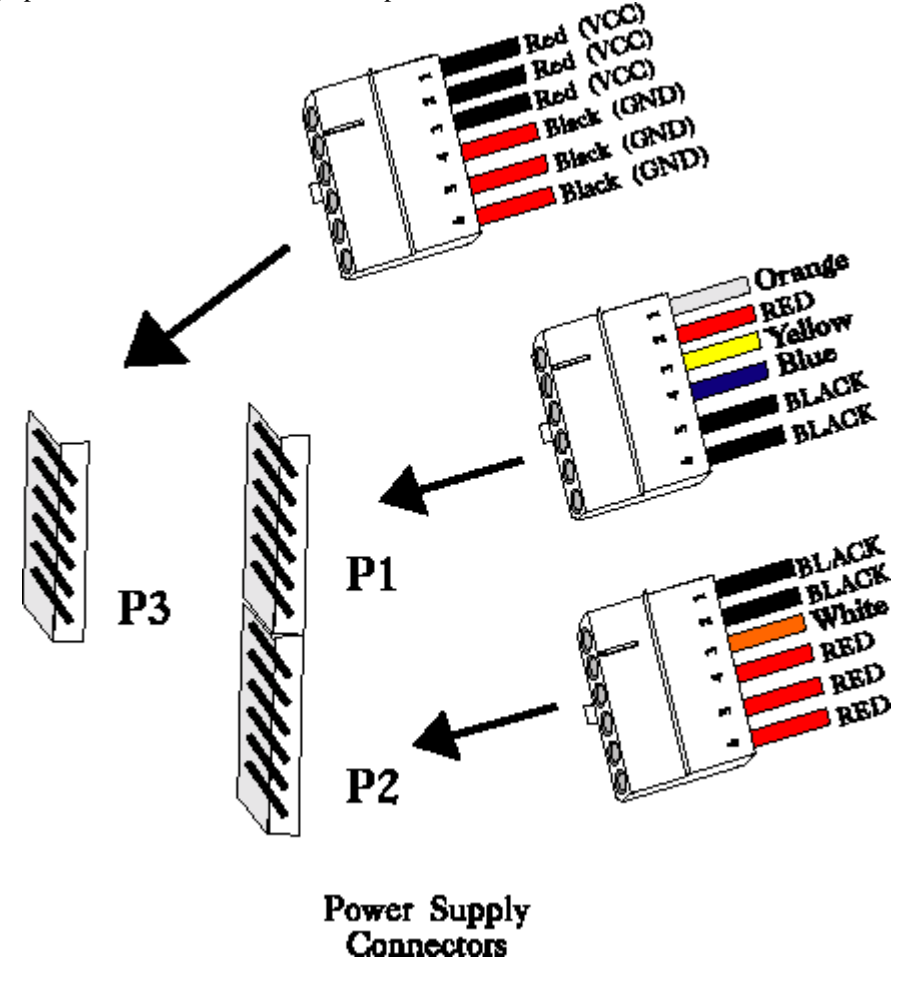

# **Step 6 Connect the Power Supply, Continued**

#### **Power Supply Connectors are Keyed**

Power supply connectors are keyed to make sure you attach them correctly. The keys must be cut to fit on some power supplies, as shown below.

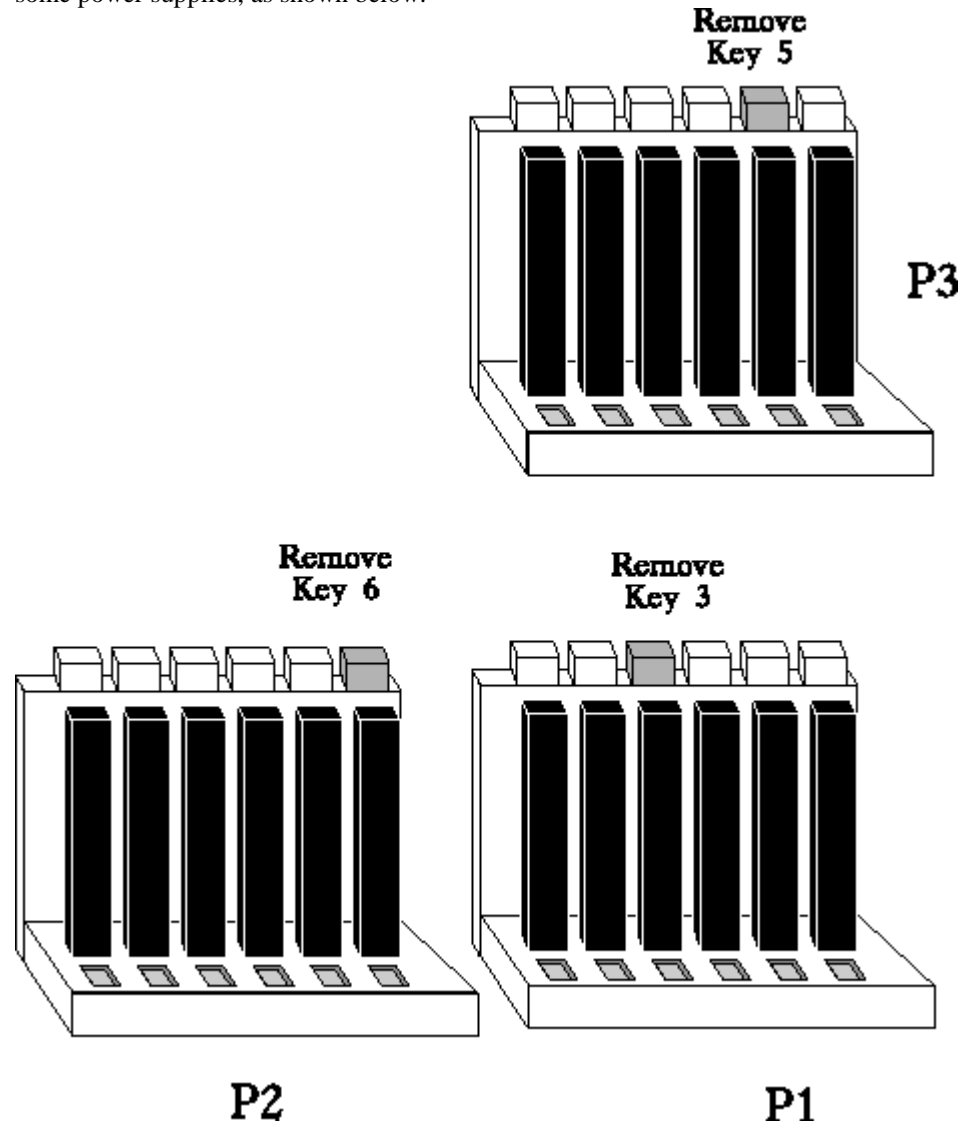

# **Step 6 Connect the Power Supply, Continued**

# **P1 Pinout**

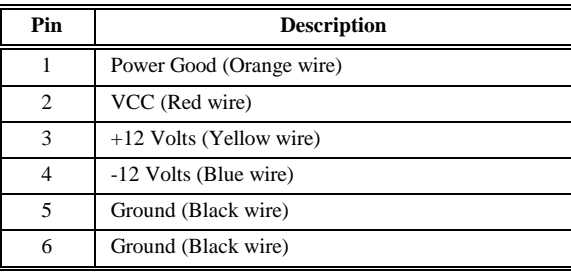

## **P2 Pinout**

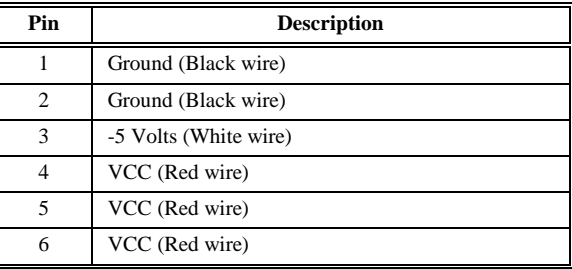

## **P3 Pinout**

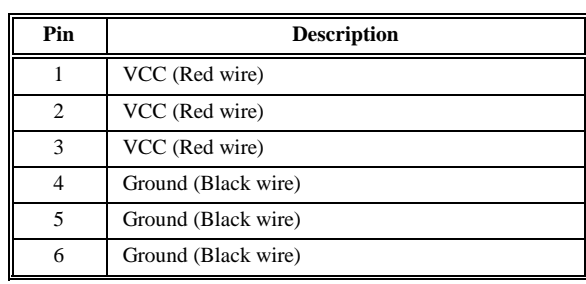

# <span id="page-32-0"></span>**Step 7 Connect the Keyboard**

The keyboard connector is a five-pin DIN socket (see below) labeled KEYBRD and J8 on the motherboard. It accepts a standard ISA keyboard.

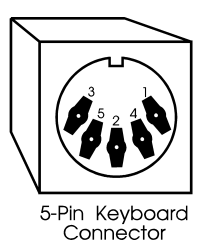

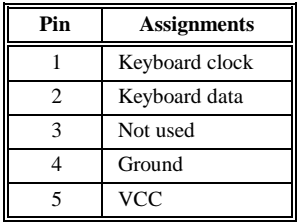

# **Step 8 Connect the Mouse**

The American Megatrends Enterprise-IV EISA VLB motherboard mouse connector is a 10-pin berg connector.

J11 is a 10-pin berg connector that attaches to a PS/2-compatible mouse via a standard serial cable. The mouse connector is next to the keyboard connector. The connector position is shown above. The J11 pinout and J11 are shown below.

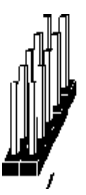

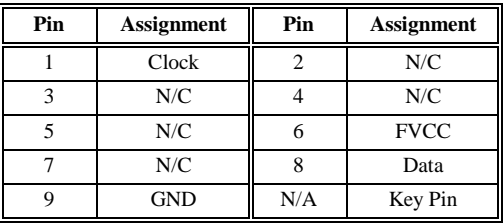

<span id="page-33-0"></span>When attaching connectors to the motherboard, make sure you attach the correct end. Most connector wires are color-coded. Match the color of the wires leaving pin 1 on the switch or LED to pin 1 on the connector end. There may be more than one connector with the same color-coded wires. If so, follow the wire to the switch or LED. Pin 1 of all connectors is labeled on the motherboard. Sometimes the label is obscured by a part. You can always identify Pin 1 by looking at the other side of the motherboard. All Pin 1 locations are always identified by a square pad.

#### **Summary of Connectors**

- Reset Switch cable to J41,
- Speaker cable to J40,
- Keyboard Lock cable to J34,
- Turbo LED cable to J42,
- Turbo switch cable to J39, and
- J5 IDE Hard Disk Drive LED.

The DIAG Led is mounted n the motherboard.

#### **J41 Reset Switch Connector**

J41 is a two-pin single-inline berg. A hard reset is performed by the system when the Reset switch is pressed. Pin 1 is ground and Pin 2 is Hard Reset. The graphic above shows the location of J41. The following is an illustration of J41.

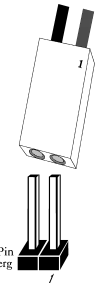

# **Step 9 Connect Cables, Continued**

#### **J40 Speaker Connector**

J40 is a four-pin single-inline berg. See the graphic at the top of the page for the J40 location. J40 is shown below.

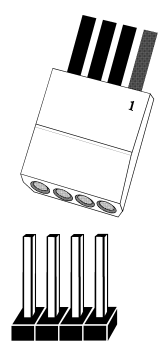

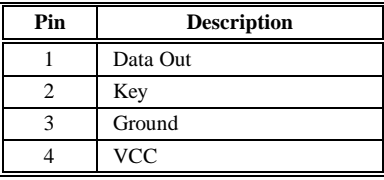

#### **J34 Keyboard Lock Connector**

J34 is a five-pin single-inline berg that connects via a cable to the keyboard lock. The keyboard lock allows you to lock the keyboard, protecting the system from unauthorized use. Pin 1 of J34 on the motherboard is labeled. The connector and the J34 pinout is shown below. See the graphic at the top of the previous page for the J34 location.

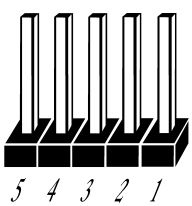

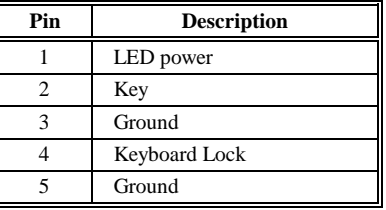

Enterprise-IV EISA VLB Motherboard User's Guide

### **Step 9 Connect Cables, Continued**

#### **J42 Turbo LED Connector**

J42 is a two-pin berg that connects to the Turbo LED via a cable. The LED lights when the board runs at high speed. Connect the Turbo LED to J42. J42 is shown below. See the graphic at the top of page [36](#page-33-0) for the J42 location.

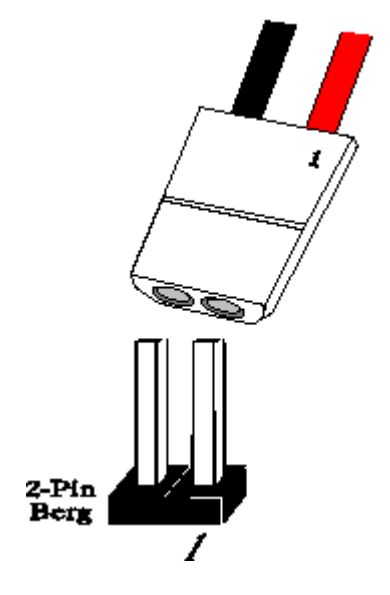

#### **J39 Turbo Switch Connector**

J39 is a two-pin berg that connects to the turbo switch mounted on the chassis via a cable, as shown below. The turbo LED switch is bipolar. You can select Low or High speed by pressing the turbo switch, attached to J39 via a connector cable. J39 is shown below. See the graphic at the top of page [36](#page-33-0) for the J39 location.

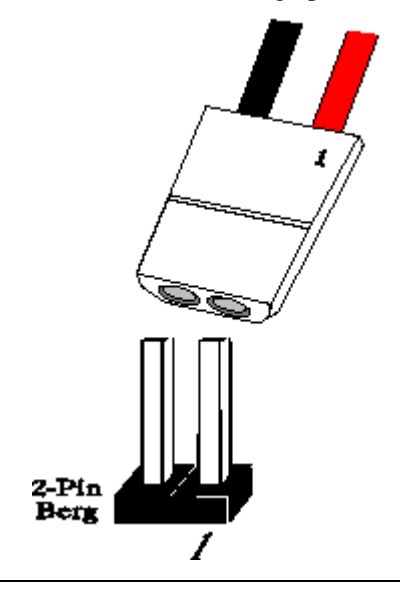
Enterprise-IV EISA VLB Motherboard User's Guide

# **Step 10 Install Adapter Cards**

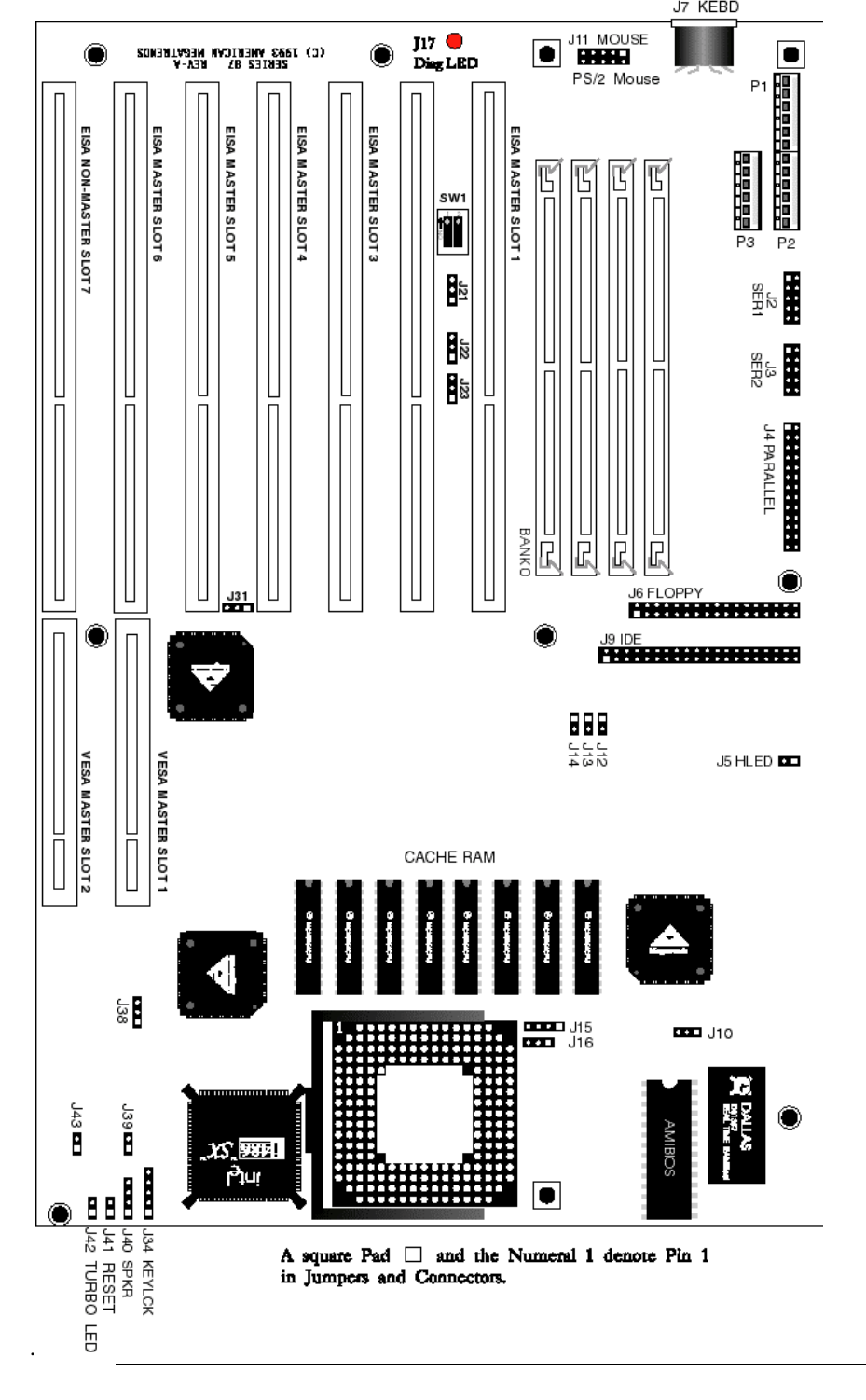

The Enterprise – IV EISA VLB motherboard has seven expansion slots numbered SLOT – SLOT7.

Chapter 3 Installation

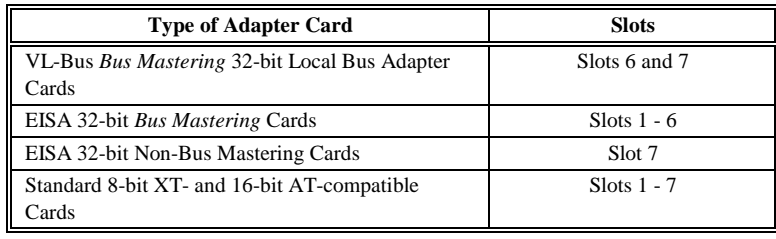

### **EISA Adapter Cards**

EISA adapter cards have different fingers on the edge connecters than ISA adapter cards. The EISA expansion slots have two rows of contacts, one below the other. AN ISA (AT-compatible) Adapter Card can be inserted into the EISA connector only far enough to make contact with the upper row of contacts. The longer fingers on EISA adapter cards allow contact with the second row of contacts. See the following graphic.

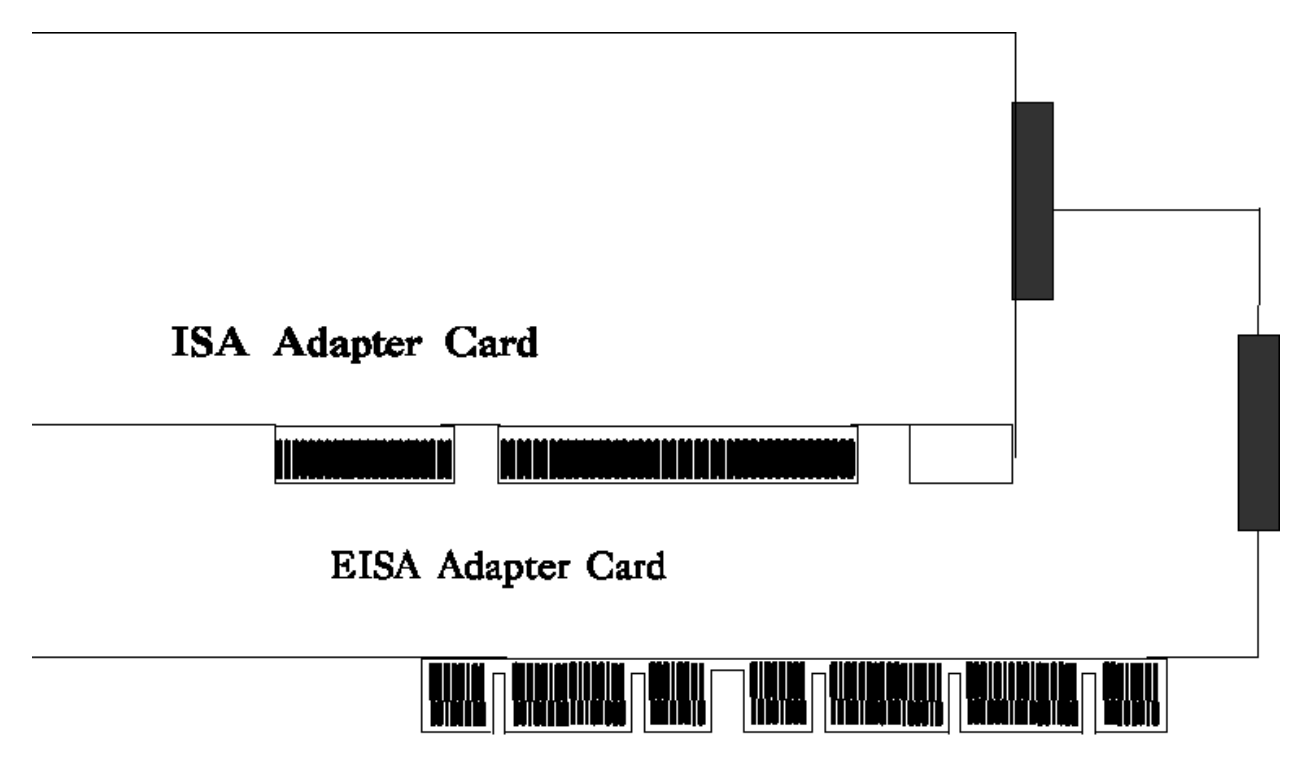

When installing EISA adapter cards, make sure that they snap in twice and are fully seated in the EISA expansion slot. If the card makes contact only with the upper row of contacts, it cannot function properly.

### **8-Bit ISA Slot Pinout**

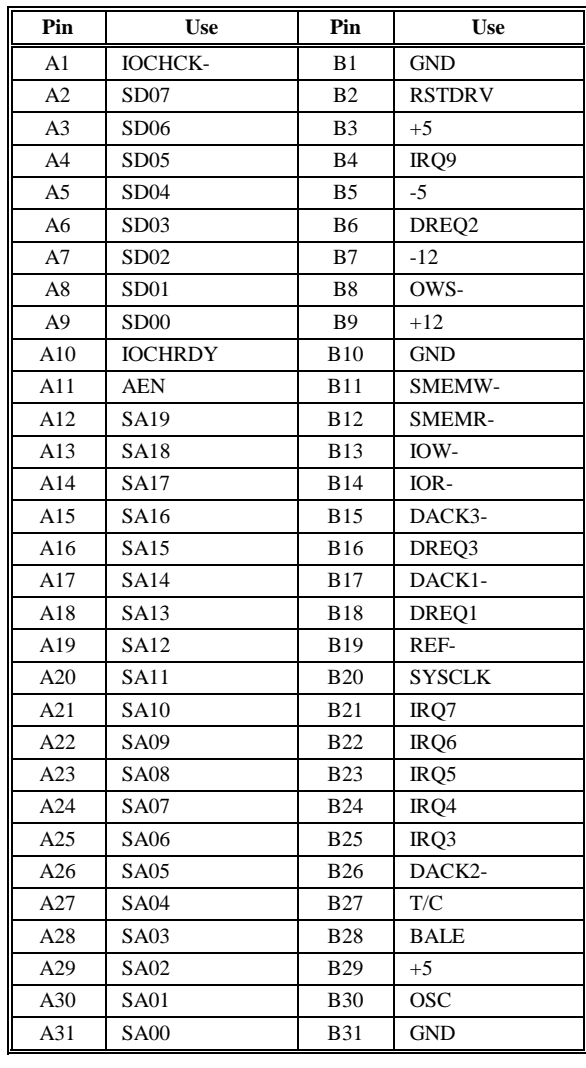

Chapter 3 Installation

### **16-Bit ISA Extension Pinout**

The following 16-bit pins are an extension of the 8-bit board layout and are used in conjunction with the 8 bit board standard pins.

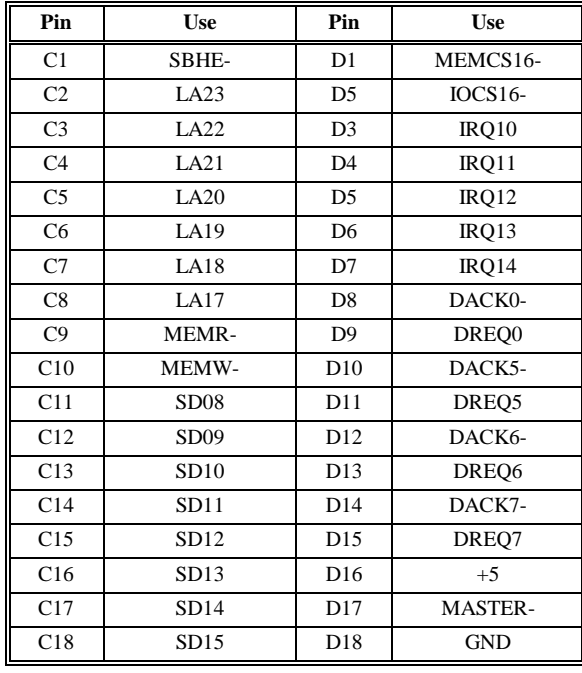

### **32-bit EISA Slot Pinout**

The following table identifies the pin values for the pins on each of the eight rows of pins on an EISA adapter card. 8- and 16-bit ISA signals are shown. Pins labeled *xxxxxx* are generally used to isolate signals on the bus from adjacent power pins. Rows A, B, C, and D are upper (ISA) contacts. Rows E, F, G, and H are lower (EISA) contacts. The following table lists the pinouts for Rows F, B, E, and A.

### **32-bit EISA Slot Pinout**, cont'd

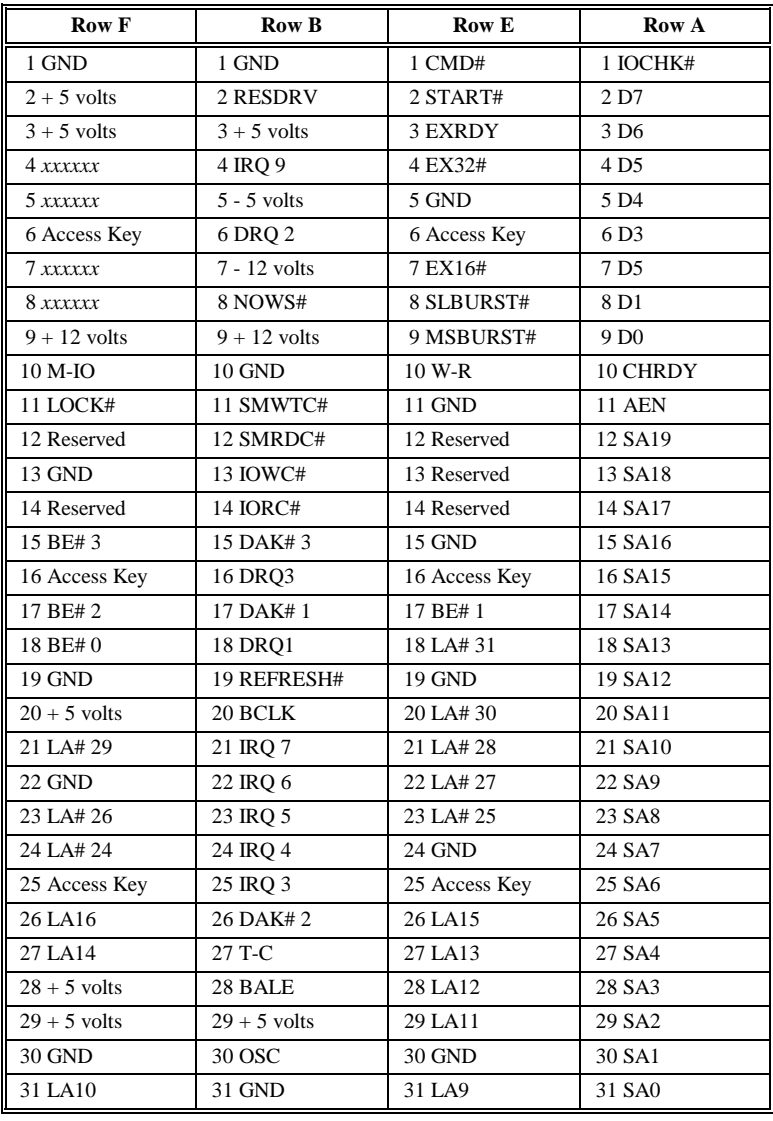

Chapter 3 Installation

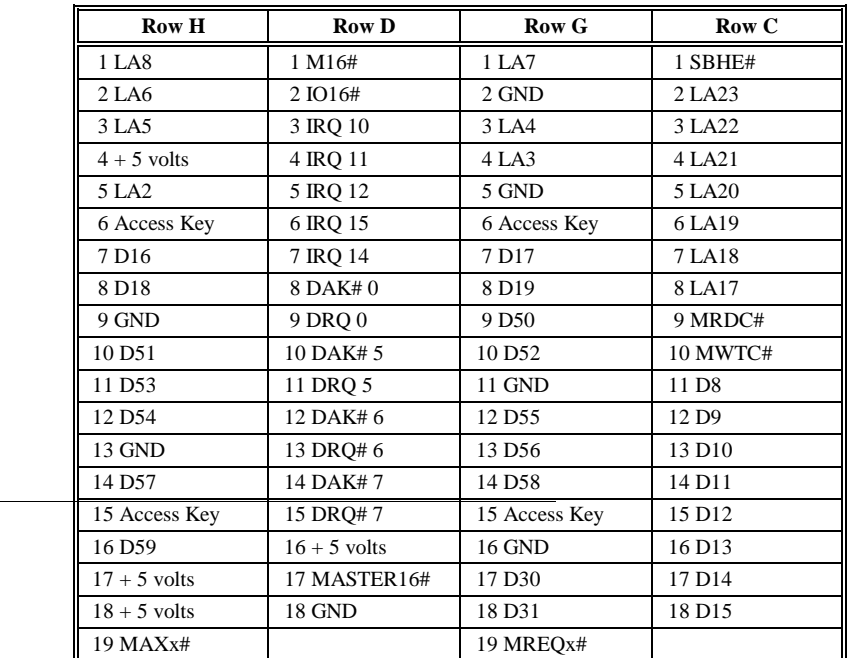

### **32-bit EISA Slot Pinout**, cont'd

### **VL-Bus Cards**

VL-Bus cards use the standard ISA/EISA connectors, but they also have an additional 112-pin MCA connector inline with the EISA expansion card sockets, as shown below.

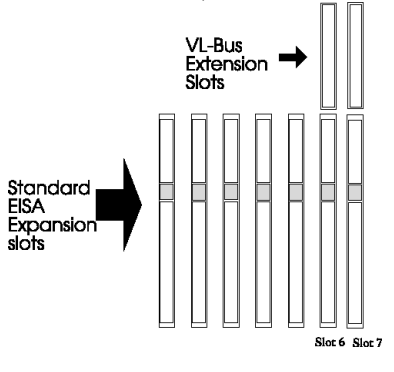

# **Step 10 Install Adapter Cards, Continued**

### **VL-Bus**

The two longest expansion slots on the Enterprise-IV EISA VLB motherboard are for VL-Bus adapter cards. These VL-Bus *bus mastering* slots are labeled *VESA MASTER SLOT-1)* and *VESA MASTER SLOT-2).* These slots use the standard EISA/ISA sockets and an inline 112-pin extension connector to accommodate VL-Bus-compatible adapter cards. The pinout for the VL-Bus connector follows:

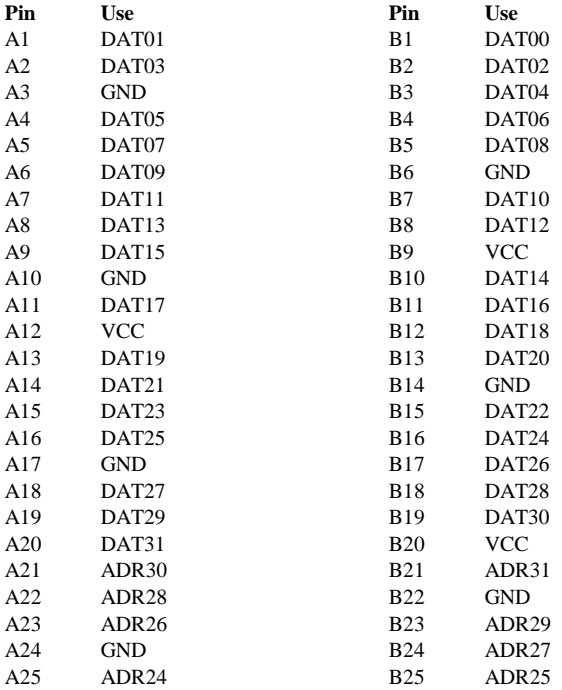

Chapter 3 Installation

# **Step 10 Install Adapter Cards, Continued**

### **VL-Bus**, cont'd

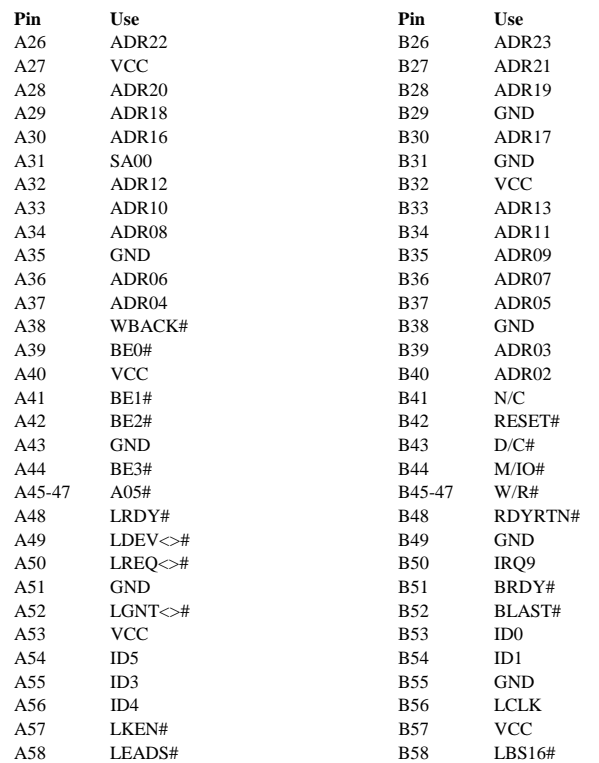

# **Step 11 Perform Initial Test and Configuration**

Before powering up the system, make sure that:

- \_ all adapter cards are seated properly,
- \_ all connectors are properly seated,
- \_ the math coprocessor or Upgradable Processor is seated properly,
- \_ there are no screws or other foreign material on the motherboard,
- \_ the system is plugged into a surge-protected power strip, and
- \_ blank back panels are installed on the back of the chassis to minimize RF emissions.

# **Step 11 Perform Initial Test and Configuration,** Continued

### **Start the Test**

Plug everything in and turn on the switch. If there are any problems, turn off the unit immediately. Reinstall the connectors and call Technical Support at 404-246-8600.

### **Configure the System**

Run AMIBIOS Setup to save configuration data in CMOS RAM. The system then resets, runs POST, and boots the operating system. See page [63](#page-60-0) for a description of STANDARD CMOS SETUP configuration options. If the system operates normally, a memory display should appear on the monitor. The BIOS Power On Self Test (POST) should run. POST beeps or displays error messages is unsuccessful. There is a serious problem if the system beeps. The beeps are part of a Beep Code (see page [50\)](#page-47-0) that indicates a bad component. Make sure the affected part is properly seated and connected. If the BIOS is able to initialize the system video monitor, messages (described on page [51\)](#page-48-0) are displayed on the screen.

### **Run the ECU**

Run the American Megatrends EISA Configuration Utility (ECU) to properly configure the system. Use the files on the diskette supplied with the Enterprise-IV EISA VLB motherboard (!AMI87A1.CFG and AMI87A1.OVL). The *American Megatrends EISA Configuration Utility User's Guide* provides complete details about running the ECU.

Chapter 3 Installation

# **Chapter 4**

# **AMIBIOS Power-On Self Test**

AMIBIOS provides all IBM-standard POST routines as well as enhanced POST routines. POST supports CPU internal diagnostics. POST codes are accessible via the Manufacturing Test Port (I/O Port 80h).

### **POST Phases**

When the system is powered on, AMIBIOS executes POST routines. The POST phases are:

*System Test and Initialization* (test and initialize motherboards for normal operations) and

*System Configuration Verification* (compare defined configuration with hardware actually installed).

### **BIOS Error Reporting**

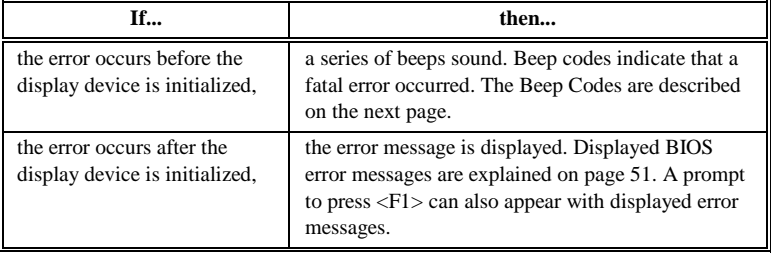

<span id="page-47-0"></span>Fatal errors, listed below, are communicated through a series of audible beeps. All errors except Beep Code 8 are fatal. Fatal errors halt the boot process.

In most cases, displayed errors allow the system to continue. AMIBIOS displayed errors are described on page [51.](#page-48-0)

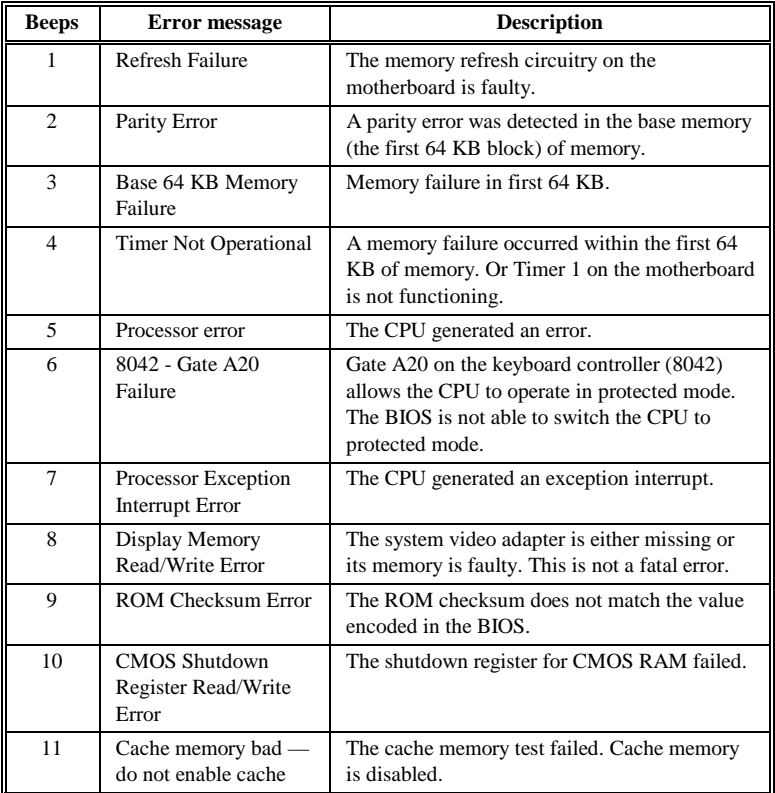

Chapter 4 AMIBIOS POST

### <span id="page-48-0"></span>**What to Do If the Computer Beeps**

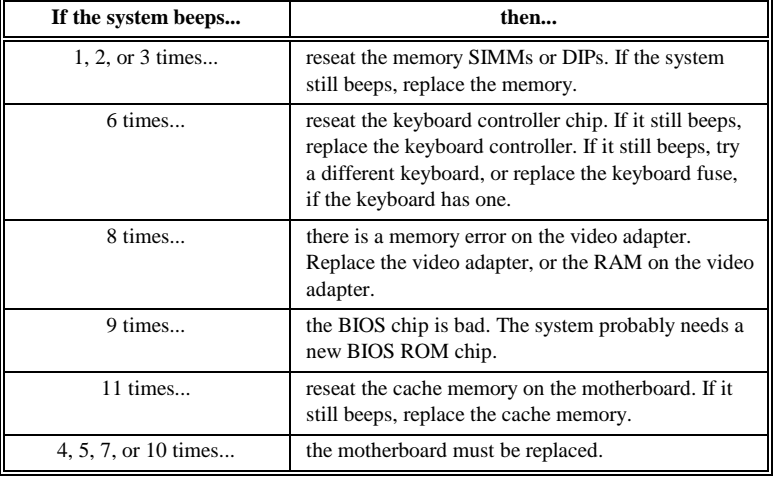

Here is what you need to do if your computer has an AMIBIOS and it starts beeping:

# **AMIBIOS Displayed Error Messages**

Error message are displayed as follows:

ERROR Message Line 1 ERROR Message Line 2 Press the <F1> key to continue

After the message, the system halts. The system does not halt if *Wait for <F1> If Any Error* in ADVANCED CMOS SETUP is set to *Disabled.*

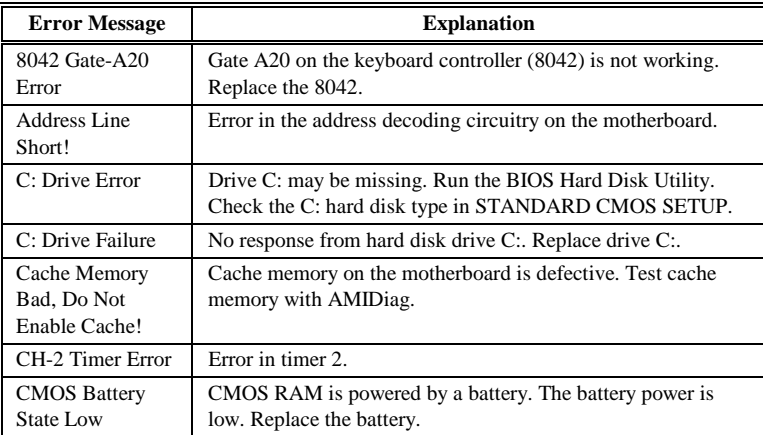

# **AMIBIOS Displayed Messages,** Continued

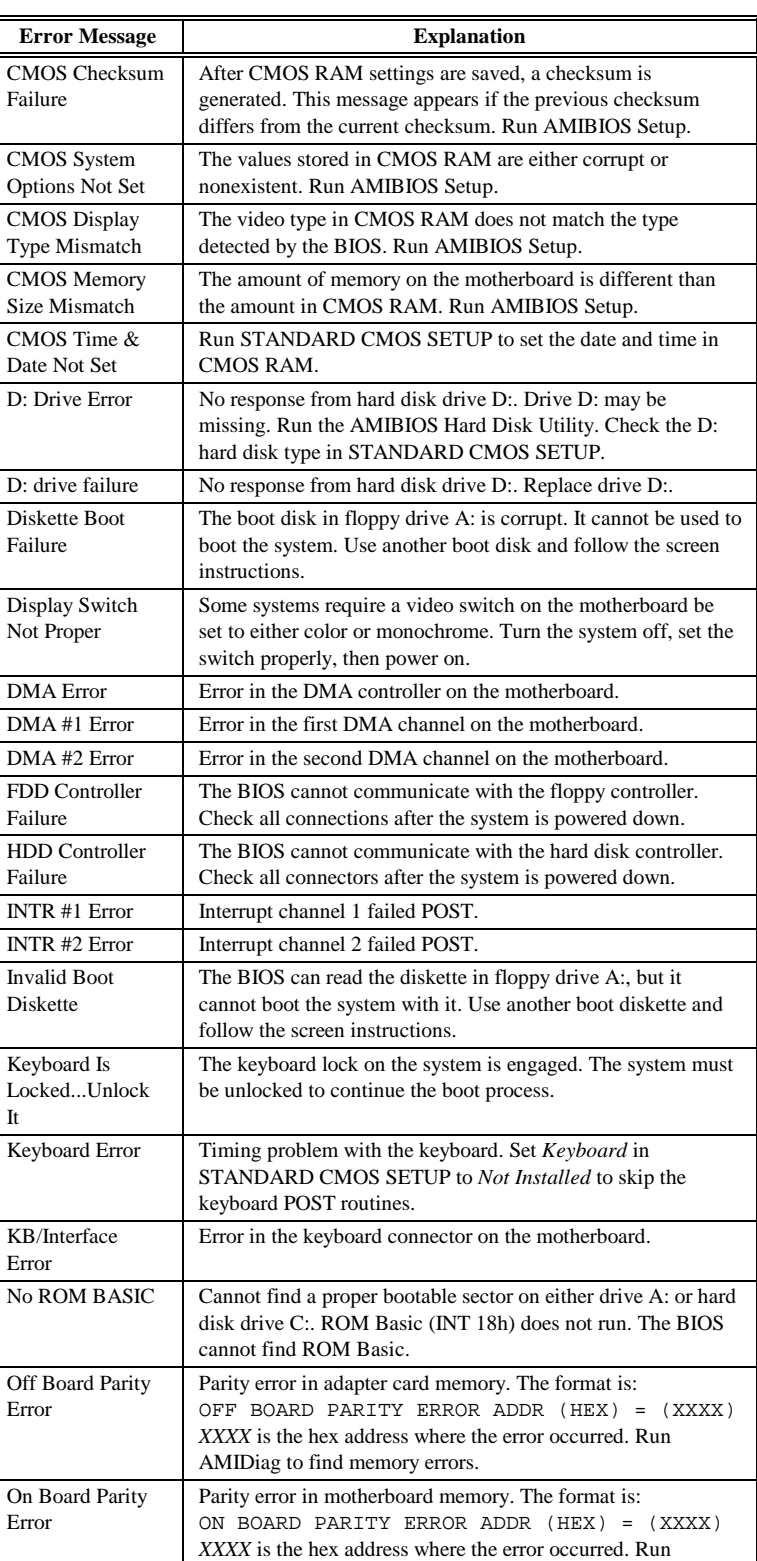

Chapter 4 AMIBIOS POST

# **AMIBIOS Displayed Messages,** Continued

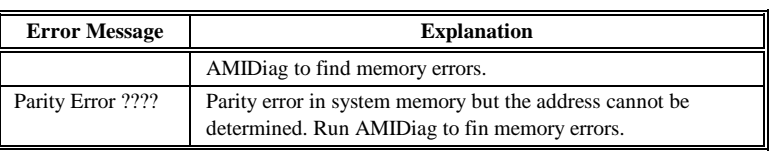

### **EISA AMIBIOS Error Messages**

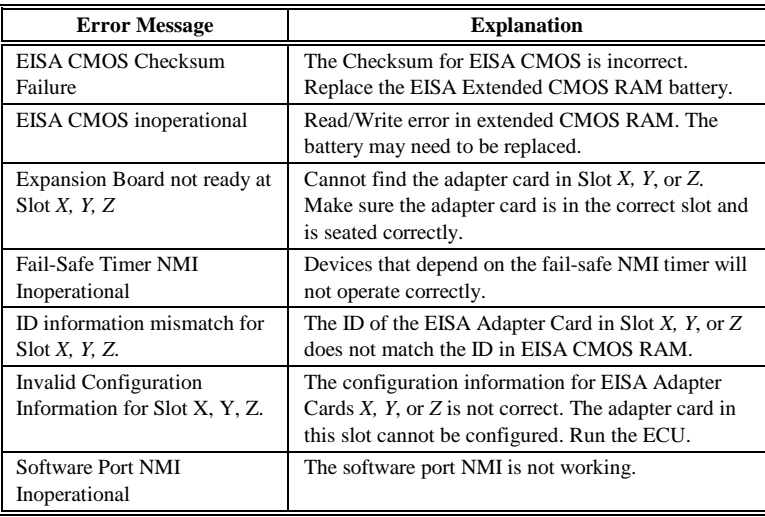

# **NMI Messages**

### **EISA NMI Messages**

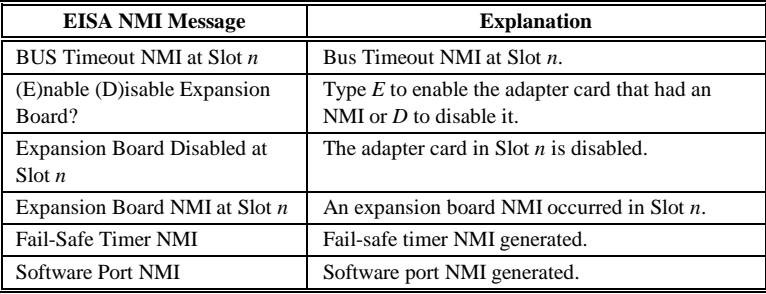

### **ISA NMI Messages**

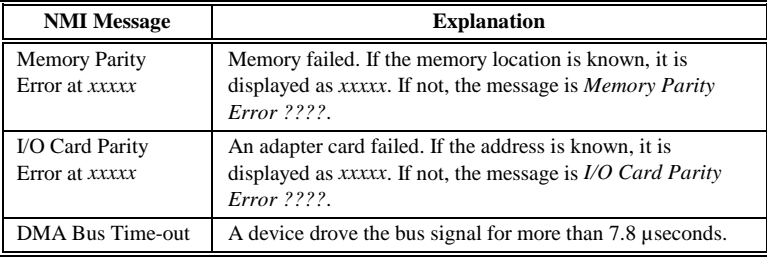

# **BIOS Configuration Summary Screen**

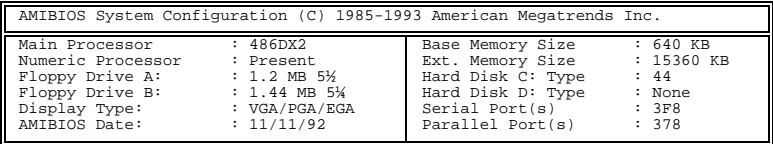

80486DX2 - 50MHz CPU 256 KB CACHE MEMORY

Chapter 4 AMIBIOS POST

# **AMIBIOS Identification Strings**

The AMIBIOS Identification String is displayed at the bottom of the screen during the memory test. You will need this string when reporting AMIBIOS problems.

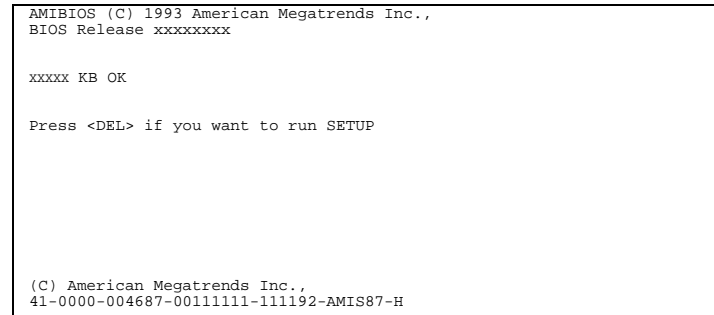

Enable the *Wait for <F1> If any Error* option in ADVANCED CMOS SETUP, then press <Ins> to display two additional AMIBIOS Identification Strings.

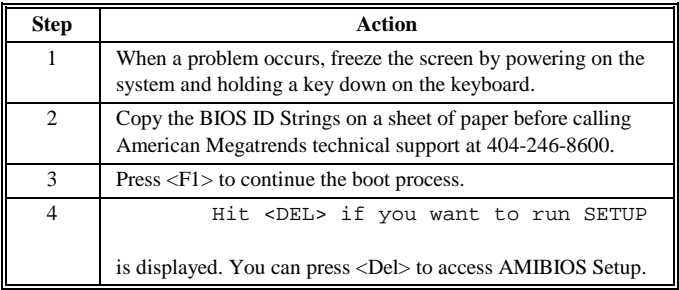

# **Chapter 5**

# **AMIBIOS Setup**

### **Keyboard Speed Switching**

You can increase processor speeds at any time by pressing <Ctrl><Alt><+>>> <>Alt>speed can be decreased by pressing  $\langle$ Ctrl $>$  $\langle$ Alt $>$  $\langle$  $\rightarrow$ .

Of course, the OEM can modify these keystroke combinations through AMIBCP. The above settings are the default settings.

### **Cache Memory Enable**

You can enable both internal and external cache memory by pressing <Ctrl> <Alt> <Shift> <+>> You can disable cache memory by pressing <Ctrl> <Alt> <Shift> <->.

Of course, the OEM can modify these keystroke combinations through AMIBCP. The above settings are the default settings.

### **AMIBIOS Setup Parts**

AMIBIOS Setup is divided into three parts:

- STANDARD CMOS SETUP,
- ADVANCED CMOS SETUP, and
- ADVANCED CHIPSET SETUP.

### **Running AMIBIOS Setup,** Continued

### **STANDARD CMOS SETUP**

AMIBIOS STANDARD CMOS SETUP, discussed in Section 2 beginning on page [63,](#page-60-0) configures system components such as floppy drives, hard disk drives, monitor type, and the keyboard.

### **ADVANCED CMOS SETUP**

ADVANCED CMOS SETUP, discussed in Section 3 beginning on page [67,](#page-64-0) configures the system password, keyboard typematic rate, boot sequence and speed, and enables system performance features, such as Fast Gate A20 support.

### **ADVANCED CHIPSET SETUP**

ADVANCED CHIPSET SETUP configures chipset-specific options. It is discussed in Section 4, beginning on page [77.](#page-74-0)

Chapter 5 AMIBIOS Setup

# **Section 1**

# **Running AMIBIOS Setup**

AMIBIOS Setup resides in ROM and is available when the computer is turned on. AMIBIOS Setup permits the end user to configure these system parameters (type of disk drives and monitor, day, date, and time, and so on). The parameters are stored in CMOS RAM. When the computer is turned off, a back-up battery provides power to CMOS RAM, which retains these parameters. The system is configured with these values when powered on.

### **Default Values**

If the configuration values in CMOS RAM become corrupted, the system is configured with the default settings stored in this ROM file. There are two sets of BIOS settings stored in the ROM file: the BIOS Setup defaults and the Power-On defaults. See page [61](#page-58-0) for more information on default settings.

#### **Starting AMIBIOS Setup**

When POST completes, the following appears:

Hit <DEL> if you want to run SETUP

Press <Del> to run AMIBIOS Setup.

### **Warning Message**

A warning is displayed when STANDARD CMOS SETUP, ADVANCED CMOS SETUP, or ADVANCED CHIPSET SETUP is selected. Press <Enter> to display the next screen.

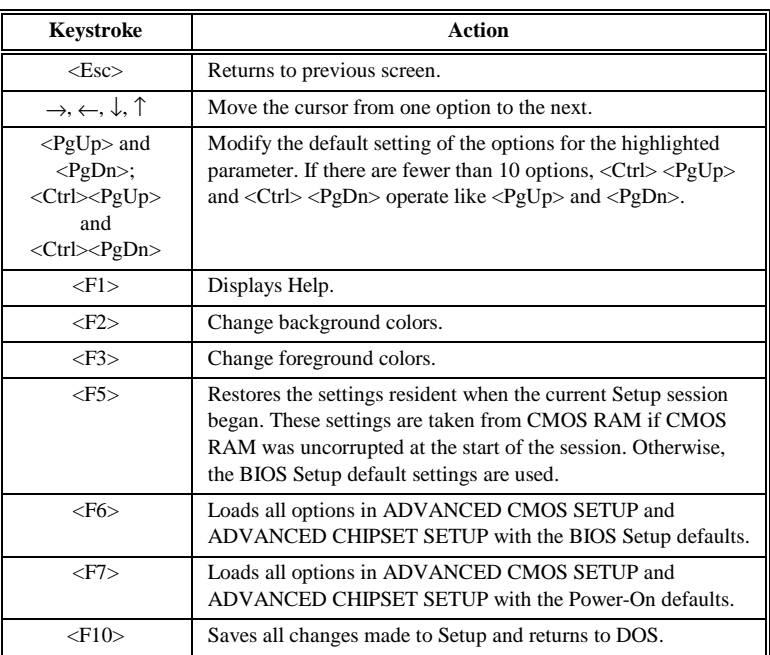

Note: The default settings for <F5>, <F6>, and <F7> is always *N*. To execute these options, change the *N* to *Y* and press <Enter>.

# **AMIBIOS Setup Main Menu**

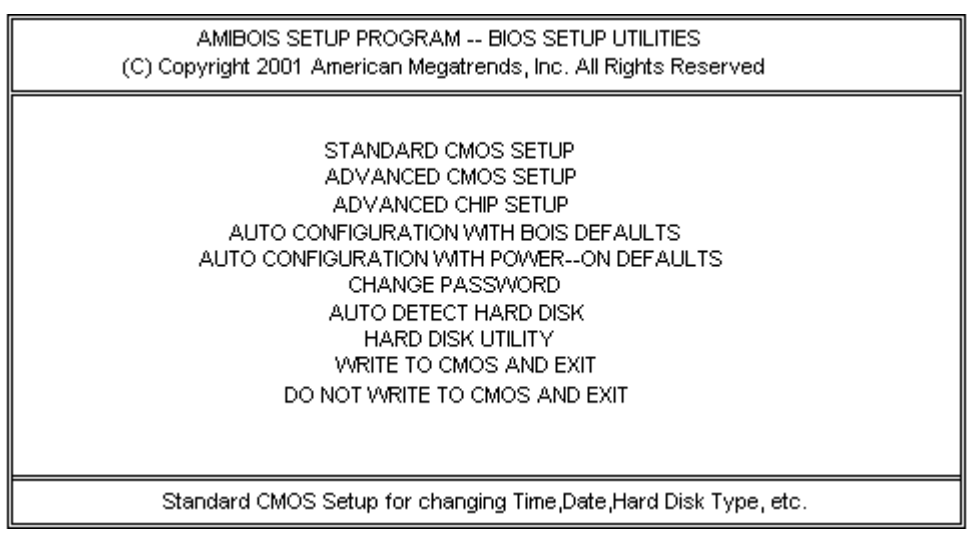

Chapter 5 AMIBIOS Setup

# <span id="page-58-0"></span>**Auto Configuration With BIOS Defaults**

Auto Configuration With BIOS Defaults uses the default system settings for all AMIBIOS Setup options. The BIOS defaults are best-case settings that optimize system performance. If CMOS RAM is corrupted, the BIOS default settings are automatically loaded. Highlight this option, type *Y,* and press <Enter> to use BIOS defaults. The following appears:

Default values loaded. Press any key to continue.

### **Auto Configuration With Power-On Defaults**

This option configures the Power-On default settings for all AMIBIOS Setup options. These are not optimal for system performance, but are the most stable settings. Use this option as a diagnostic aid if the system is erratic. Highlight this option, type *Y*, and press <Enter> to use the Power-On defaults. The following appears:

Default values loaded. Press any key to continue.

## **Change Password**

The AMIBIOS password feature provides password control over the use of AMIBIOS Setup and the system itself.

# **AUTO DETECT HARD DISK**

When enabled, this option displays the parameters for IDE hard disk drives. You can accept or reject the parameters. If accepted, these parameters are displayed in STANDARD CMOS SETUP. The parameters are displayed as follows:

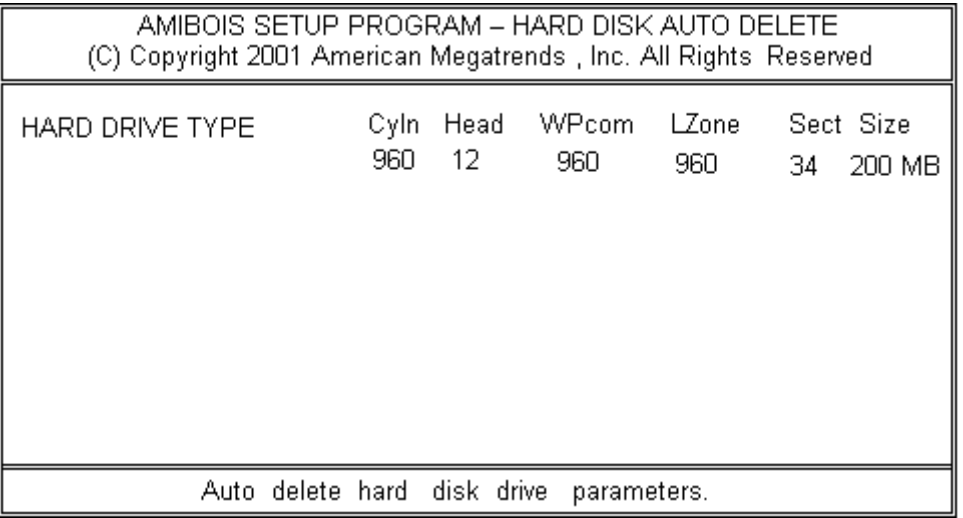

### **Write to CMOS and Exit**

The selected options and new password (if any) are stored in CMOS RAM. A checksum is calculated and written to CMOS RAM. Control is passed to AMIBIOS.

```
Write to CMOS and Exit (Y/N)?
```
appears when you press <Enter> when this option is highlighted. Type *N* and press <Enter> to return to the Main Menu. Type *Y* and press <Enter> to save the system parameters and continue the boot process.

### **Do Not Write to CMOS RAM and Exit**

This option passes control to AMIBIOS. After this option is highlighted and you press <Enter>, type *N* and press <Enter> to return to the Main Menu. Type *Y* and press <Enter> to continue to boot without saving.

# <span id="page-60-0"></span>**Section 2**

# **STANDARD CMOS SETUP**

STANDARD CMOS SETUP is the first option on the Main Menu. Press <Enter> when *STANDARD CMOS SETUP* is highlighted. The following screen appears.

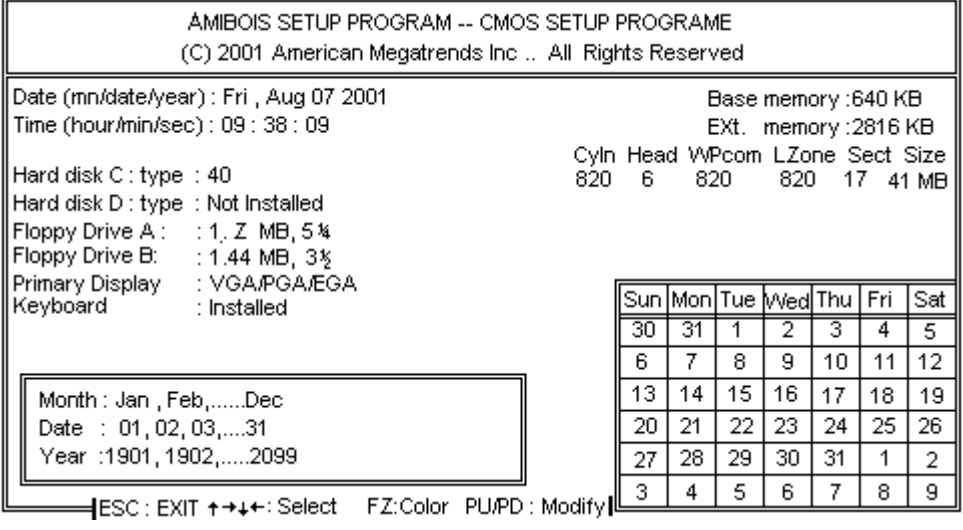

## **STANDARD CMOS SETUP Options**

### **Date And Day Configuration**

Move the cursor to the Date field via  $\downarrow$  or  $\uparrow$  and set the Date and Day by pressing <PgUp> and <PgDn> to change the settings. Ranges for each setting are shown in the lower right corner of the screen.

### **Time Configuration**

Move the cursor to the Time field via  $\downarrow$  and  $\uparrow$  and set the time by pressing <PgUp> and <PgDn>. This option uses a 24 hour clock format, i.e., for PM numbers, add 12 to the hour. Enter 4:30 P.M. as 16:30:00.

# **STANDARD CMOS SETUP Options,** Continued

### **Hard Disk Drive C: and D:**

Use <PgUp or <PgDn> to select a hard disk drive type. *Not Installed* is used for diskless workstations and SCSI hard disk drives. Type 47 can be used for both hard disks C: and D:, and is primarily for IDE drives. The parameters for type 47 for drives C: and D: can be different, permitting user-definable hard disk drives.

### **Using Auto Detect Hard Disk**

If you select the Auto Detect Hard Disk option from the AMIBIOS Main Menu screen, the AMIBIOS automatically finds all IDE hard disk drive parameters. AMIBIOS places the hard disk drive parameters that it finds in the Hard Dive C: or Hard Drive D: field in STANDARD CMOS SETUP and sets Type 47. All you have to do is accept these values. Otherwise, you must enter the hard drive parameters, described in the following table. The hard disk drive type parameters are shown on the following page.

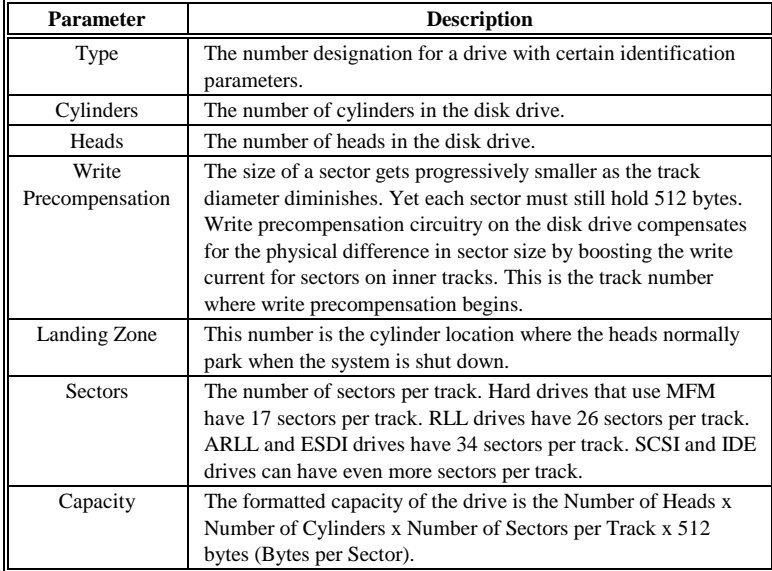

Chapter 5 AMIBIOS Setup

# **STANDARD CMOS SETUP Options, Continued**

# **Hard Disk Drive Types**

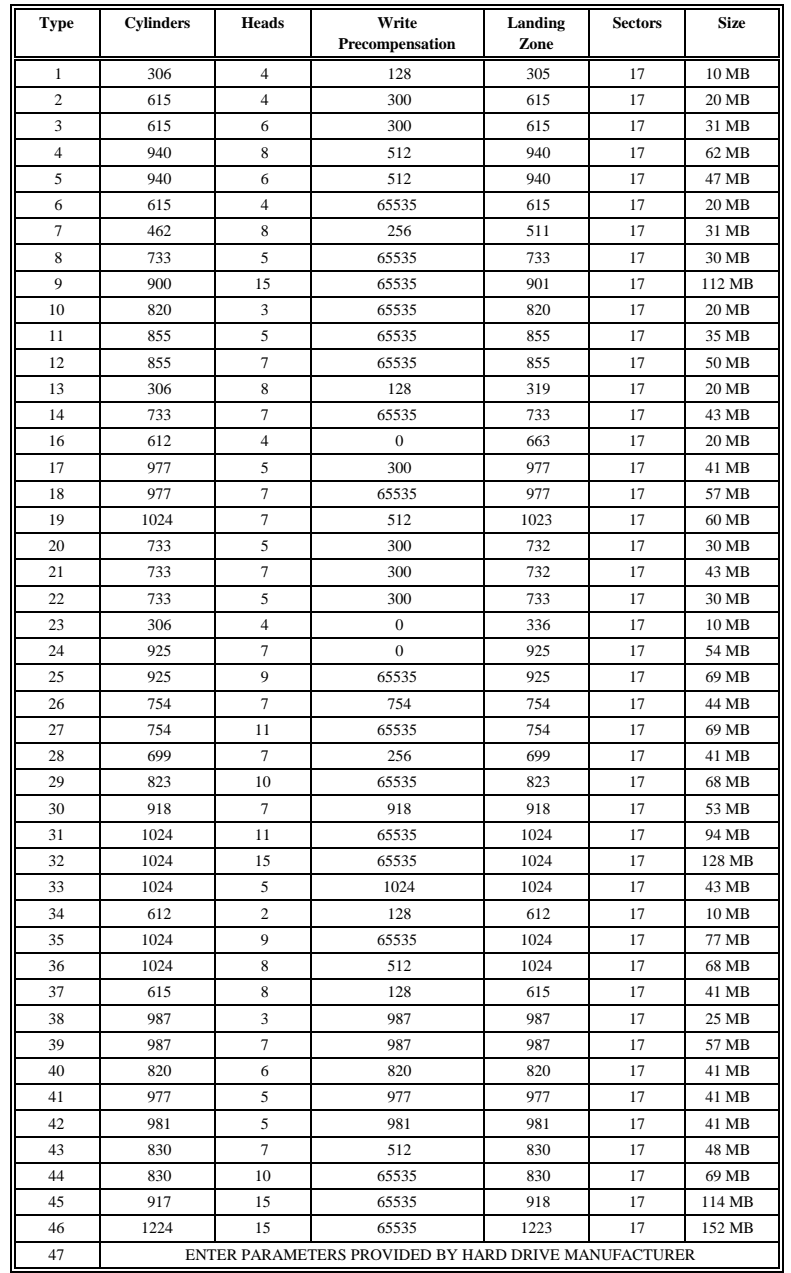

Enterprise-IV EISA VLB Motherboard User's Guide

### **STANDARD CMOS SETUP Options,** Continued

### **Floppy Drive A and Floppy Drive B:**

Use <PgUp or <PgDn> to select a setting. The settings are *360 KB 5¼ inch*, *1.2 MB 5¼ inch*, *720 KB 3½ inch*, *1.44 MB 3½ inch*, *2.88 MB 3½ inch,* or *Not Installed*, which could be used for diskless workstations. The BIOS does not generate error messages if *Not Installed* is selected.

### **Primary Display**

Use <PgUp or <PgDn> to select a setting. The settings are *Monochrome*, *Color 40x25*, *Color 80x25*, *VGA/PGA/EGA*, or *Not Installed*, which could be used for network file servers. The BIOS does not generate missing monitor messages if *Not Installed* is selected.

### **Keyboard**

Use <PgUp or <PgDn> to select a setting. The settings are *Installed* or *Not Installed*. Use *Not Installed* in a keyboardless system such as a file server. The BIOS does not generate error message for a missing keyboard if *Not Installed* is selected.

Chapter 5 AMIBIOS Setup

# <span id="page-64-0"></span>**Section 3**

# **ADVANCED CMOS SETUP**

ADVANCED CMOS SETUP is shown below. Use  $\uparrow$  and  $\downarrow$  to scroll through the options.

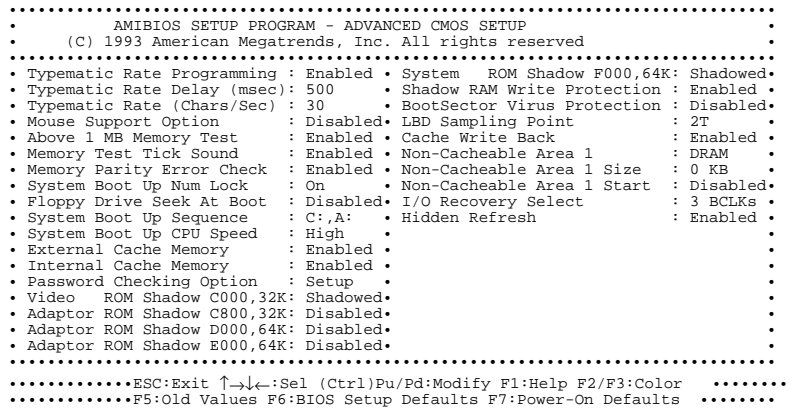

### **Help Screens**

All AMIBIOS Setup options have help screens accessed by pressing <F1> when the option is highlighted.

### **Warning Message**

A warning message is displayed when ADVANCED CMOS SETUP is selected. Press any key to continue.

**Typematic Rate Programming Typematic Rate Delay Typematic Rate**

Typematic Rate Programming enables or disables the following two options. Typematic Rate Delay *(250, 500, 750, or 1,000 milliseconds)* and Typematic Rate *(6, 8, 10, 12, 14, 15, 20, 24, or 30* characters per second) control the speed at which a keystroke is repeated.

When a key is pressed and held down, the associated character is displayed. After a delay specified by the Typematic Rate Delay, the character repeats at the Typematic Rate. The defaults are:

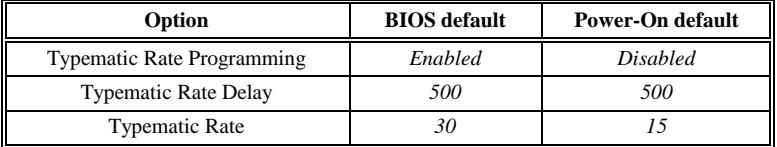

### **Mouse Support Option**

When enabled, AMIBIOS supports a PS/2-type mouse. The settings are *Enabled* or *Disabled.* The BIOS Setup and Power-On default is *Disabled.*

### **Above 1 MB Memory Test**

This feature, when enabled, executes POST memory routines on the RAM above 1 MB (if present on the system). If disabled, AMIBIOS only checks the first 1 MB of RAM. The BIOS Setup default is *Enabled.* The Power-On default is *Disabled.*

### **Memory Test Tick Sound**

This option enables the ticking sound during the memory test. The settings are *Enabled* or *Disabled.* The BIOS Setup and Power-On defaults are *Enabled.*

### **Memory Parity Error Checking**

This option enables or disables parity error checking for system RAM. The settings are *Enabled* (all system RAM parity is checked) or *Disabled* (parity is checked only on the first 1 MB of system RAM). The BIOS Setup default is *Enabled.* The Power-On default is *Disabled.*

### **System Boot Up Num Lock**

If *Off* is selected, the Num Lock key on the keyboard when the system is powered on is turned off, so you can use  $\rightarrow$ ,  $\leftarrow$ ,  $\uparrow$ , or  $\downarrow$  on both the numeric keypad and the keyboard. The settings are *On* or *Off*. The BIOS Setup and Power-On defaults are *On.*

### **Floppy Drive Seek At Boot**

If enabled, a Seek instruction is performed on floppy drive A: at system boot time. The settings are *Enabled* or *Disabled.* The BIOS Setup default is *Disabled.* The Power-On default is *Enabled.*

### **System Boot Up Sequence**

This option specifies the boot drive sequence (either hard disk drive C: or floppy drive a: is first) after AMIBIOS POST completes and attempts to boot DOS. The settings are *A:,C:* or *C:, A:.* The BIOS Setup default is *C:,A:.* The Power-On default is *A:,C:.*

### **System Boot UP CPU Speed**

This option sets the speed at which the system boots. The settings are *High* or *Low.* The BIOS Setup and Power-On defaults are *High.*

### **External Cache Memory**

When this option is enabled, AMIBIOS recognizes external (secondary) cache memory. The settings are *Enabled* or *Disabled.* The BIOS Setup default is *Enabled.* The Power-On default is *Disabled.*

### **Internal Cache Memory**

When this option is enabled, AMIBIOS uses the cache memory internal to the 486 microprocessor. The settings are *Enabled* or *Disabled.* The BIOS Setup default is *Enabled.* The Power-On default is *Disabled.*

### **Password Checking Option**

This option enables password checking. If *Always* is chosen, a user password prompt appears every time the system is turned on. The BIOS Setup and Power-On defaults are *Setup.* If *Setup* is chosen, the password prompt appears if Setup is run. See page [79](#page-76-0) for instructions on passwords.

### **Video ROM Shadow C000,32K**

This option controls the shadowing and caching of the contents of shadowed Video ROM. In ROM shadowing, BIOS code is copied from slower ROM to faster RAM. The BIOS is then executed from the RAM. This option permits the contents of memory locations C0000h – C7FFFh to be copied from ROM to RAM for quicker execution and controls whether the contents can be written to or read from cache memory. The settings are:

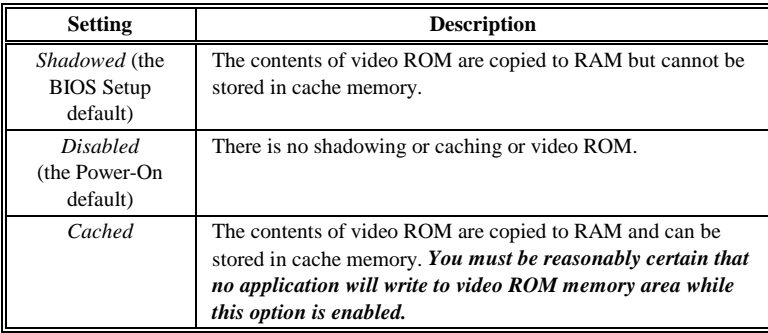

### **Adaptor ROM Shadow C800,32K Adaptor ROM Shadow D000,64K Adaptor ROM Shadow E000,64K**

These options control shadowing of the contents of the adaptor ROMs that begin at the specified addresses. These options permit the memory segment beginning at the base address in the option name to be shadowed from ROM to RAM. The settings are *Enabled* or *Disabled.* The BIOS Setup and Power-On defaults are *Disabled* for all above options.

### **System ROM Shadow F000,64K**

This option controls the shadowing and caching of the contents of shadowed system BIOS ROM. In ROM shadowing, BIOS code is copied from slower ROM to faster RAM. The BIOS is then executed from the RAM. This option permits the contents of memory locations F0000h – FFFFFh to be copied from ROM to RAM for quicker execution and controls whether these contents can be written to or read from cache memory. The settings are:

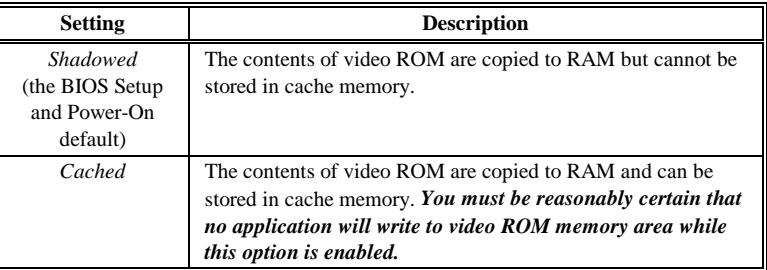

### **Shadow RAM Write Protection**

When enabled, this option makes sure that Adaptor ROM code that resides in ROM and has been shadowed to RAM cannot be overwritten. This option should usually be enabled. However, this option may have to be disabled in some adapter cards if Adaptor ROM is shadowed to RAM. Or Adaptor ROM shadowing could be disabled to help these adapter cards work. The settings are *Enabled* or *Disabled.* The BIOS Setup and Power-On defaults are *Enabled.*

#### **Boot Sector Virus Protection**

When enabled, the BIOS issues a warning when any program (or virus) issues a Disk Format command or attempts to write to the boot sector of the hard disk drive. The settings are *Enabled* or *Disabled.*

If enabled, the following is displayed if any program attempts to write to the boot sector. You may have to type *N* several times to prevent the boot sector write.

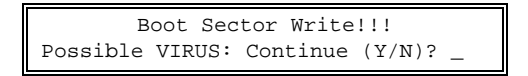

The following is displayed if any program attempts to format any cylinder, head, or sector of any hard disk drive via the BIOS INT 13 Hard Disk Drive Service:

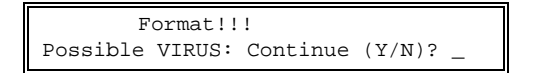

The BIOS Setup and Power-On default is *Disabled.*

#### **LBD Sampling Point**

This option specifies the sampling point for the LDEV# signal from the local bus target. The settings must be chosen based on the motherboard frequency, as shown below.

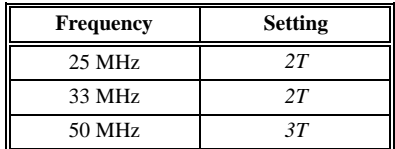

### **Cache Write Back**

If this option is enabled, a write-back caching algorithm is used. The settings are *Enabled* or *Disabled.* The BIOS Setup and Power-On defaults are *Enabled.*

### **Non-Cacheable Area 1**

You can select a block of memory that cannot be cached and therefore cannot be written to inadvertently. This option selects the allocation method used for the Non-Cacheable Block. The settings are *DRAM* (local DRAM) or *AT Bus* (DRAM is disabled and the AT bus is used). The BIOS Setup and Power-On Defaults are *DRAM.*

### **Non-Cacheable Area 1 Size**

This option sets the size of the non-cacheable memory block. If the **Non-Cacheable Area 1 Start** option setting is 512KB, the settings are *Disabled* or *128KB.* If the **Non-Cacheable Area 1 Start** option setting is any value other than 512KB, the settings are *0 KB, 64 KB, 128 KB, 256 KB, 512 KB, 1 MB, 2 MB,* or *4 MB.* The BIOS Setup and Power-On Default is *0 KB.*

### **Non-Cacheable Area 1 Start**

This option sets the starting (or base address) of the non-cacheable memory block. The settings are *Disabled* or an value equal to the setting of the **Non-Cacheable Area 1 Size** option or an increment of the **Non-Cacheable Area 1 Size** setting. If the **Non-Cacheable Area 1 Size** is less than 1 MB, the **Non-Cacheable Area 1 Start** setting can only be *512KB.* The BIOS Setup and Power-On default is *Disabled.*
# **ADVANCED CMOS SETUP Options,** Continued

#### **I/O Recovery Select**

This option sets a delay between consecutive I/O operations. The settings are *3 BCLKs, 4 BCLKs, 5 BCLKs,* or *11 BCLKs.* The BIOS Setup and Power-On defaults are *3 BCLKs.* The settings should be based on the motherboard frequency and the CPU type, as shown below.

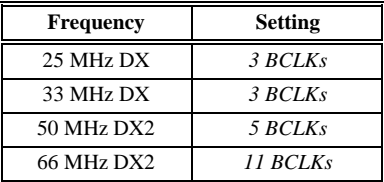

#### **Hidden Refresh**

The settings are *Enabled* or *Disabled.* If *Enabled* is chosen, the CPU can operate from its internal cache memory or external (secondary) cache memory during system memory refresh cycles. CPU accesses to main system memory on the AT bus are blocked until the memory refresh cycle completes.

If *Disabled* is chosen, the CPU is put on hold during system memory refresh cycles.

The BIOS Setup and Power-On defaults are *Disabled.*

# **ADVANCED CMOS SETUP Options,** Continued

**On Board Serial Port 1 FIFO On Board Serial Port 2 FIFO**

These two options enable the First-In First-Out buffer for the onboard serial ports. These options can only be enabled if the device connected to these serial ports supports National Semiconductor 16550 UARTs. The settings are *Enabled* or *Disabled.* The BIOS Setup and Power-On defaults for both options is *Disabled.*

Chapter 5 AMIBIOS Setup

# **Section 4**

# **ADVANCED CHIPSET SETUP**

The ADVANCED CHIPSET SETUP screen is shown below. Use the ↑ and ↓ keys to scroll through the options.

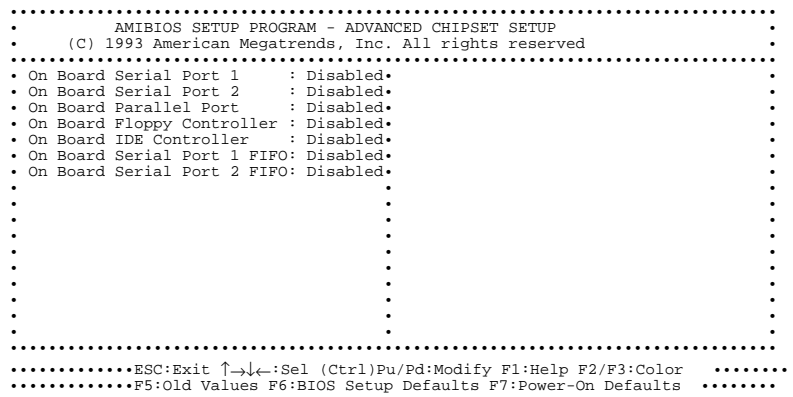

# **ADVANCED CHIPSET SETUP Options**

#### **On Board Serial Port 1**

This option enables serial port 1 on the motherboard. The settings are *Disabled, 3F8h,* or *3E8h.* The BIOS Setup and Power-On defaults are *Disabled.*

J22 on the motherboard sets the IRQ for serial port 1. Short Pins 1-2 to select IRQ3. Short Pins 2-3 to select IRQ4 (the default). Leave J22 OPEN to disable the IRQ for serial port 1.

# **ADVANCED CHIPSET SETUP,** Continued

#### **On Board Serial Port 2**

This option enables serial port 2 on the motherboard. The settings are *Disabled, 2F8h,* or *2E8h.* The BIOS Setup and Power-On defaults are *Disabled.* J23 on the motherboard sets the IRQ for serial port 1. Short Pins 1-2 to select IRQ3 (the default). Short Pins 2-3 to select IRQ4. Leave J23 OPEN to disable the IRQ for serial port 2.

#### **On Board Parallel Port**

This option enables the parallel port on the motherboard. The settings are *Disabled, 3F8h,* or *3E8h.* The BIOS Setup and Power-On defaults are *Disabled.* J21 on the motherboard sets the IRQ for the onboard parallel port. Short Pins 1-2 to select IRQ5. Short Pins 2-3 to select IRQ7 (the default). Leave J21 OPEN to disable the IRQ for the parallel port.

#### **On Board Floppy Controller**

This option enables the floppy controller on the motherboard. The settings are *Enabled* or *Disabled.* The BIOS Setup and Power-On defaults are *Disabled.*

#### **On Board IDE Controller**

This option enables the IDE controller on the motherboard. The settings are *Enabled* or *Disabled.* The BIOS Setup and Power-On defaults are *Disabled.*

#### **On Board Serial Port 1 FIFO On Board Serial Port 2 FIFO**

These two options enable the First-In First-Out buffer for the onboard serial ports. These options can only be enabled if the device connected to these serial ports supports National Semiconductor 16550 UARTs. The settings are *Enabled* or *Disabled.* The BIOS Setup and Power-On defaults for both options is *Disabled.*

# **Section 5**

# **AMIBIOS Password Support**

AMIBIOS Setup has an optional password feature. The system can be configured so that all users must enter a password every time the system boots or when Setup is executed.

### **Setting a Password**

The password check option is enabled in ADVANCED CMOS SETUP (see page [70\)](#page-67-0) by choosing either *Always* (the password prompt appears every time the system is powered on) or *Setup* (the password prompt appears only when AMIBIOS Setup is run). The password is stored in CMOS RAM.

The system asks for a password.

Enter a 1 – 6 character password. The password does not appear on the screen when typed. Make sure you write it down. If you forget it, you must drain CMOS RAM and reconfigure the system.

#### **If You Do Not Want to Use a Password**

Just press <Enter> when the password prompt appears.

## **Changing a Password**

Select the *Change Password* option from the Setup Main Menu.

Enter the password and press <Enter>. The screen does not display the characters entered. After the new password is entered, retype the new password as prompted and press <Enter>.

If the password confirmation is incorrect, an error message appears. If the new password is entered without error, press <Esc> to return to the Main Setup menu. The password is stored in CMOS RAM after Setup completes. The next time the system boots, you are prompted for the password if the password function is present and is enabled.

#### **Password Options Control Prompt**

When and if the prompt appears depends on the Password Option settings in ADVANCED CMOS SETUP. If *Always* was set in ADVANCED CMOS SETUP, the prompt appears when the system is powered on. If *Setup* was set, the prompt appears when Setup is executed.

#### **Remember the Password**

Keep a record of the new password when the password is changed.

If you forget the password, remove the computer cover, and replace the Real Time Clock/CMOS RAM chip. The reconfigure the system.

Chapter 5 AMIBIOS Setup

# **Section 6**

# **Hard Disk Utility**

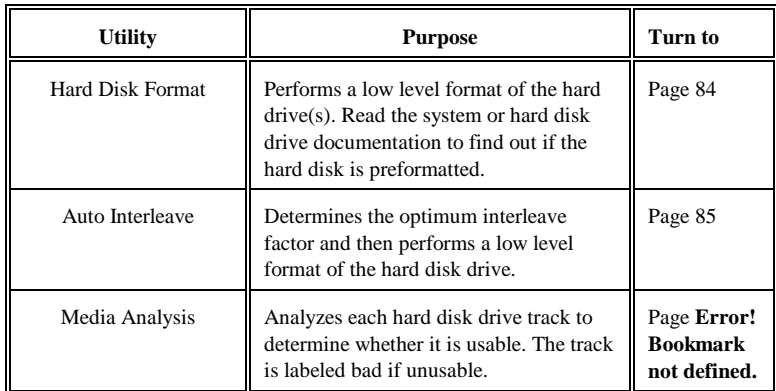

AMIBIOS includes three hard disk utilities:

#### The hard disk utility error messages are described on page **Error! Bookmark not defined.**.

These routines work on drives that use the MFM, RLL, ARLL, or ESDI data recording techniques. *They do not work on IDE or SCSI Disk Drives.*

*Warning AMIBIOS Hard Disk Utilities destroy all hard disk data. Back up the data on the hard disk before running this utility.*

# **When to Use AMIBIOS Hard Disk Utilities**

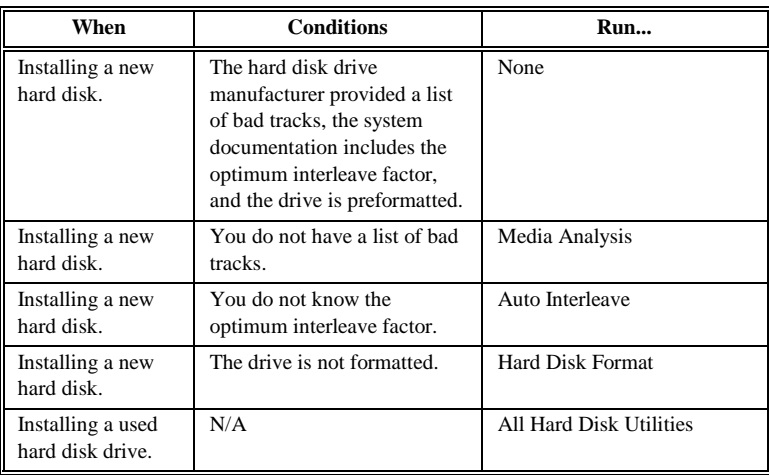

When Hard Disk Diagnostics is selected, the following screen appears.

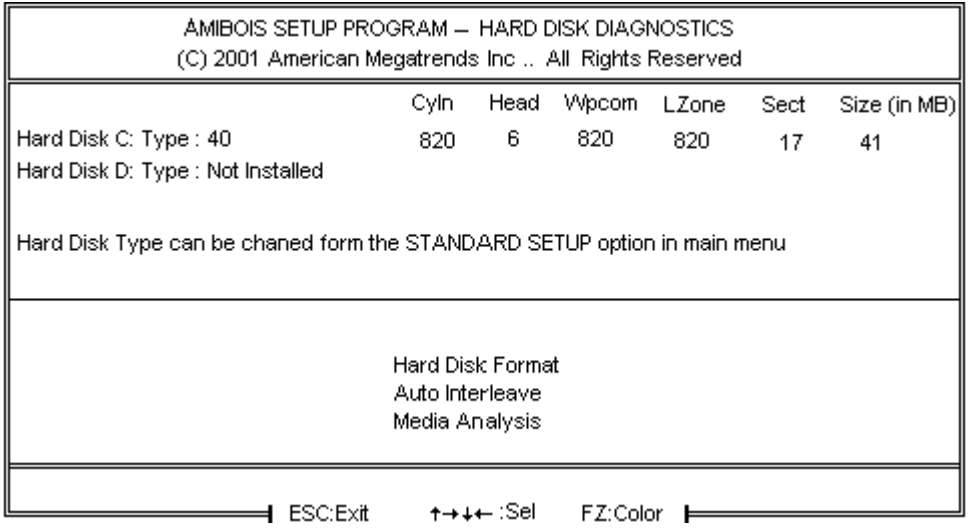

Select an option and press <Enter>.

Chapter 5 AMIBIOS Setup

# **Hard Disk Format Utility**

*Warning The Hard Disk Format utility destroys all hard disk data. Back up the data on the hard disk before running this utility.*

This routine does not work on IDE or SCSI drives. Use Hard Disk Format to integrate a new hard disk to the system, or to reformat a used hard disk which has bad tracks as a result of aging or poor handling. Select Media Analysis to find bad tracks. The following screen appears when Hard Disk Format is selected.

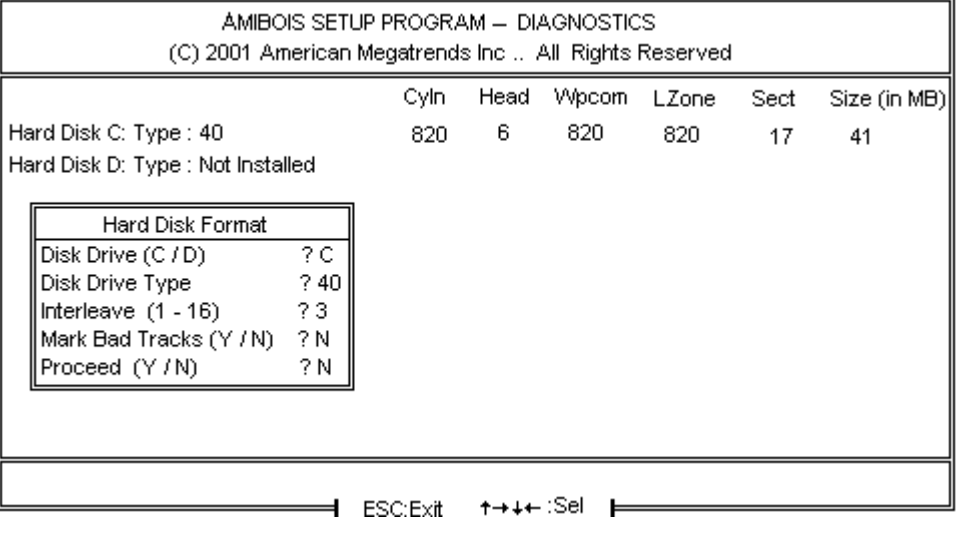

### <span id="page-81-0"></span>**Hard Disk Format Utility, Continued**

Answer the questions on the screen. The first two questions are already completed if only one hard disk drive was selected in STANDARD CMOS SETUP and the cursor is on *Interleave*. The Disk Drive Type is read from CMOS RAM. The interleave factor can be selected manually or determined by the Auto Interleave routine.

The hard disk drive manufacturer usually provides a list of bad tracks. Enter these tracks. They are then labeled as bad to prevent data from being stored on them. The following screen is displayed after entering *Y* in Mark Bad Tracks, pressing <Enter>, and selecting add, delete, revise, or clear from the Bad Track Edit Menu.

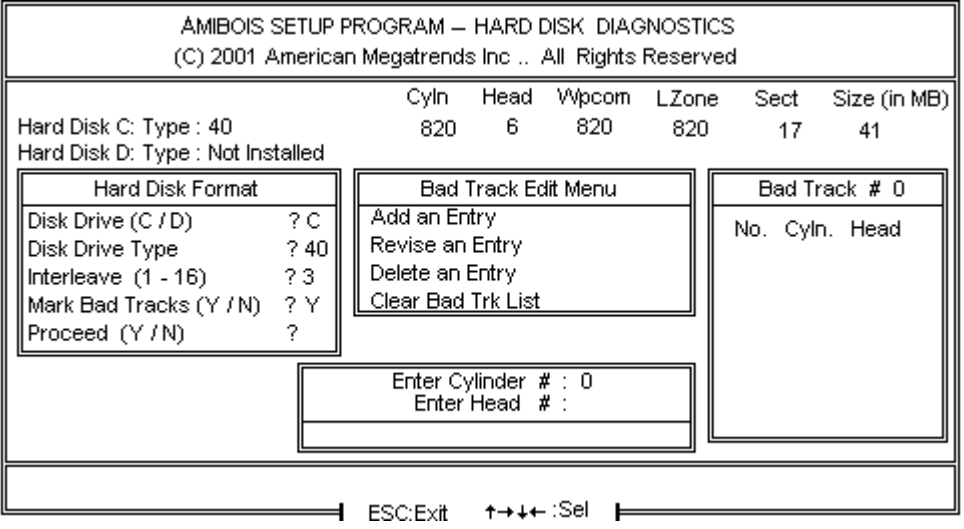

Type *Y* and press <Enter>. A warning screen appears. Press any key to continue.

*Warning Data on the hard disk drive will be irrevocably lost.*

### <span id="page-82-0"></span>**Auto Interleave Utility**

*Warning The Auto Interleave utility destroys hard disk data. Back up the data on the hard disk before running this utility.*

The Auto Interleave utility calculates the optimum interleave factor through trial and error by measuring the transfer rate for four different interleave values. To determine the best interleave factor, the system formats a portion of the hard disk for each transfer rate calculated. The cylinders, heads and sectors formatted for each value is displayed in the activity box. It does not work on IDE or SCSI drives.

Select Auto Interleave on the main Hard Disk Utility Screen and press <Enter>. The following appears.

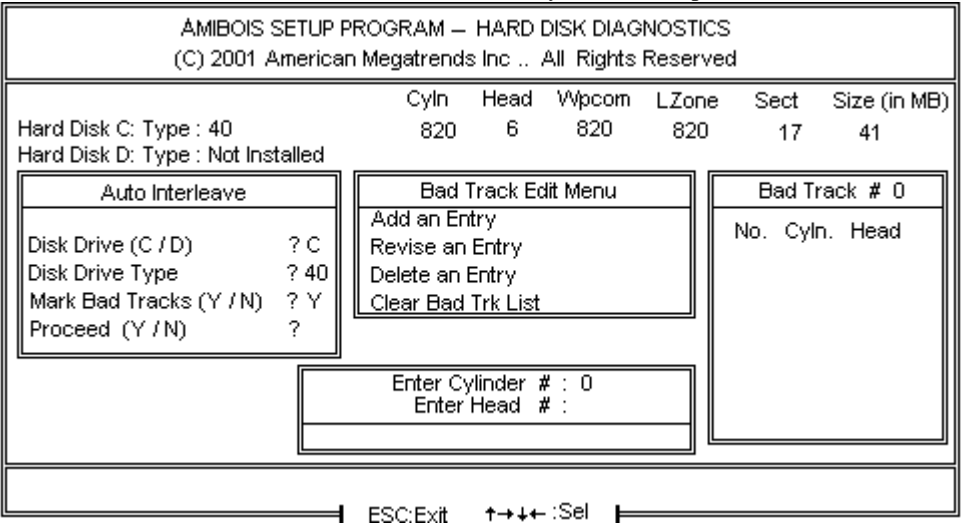

The cursor is on *Mark Bad Tracks.* The default is *N*. To mark additional bad tracks, type *Y* and press <Enter>. After selecting options from the Bad Tracks Edit Menu, press <Esc>. Type *Y* and press <Enter> to proceed with the Auto Interleave process. A warning screen appears. Press <Enter> to return to the main Hard Disk Utility screen. To proceed, type *Y* and press <Enter>.

## **Media Analysis Utility**

The Media Analysis utility performs a series of tests to locate bad or damaged tracks on the hard disk as a result of aging or poor handling. This utility locates all bad tracks and lists them in the Bad Track List Box. Since this test writes to all cylinders and heads on the hard disk to verify any bad tracks, the test requires several minutes to complete. For best results, run this test in its entirety. Media Analysis does not work on IDE or SCSI drives.

Select *Media Analysis* from the main Hard Disk Utility Menu and press <Enter>. The following screen appears.

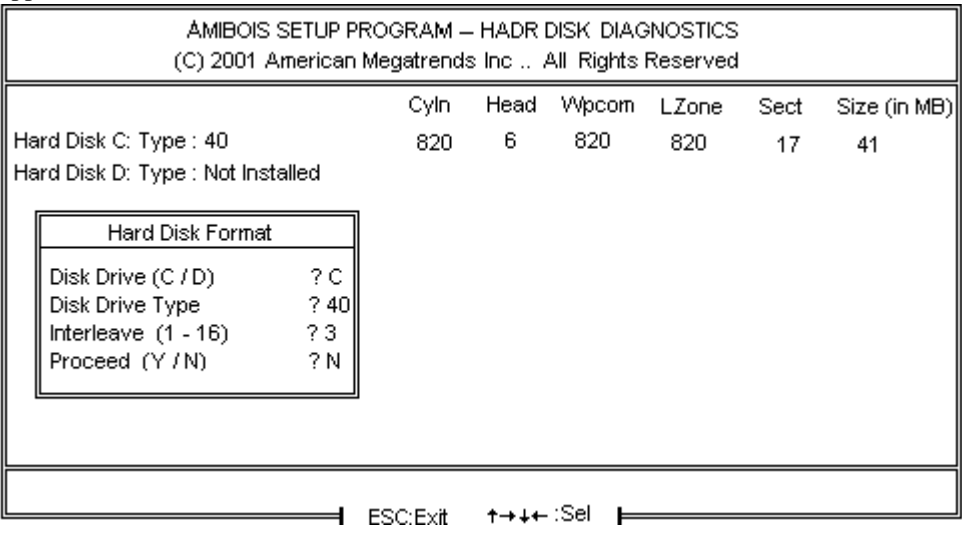

The cursor is on *Proceed*. The warning screen appears. Press <Enter> to stop. The main Hard Disk Utility screen appears. Type Y and press <Enter> to perform the hard disk drive analysis.

# **Hard Disk Utility Error Messages**

### **Initialization Errors**

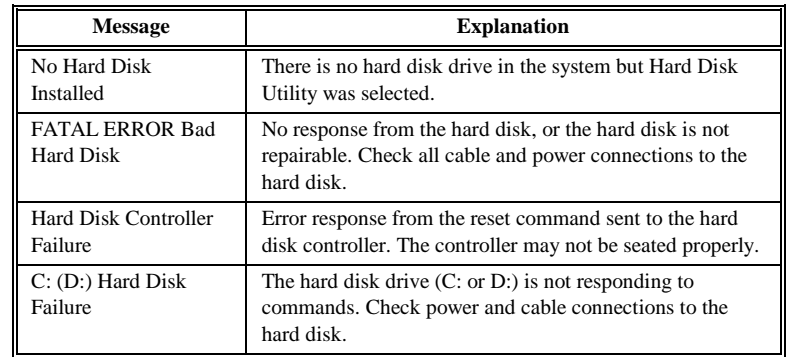

# **Operation Errors**

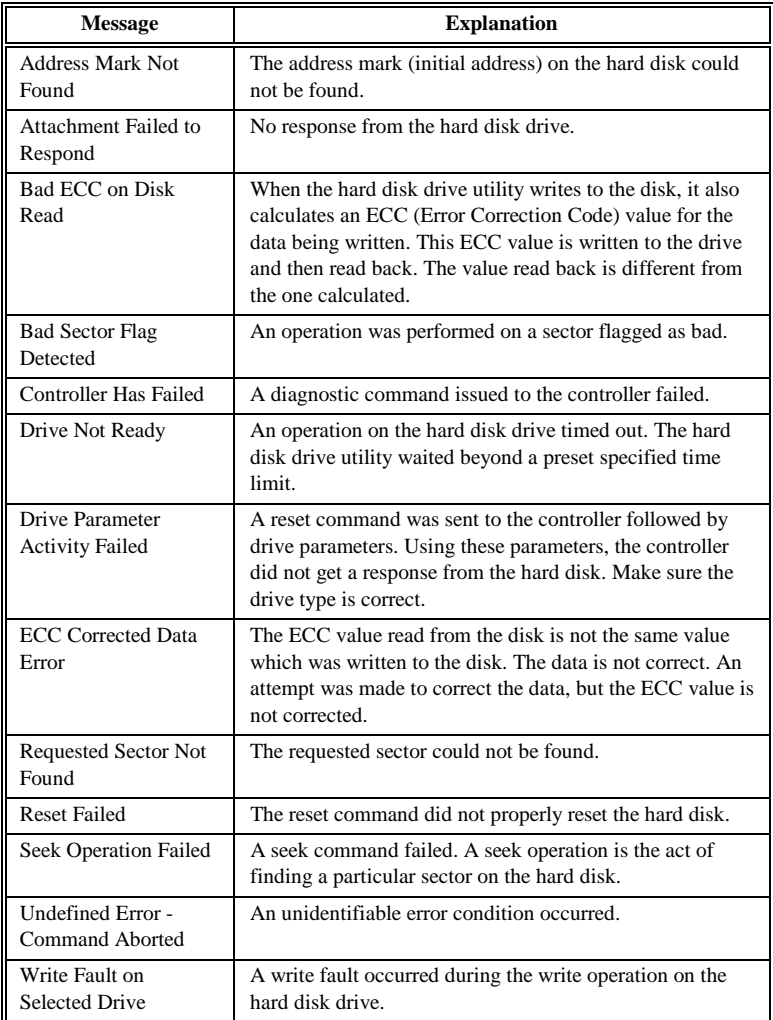

Chapter 5 AMIBIOS Setup

# **Appendix A**

# **Temperature and Power Considerations**

#### **Temperature Ranges**

The values in the following table are ambient temperatures inside the computer case. The board temperatures reflect the 80486 CPU Heat dissipation requirements because it is the hottest component. Temperature specifications vary with the CPU frequency.

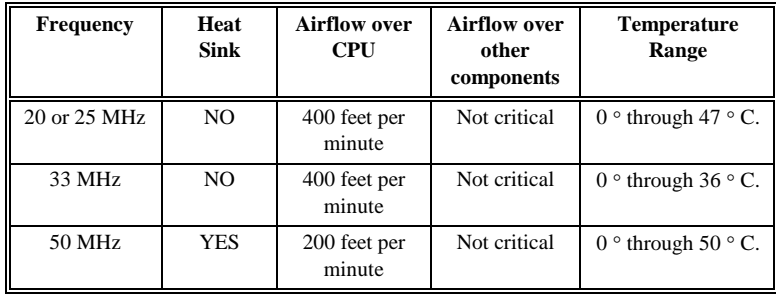

#### **Humidity**

The recommended humidity range for operation of the American Megatrends Enterprise-IV EISA VLB motherboard is 20% to 80% non-condensing.

### **Power Considerations**

#### **Power Supply Requirements**

The Enterprise-IV EISA VLB motherboard requires +5V, -5V, +12V, -12V, and about 44 Amps maximum.

#### **Power Consumption**

The four SIMM memory banks consume 2 Amps each, for a total of 8 Amps.

Each EISA expansion slot is gated at 4.5 Amps maximum. There are eight EISA expansion slots, so the total power consumption for EISA expansion slots is 36 Amps. The total maximum power consumption is 44 Amps at +5V with a 220 Watt power supply.

#### **Power Source**

Three power connectors (P1, P2, and P3) are provided on the Enterprise-IV EISA VLB motherboard. These connectors provide seven +5V connects. Each is rated at approximately 5 Amps. The total power consumption for all three connectors is approximately 35 Amps.

#### **Conclusion**

The minimum rating of the power supply should be 230 Watts for a fully loaded motherboard, including a 12V power source. The maximum power consumption on each EISA slot is 4.5 Amps at 5V.

# **Appendix B**

# **Heat Dissipation**

The 50 MHz 80486DX and 66 MHz 80486DX2 and P24T are very high performance CPUs that can rival the performance of any currently available CPU, including RISC processors. However, there is an undesirable side effect to the high performance — the heat generated by high power consumption.

These CPUs can dissipate  $5 - 8$  watts of power. Since this power is concentrated in a small area, it is necessary to remove the heat generated by this power consumption. For this reason we have supplied a heat sink with all American Megatrends motherboards that have a 50 MHz 80486DX/DX2 or 66 MHz 80486DX2 CPU.

Since American Megatrends manufactures only the motherboard and CPU Card system components, American Megatrends has no control over operating factors such as air flow and ambient temperature inside the computer case. The system integrator must make sure that the CPU always operates within a safe operating temperature range.

### **Heat Dissipation,** Continued

#### **Test Procedure to Assure Proper Operating Temperatures:**

- 1. Install the motherboard in a fully loaded system.
- 2. Install a temperature sensor (such as a thermocouple) so that the surface of the heat sink can be measured without opening the case.
- 3. Turn on the system and run a diagnostics utility program such as AMIDiag for at least one hour.

#### **Expected Results**

If the temperature on the surface of the heat sink is 75 degrees centigrade or below, there will be no problem with the operation of the computer.

#### **Identifying a Problem**

If the temperature exceeds 75 degrees centigrade, the system integrator must take the necessary measures to ensure that the CPU does not overheat.

#### **Potential Solutions**

- Install a fan to increase the air flow over the CPU. Some power supplies may have larger or more powerful fans.
- Install a different heat sink with a greater surface area.
- Different case styles may have better ventilation allowing for more air-flow over the CPU.

# **Appendix C**

# **EISA Configuration Worksheets**

Two-page worksheets for seven EISA adapter cards follow. Complete a worksheet for each EISA adapter card in the system to simplify the EISA configuration process. These worksheets can be used in conjunction with the American Megatrends EISA Configuration Utility (ECU) and the Enterprise-IV motherboard EISA configuration files — !AMI87A1.CFG and AMI87A1.OVL.

#### **Motherboard Configuration**

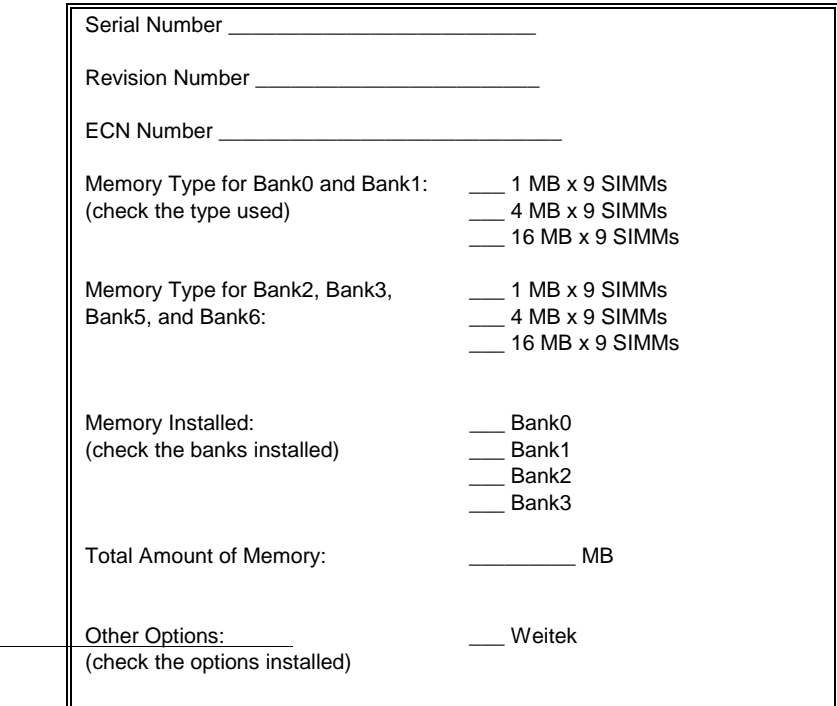

#### **EISA Slot 1**

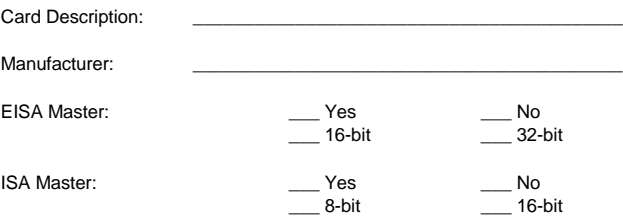

#### **Memory Description**

*Space is provided below for configuration information for two memory banks. Some EISA adapter cards have up to eight memory banks. Duplicate this sheet if there are more than two memory banks.*

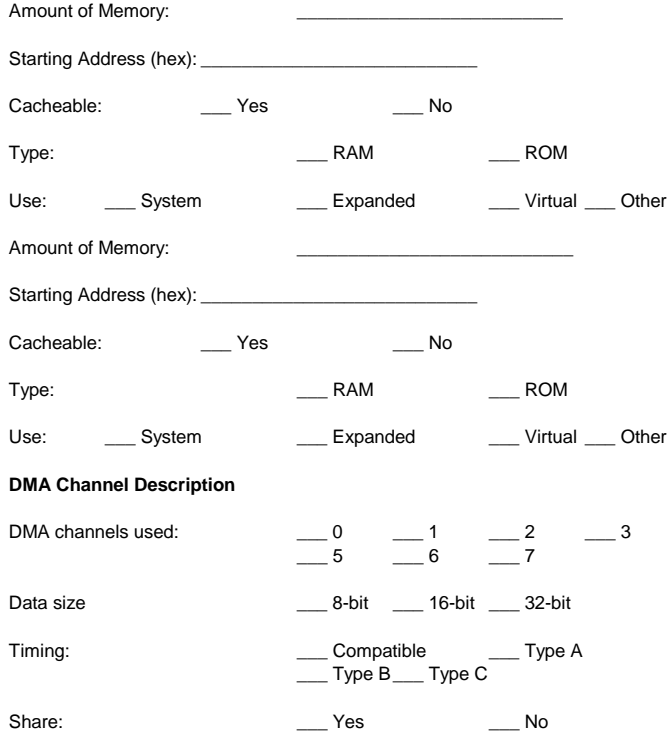

#### **EISA Slot 1,** cont'd

### **Interrupt Description**

Edge-Triggered Interrupts:

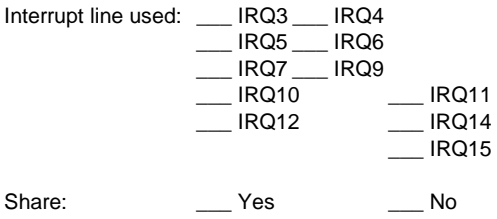

Level-Triggered Interrupts

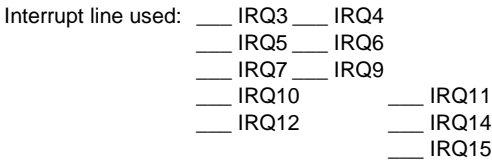

\_\_\_\_\_\_\_\_\_\_\_\_\_\_\_\_\_\_\_\_\_\_\_\_\_\_\_\_\_\_\_\_\_\_\_\_\_\_\_\_\_\_\_\_\_\_\_\_\_\_\_\_\_\_\_\_\_\_\_\_\_\_ \_\_\_\_\_\_\_\_\_\_\_\_\_\_\_\_\_\_\_\_\_\_\_\_\_\_\_\_\_\_\_\_\_\_\_\_\_\_\_\_\_\_\_\_\_\_\_\_\_\_\_\_\_\_\_\_\_\_\_\_\_\_ \_\_\_\_\_\_\_\_\_\_\_\_\_\_\_\_\_\_\_\_\_\_\_\_\_\_\_\_\_\_\_\_\_\_\_\_\_\_\_\_\_\_\_\_\_\_\_\_\_\_\_\_\_\_\_\_\_\_\_\_\_\_

#### **Switch and Jumper Settings**

#### **EISA Slot 2**

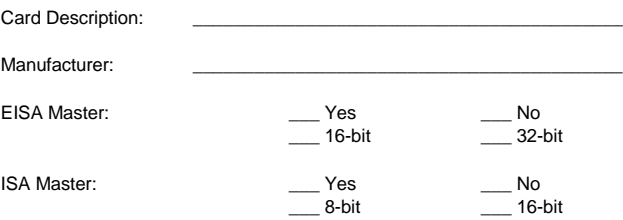

#### **Memory Description**

*Space is provided below for configuration information for two memory banks. Some EISA adapter cards have up to eight memory banks. Duplicate this sheet if there are more than two memory banks.*

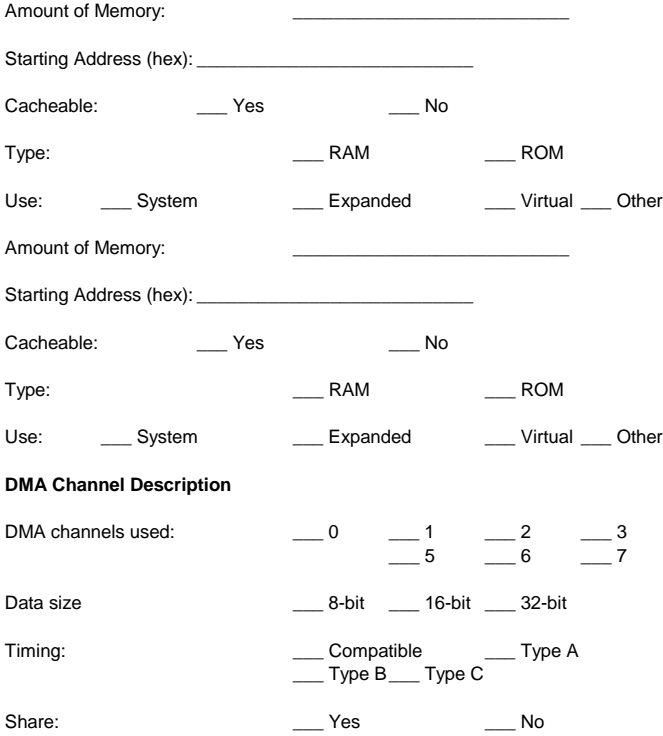

#### **EISA Slot 2,** cont'd

### **Interrupt Description**

Edge-Triggered Interrupts

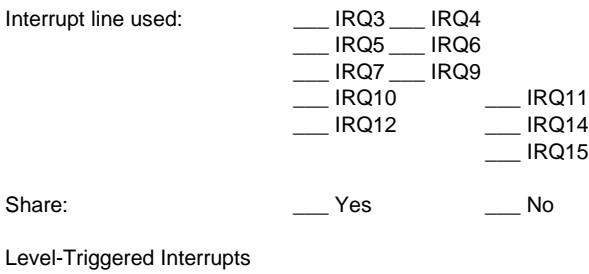

Interrupt line used:

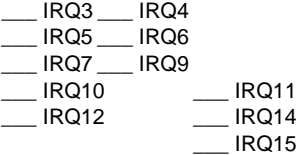

\_\_\_\_\_\_\_\_\_\_\_\_\_\_\_\_\_\_\_\_\_\_\_\_\_\_\_\_\_\_\_\_\_\_\_\_\_\_\_\_\_\_\_\_\_\_\_\_\_\_\_\_\_\_\_\_\_\_\_\_\_\_ \_\_\_\_\_\_\_\_\_\_\_\_\_\_\_\_\_\_\_\_\_\_\_\_\_\_\_\_\_\_\_\_\_\_\_\_\_\_\_\_\_\_\_\_\_\_\_\_\_\_\_\_\_\_\_\_\_\_\_\_\_\_ \_\_\_\_\_\_\_\_\_\_\_\_\_\_\_\_\_\_\_\_\_\_\_\_\_\_\_\_\_\_\_\_\_\_\_\_\_\_\_\_\_\_\_\_\_\_\_\_\_\_\_\_\_\_\_\_\_\_\_\_\_\_

#### **Switch and Jumper Settings**

#### **EISA Slot 3**

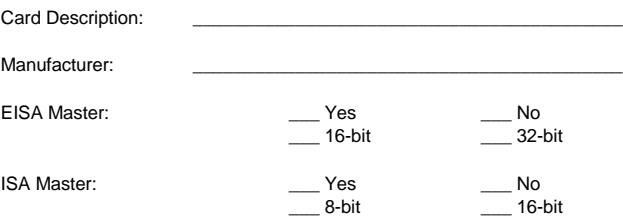

#### **Memory Description**

*Space is provided below for configuration information for two memory banks. Some EISA adapter cards have up to eight memory banks. Duplicate this sheet if there are more than two memory banks.*

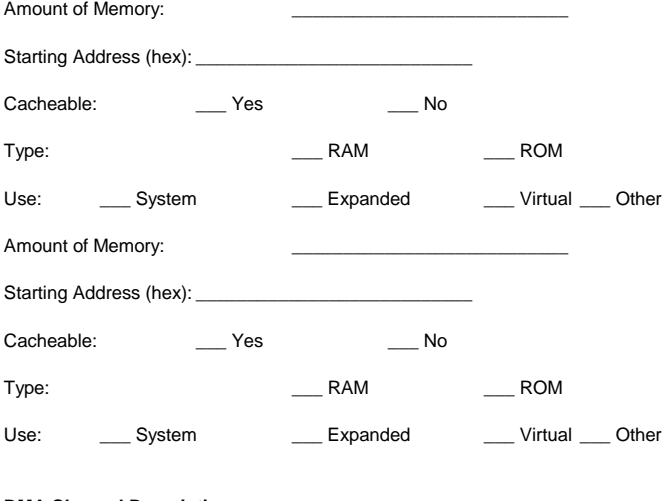

#### **DMA Channel Description**

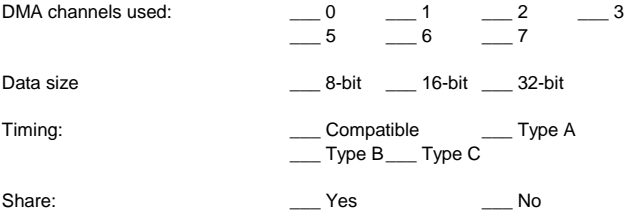

#### **EISA Slot 3,** cont'd

### **Interrupt Description**

Edge-Triggered Interrupts

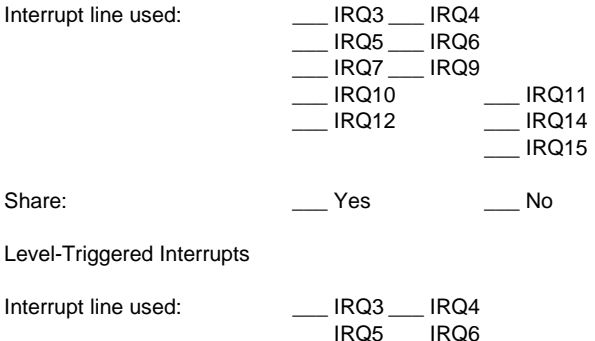

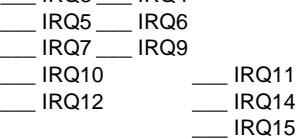

\_\_\_\_\_\_\_\_\_\_\_\_\_\_\_\_\_\_\_\_\_\_\_\_\_\_\_\_\_\_\_\_\_\_\_\_\_\_\_\_\_\_\_\_\_\_\_\_\_\_\_\_\_\_\_\_\_\_\_\_\_\_ \_\_\_\_\_\_\_\_\_\_\_\_\_\_\_\_\_\_\_\_\_\_\_\_\_\_\_\_\_\_\_\_\_\_\_\_\_\_\_\_\_\_\_\_\_\_\_\_\_\_\_\_\_\_\_\_\_\_\_\_\_\_ \_\_\_\_\_\_\_\_\_\_\_\_\_\_\_\_\_\_\_\_\_\_\_\_\_\_\_\_\_\_\_\_\_\_\_\_\_\_\_\_\_\_\_\_\_\_\_\_\_\_\_\_\_\_\_\_\_\_\_\_\_\_

#### **Switch and Jumper Settings**

### **EISA Slot 4**

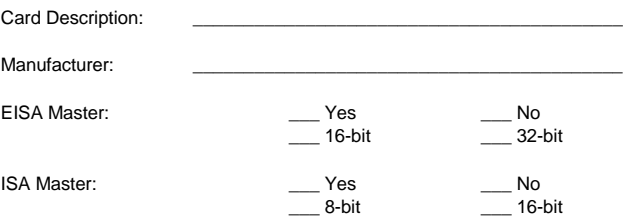

#### **Memory Description**

*Space is provided below for configuration information for two memory banks. Some EISA adapter cards have up to eight memory banks. Duplicate this sheet if there are more than two memory banks.*

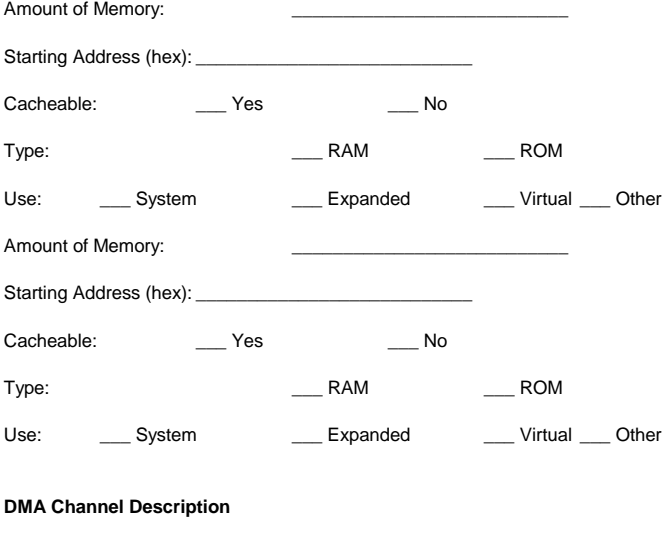

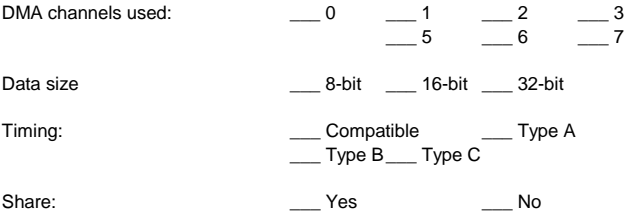

#### **EISA Slot 4,** cont'd

### **Interrupt Description**

Edge-Triggered Interrupts

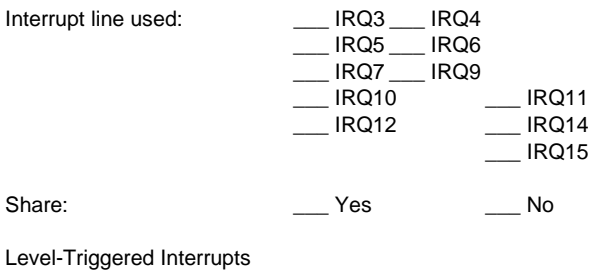

Interrupt line used:

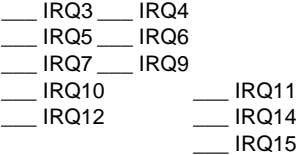

\_\_\_\_\_\_\_\_\_\_\_\_\_\_\_\_\_\_\_\_\_\_\_\_\_\_\_\_\_\_\_\_\_\_\_\_\_\_\_\_\_\_\_\_\_\_\_\_\_\_\_\_\_\_\_\_\_\_\_\_\_\_ \_\_\_\_\_\_\_\_\_\_\_\_\_\_\_\_\_\_\_\_\_\_\_\_\_\_\_\_\_\_\_\_\_\_\_\_\_\_\_\_\_\_\_\_\_\_\_\_\_\_\_\_\_\_\_\_\_\_\_\_\_\_ \_\_\_\_\_\_\_\_\_\_\_\_\_\_\_\_\_\_\_\_\_\_\_\_\_\_\_\_\_\_\_\_\_\_\_\_\_\_\_\_\_\_\_\_\_\_\_\_\_\_\_\_\_\_\_\_\_\_\_\_\_\_

#### **Switch and Jumper Settings**

#### **EISA Slot 5**

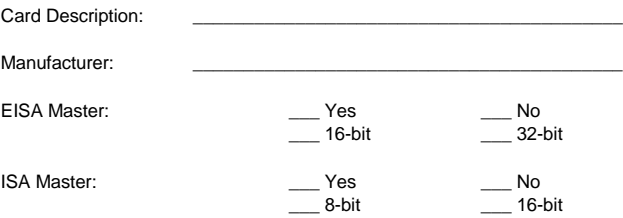

#### **Memory Description**

*Space is provided below for configuration information for two memory banks. Some EISA adapter cards have up to eight memory banks. Duplicate this sheet if there are more than two memory banks.*

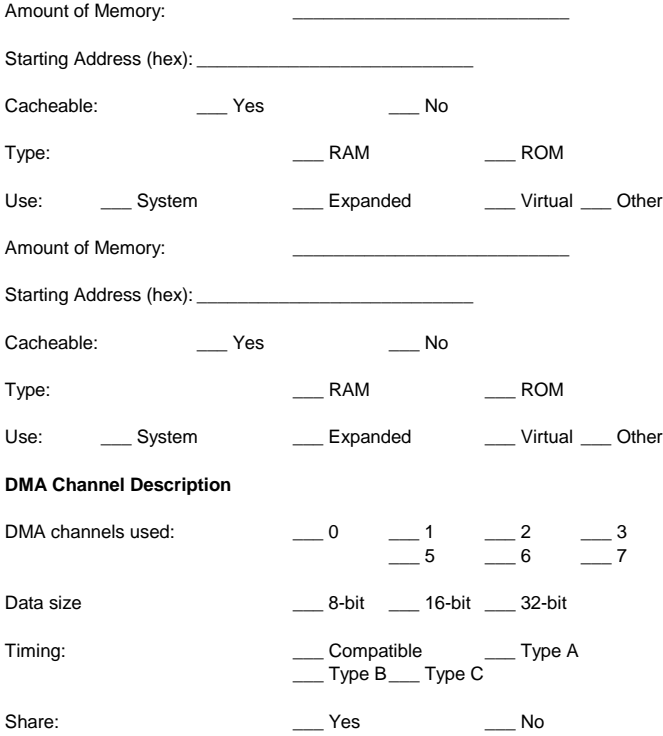

#### **EISA Slot 5,** cont'd

### **Interrupt Description**

Edge-Triggered Interrupts

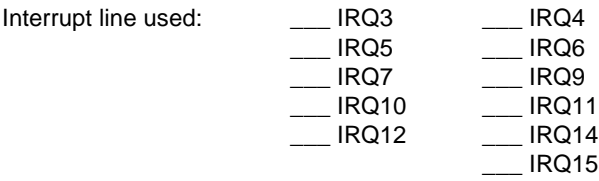

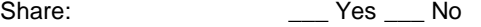

Level-Triggered Interrupts

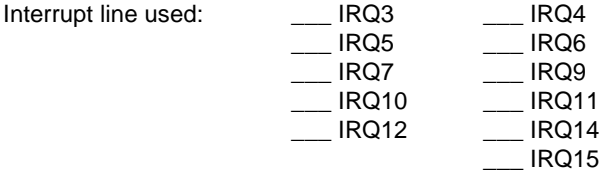

\_\_\_\_\_\_\_\_\_\_\_\_\_\_\_\_\_\_\_\_\_\_\_\_\_\_\_\_\_\_\_\_\_\_\_\_\_\_\_\_\_\_\_\_\_\_\_\_\_\_\_\_\_\_\_\_\_

\_\_\_\_\_\_\_\_\_\_\_\_\_\_\_\_\_\_\_\_\_\_\_\_\_\_\_\_\_\_\_\_\_\_\_\_\_\_\_\_\_\_\_\_\_\_\_\_\_\_\_\_\_\_\_\_\_

\_\_\_\_\_\_\_\_\_\_\_\_\_\_\_\_\_\_\_\_\_\_\_\_\_\_\_\_\_\_\_\_\_\_\_\_\_\_\_\_\_\_\_\_\_\_\_\_\_\_\_\_\_\_\_\_\_

**Switch and Jumper Settings**

#### **EISA Slot 6 (VL-BUS SLOT-1)**

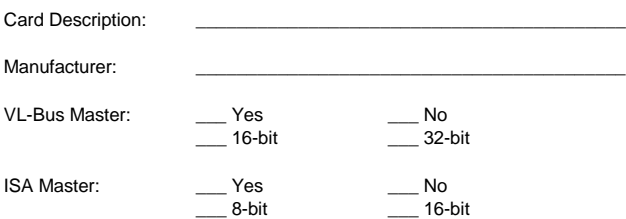

#### **Memory Description**

*Space is provided below for configuration information for two memory banks. Some EISA adapter cards have up to eight memory banks. Duplicate this sheet if there are more than two memory banks.*

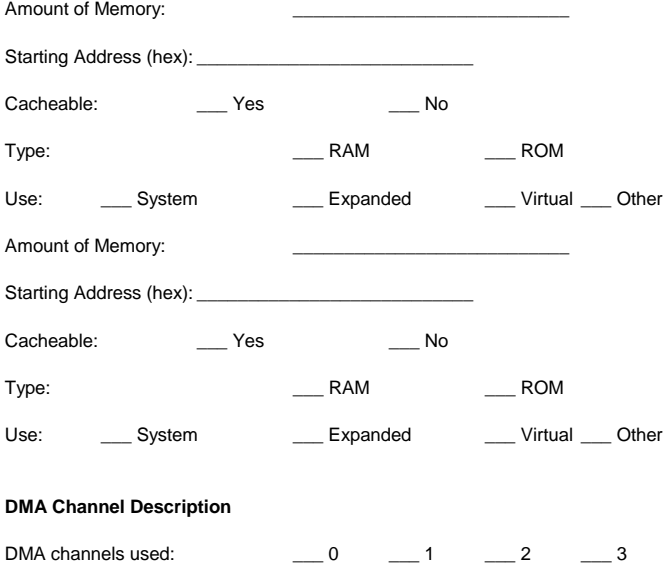

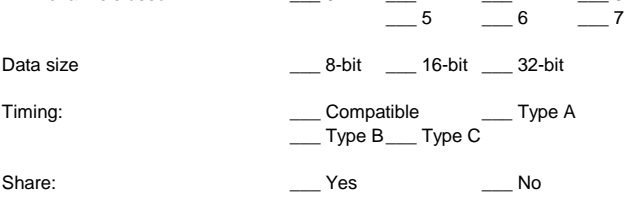

#### **EISA Slot 6,** cont'd

### **Interrupt Description**

Edge-Triggered Interrupts

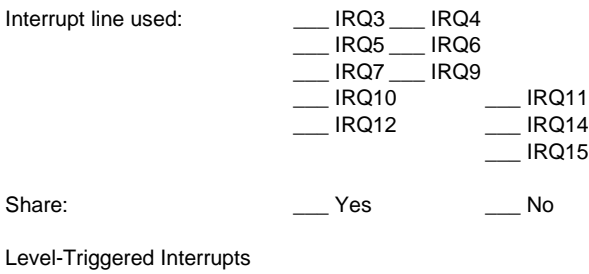

Interrupt line used:

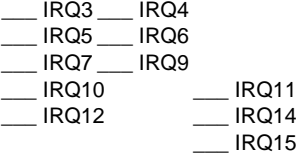

\_\_\_\_\_\_\_\_\_\_\_\_\_\_\_\_\_\_\_\_\_\_\_\_\_\_\_\_\_\_\_\_\_\_\_\_\_\_\_\_\_\_\_\_\_\_\_\_\_\_\_\_\_\_\_\_\_\_\_\_\_\_ \_\_\_\_\_\_\_\_\_\_\_\_\_\_\_\_\_\_\_\_\_\_\_\_\_\_\_\_\_\_\_\_\_\_\_\_\_\_\_\_\_\_\_\_\_\_\_\_\_\_\_\_\_\_\_\_\_\_\_\_\_\_ \_\_\_\_\_\_\_\_\_\_\_\_\_\_\_\_\_\_\_\_\_\_\_\_\_\_\_\_\_\_\_\_\_\_\_\_\_\_\_\_\_\_\_\_\_\_\_\_\_\_\_\_\_\_\_\_\_\_\_\_\_\_

#### **Switch and Jumper Settings**

#### **EISA NON-MASTER Slot 7 (VL-BUS SLOT 2)**

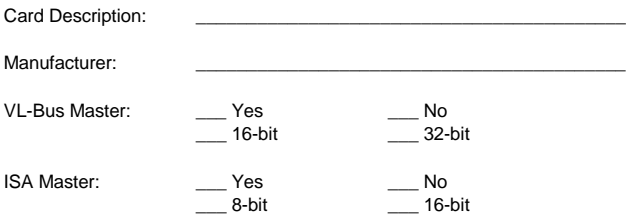

#### **Memory Description**

*Space is provided below for configuration information for two memory banks. Some EISA adapter cards have up to eight memory banks. Duplicate this sheet if there are more than two memory banks.*

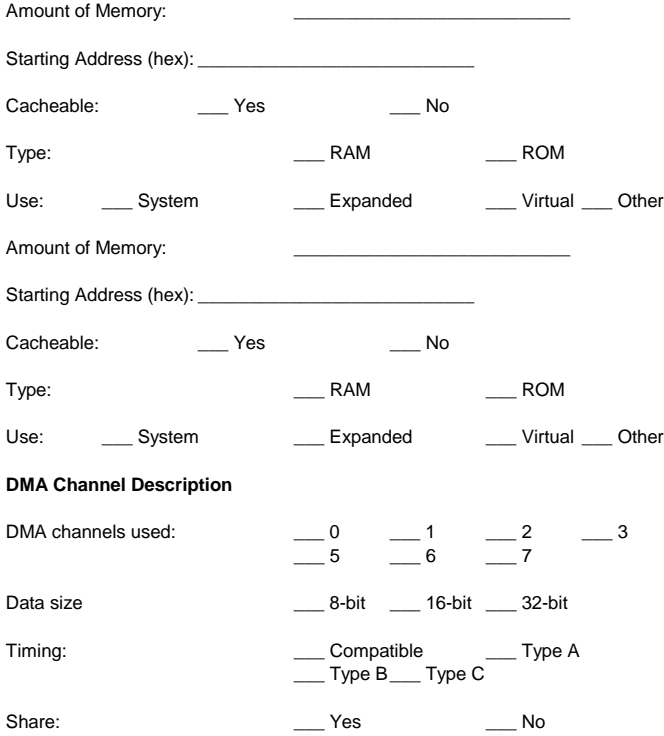

#### **EISA Slot 7,** cont'd

### **Interrupt Description**

Edge-Triggered Interrupts

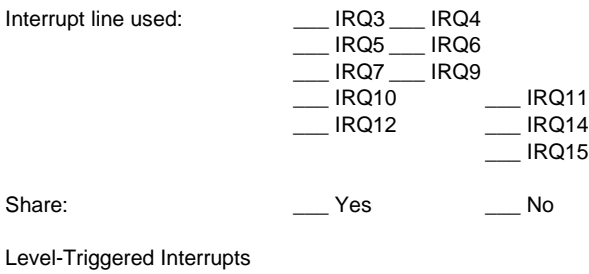

Interrupt line used:

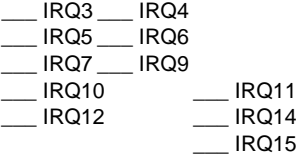

\_\_\_\_\_\_\_\_\_\_\_\_\_\_\_\_\_\_\_\_\_\_\_\_\_\_\_\_\_\_\_\_\_\_\_\_\_\_\_\_\_\_\_\_\_\_\_\_\_\_\_\_\_\_\_\_\_\_\_\_\_\_ \_\_\_\_\_\_\_\_\_\_\_\_\_\_\_\_\_\_\_\_\_\_\_\_\_\_\_\_\_\_\_\_\_\_\_\_\_\_\_\_\_\_\_\_\_\_\_\_\_\_\_\_\_\_\_\_\_\_\_\_\_\_ \_\_\_\_\_\_\_\_\_\_\_\_\_\_\_\_\_\_\_\_\_\_\_\_\_\_\_\_\_\_\_\_\_\_\_\_\_\_\_\_\_\_\_\_\_\_\_\_\_\_\_\_\_\_\_\_\_\_\_\_\_\_

#### **Switch and Jumper Settings**

# **Appendix D**

# **Flash EPROM Support**

The American Megatrends Enterprise-IV EISA VLB motherboard can be configured with a Flash EPROM. This Appendix explains how the Flash EPROM is programmed. *You need to read this Appendix only if the Enterprise-IV EISA VLB motherboard that you received has a Flash EPROM.*

### **Flash Programming**

The version of the American Megatrends Enterprise-IV EISA VLB motherboard that you have received uses Flash EPROM to store the system BIOS. The advantage of using a Flash EPROM is that the EPROM chip does not have to be replaced to update the BIOS. The end user can actually reprogram the BIOS, using a ROM file supplied by American Megatrends. There are two methods for programming the Flash EPROM:

- programming from system boot, or
- running the AMIFlash utility.

#### **Programming from System Boot**

Using the floppy disk with the new BIOS file, you can simply press and hold down the <Home> key to reprogram the Enterprise-IV EISA VLB motherboard Flash EPROM-based AMIBIOS before DOS boots.

#### **Using AMIFlash**

AMIFlash is a DOS utility that is executed from the DOS command line. You can reprogram the Enterprise-IV EISA VLB motherboard Flash EPROM-based AMIBIOS from the DOS command prompt using AMIFlash.

# **Reprogramming from System Boot**

When you reprogram from system boot, the American Megatrends Flash utility:

- 1. reads S87P.ROM from the root directory of the floppy disk in drive A:,
- 2. erases the Flash EPROM,
- 3. programs the Flash EPROM with the data read from the floppy disk in drive A:, and
- 4. generates a CPU reset, rebooting the system.

The AMIFlash portion of Flash EPROM is not programmed.

#### **S87P.ROM**

S87P.ROM resides on a floppy disk and contains the updated main BIOS code. American Megatrends will provide this file when the AMIBIOS for the Series 87 Enterprise-IV EISA VLB motherboard must be updated.

S87P.ROM must be present in the root directory of the floppy disk before the onboard Flash EPROM can be reprogrammed. The file that has the main BIOS code must be named S87P.ROM.

#### **Programming the Flash EPROM**

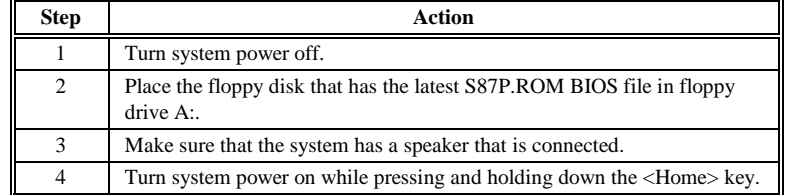
# **Reprogramming from System Boot,** Continued

#### **Sequence of Operation**

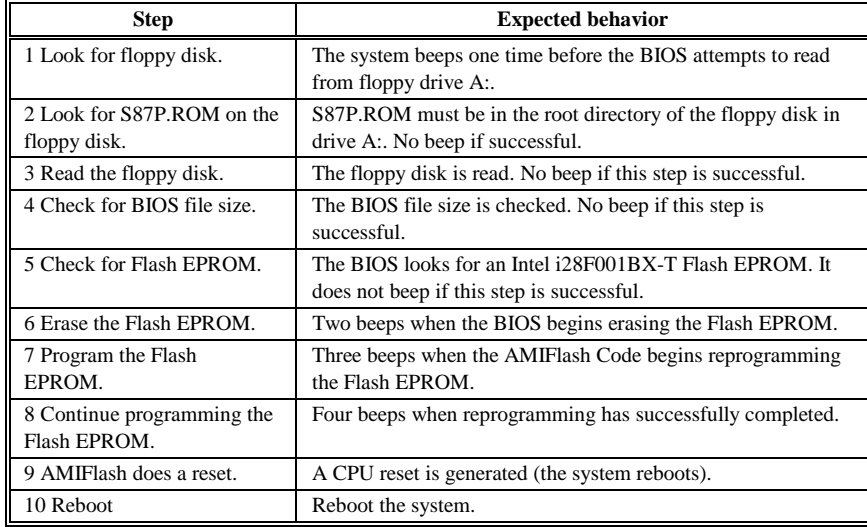

### **Beep Codes**

During normal operation, the Flash utility beeps to indicate: step completion (as shown above), an error. Error beeps are in a coded sequence and have different meanings depending on when they occur:

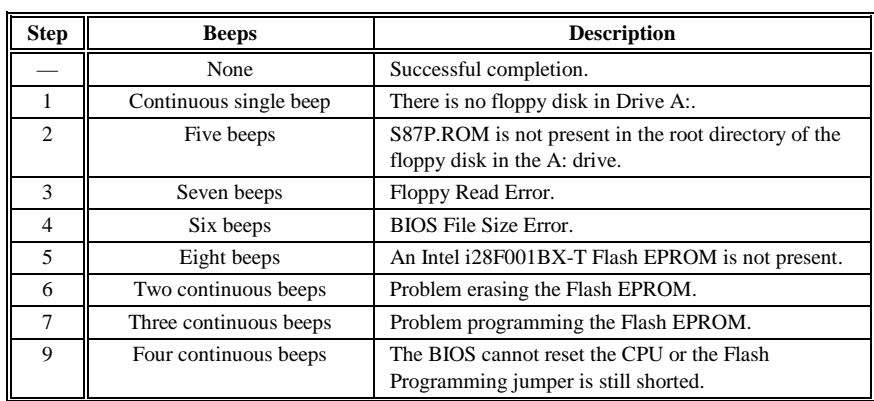

# **AMIFlash Checkpoint Codes**

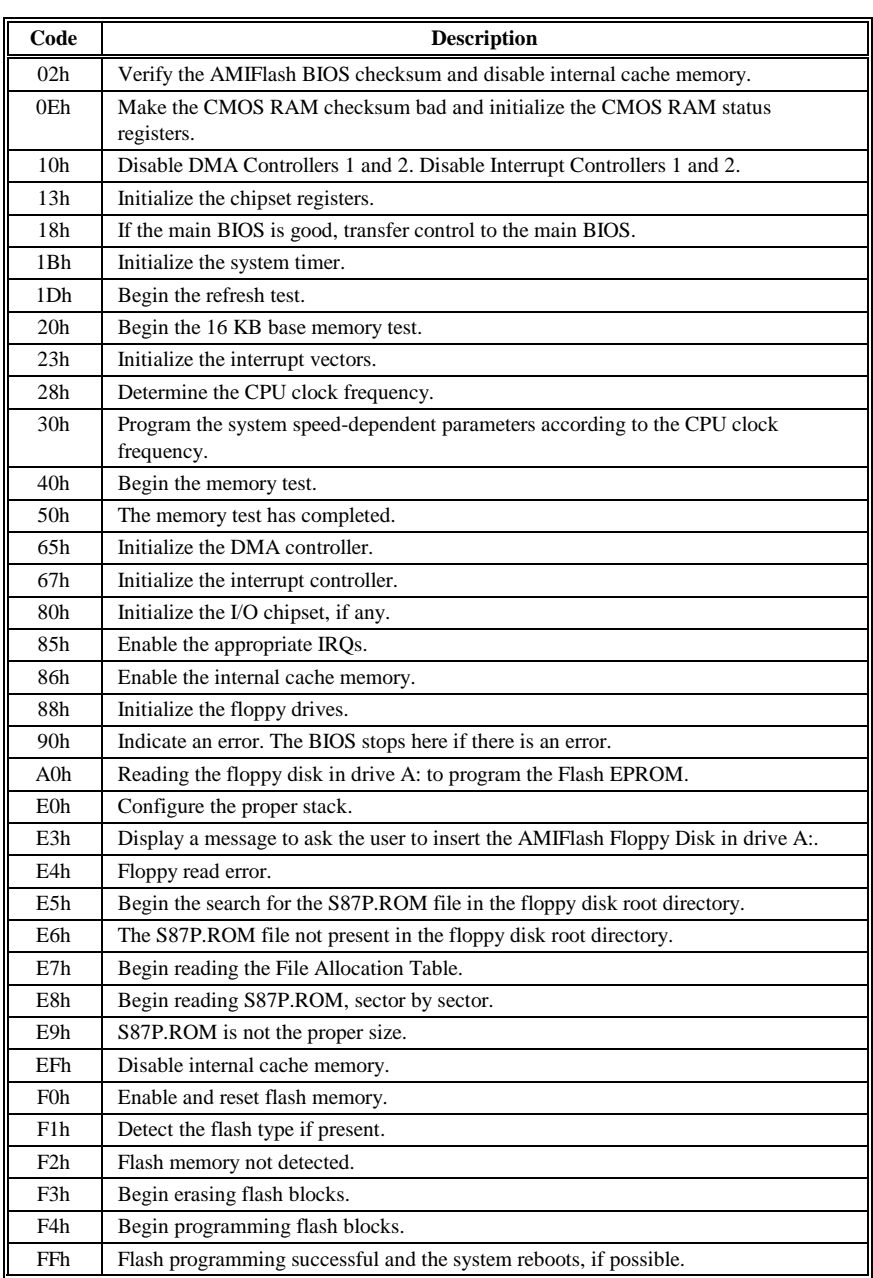

Appendix D Flash EPROM Support

### **AMIFlash**

**Starting AMIFlash**

Type

AMIFlash

and press <Enter> at the DOS prompt. AMIFlash will prompt for the filename. Type

S87P.ROM

and press <Enter>. Pressing <Esc> exits AMIFlash any time before Flash EPROM reprogramming begins.

#### **General Operation**

If Flash EPROM is present, AMIFlash asks if you want to save the existing BIOS file. If you choose to save the BIOS, enter the filename where the existing BIOS will be saved.

# **ContainsDatafor**

# PostscriptOnly.

### **AMIFlash,** Continued

Enter the filename with which Flash EPROM will be reprogrammed (S87P.ROM). AMIFlash reads the file and displays a startup message. A Press any key to continue. After Flash programming starts, programming activity is indicated by a rotating */* character. AMIFlash informs you when Flash programming is successful (as shown below). Press any key to reboot the system.

# Contains Datafor **Errors During Flash Programming**

# **PostscriptOnly.**

If an error occurs during programming, an error messages is displayed and the system halts. Turn power off and replace the Flash EPROM with a new programmed Flash EPROM to make the system usable.

# **AMIFlash Messages**

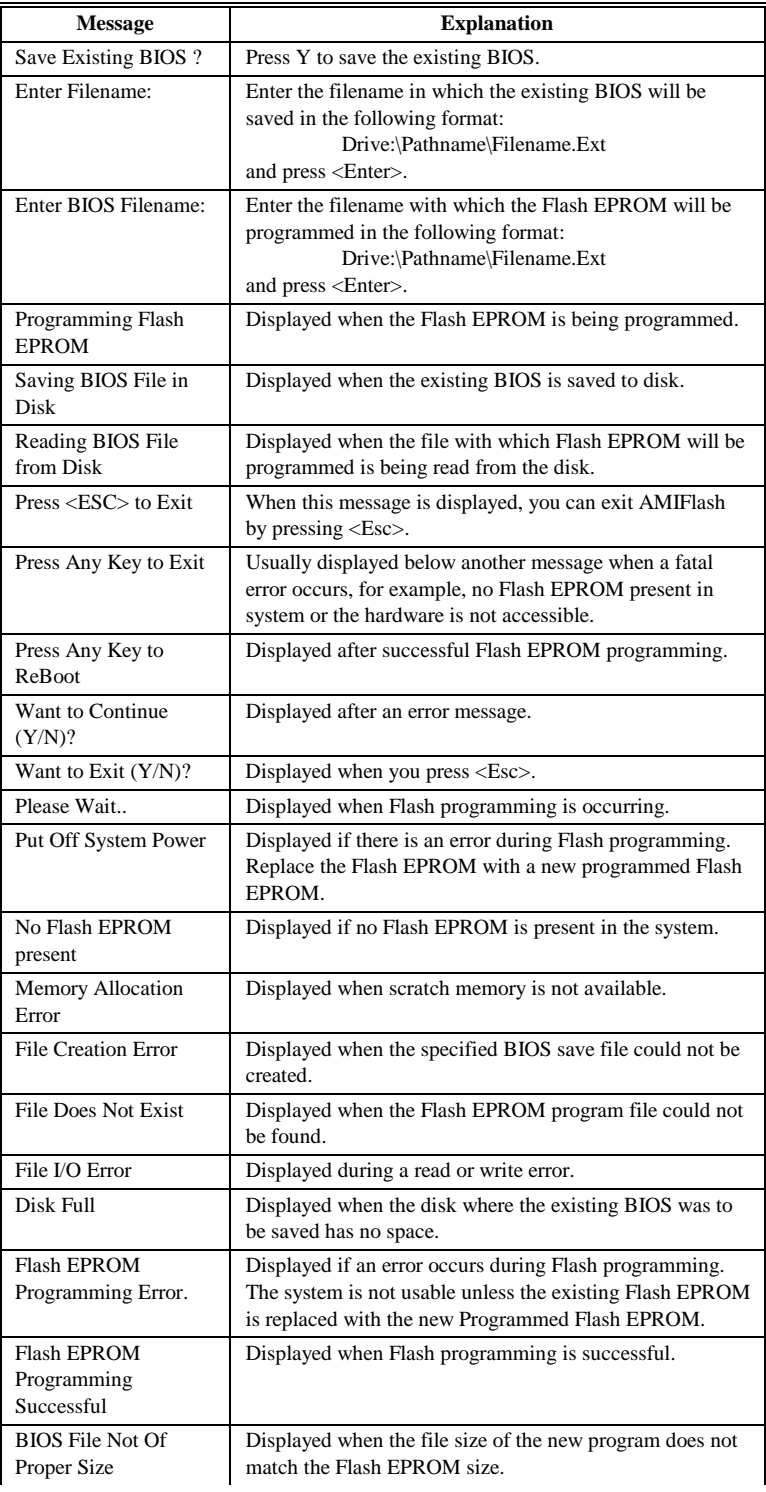

# **AMIFlash Messages,** Continued

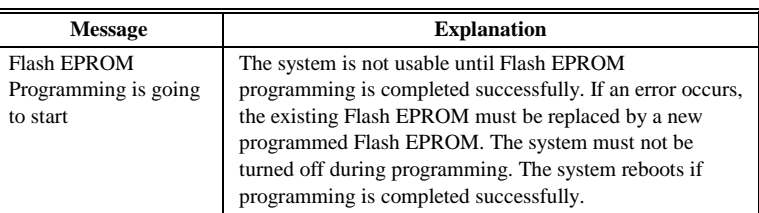

Appendix D Flash EPROM Support

# **Index**

Enterprise-IV EISA VLB Motherboard User's Guide

!AMI87A1.CFG 84 8042 - Gate A20 Failure 41 Above 1 MB Memory Test 59 Adapter Card 16-Bit Card Pinout 34 32-Bit EISA Card Pinout 34, 36 8-Bit Pinout 33, 37 Adaptor ROM Shadowing 62 ADVANCED CHIPSET SETUP 68 ADVANCED CMOS SETUP 58 Memory Test Tick Sound 60 AMI87A1.OVL 84 Auto Detect Hard Disk 55 Auto Interleave Utility 72, 76 Base 64 KB Memory Failure 41 BIOS Beep Codes 41 Error Reporting 40 Fatal Errors 41 Hard Disk Utilities 72 Non-Fatal Error Messages 42 Password Support 70 BIOS Setup 48 Board Layout 12 Boot Sector Virus Protection 64 Built-in Battery 7 C: Drive Error 42 Cables 28 Cache Write Back 64 CMOS Display Type Mismatch 43 CMOS Shutdown Register Read/Write Error 41 CMOS System Options Not Set 43 Configuring System 38 Connectors EISA 35 ISA 34 J3 Keyboard Connector 27 Keyboard 27 Mouse 27 Power supply 24, 81 VL-Bus 36 EGA Adapters 13 EISA Adapter Card Pinout 34, 36 EISA Configuration Worksheets 84

Chapter 3 Installation

EISA Expansion Slots 31, 33, 34 External Cache Memory 61 Flash EPROM 79 Figures Attaching power connectors 24 Auto Detect Hard Disk Screen 53 Auto Interleave Utility 76 CPU Socket 21 Cutting keys on power connectors 25 D5 Turbo LED connector 30 EISA and ISA edge connectors 32 Hard Disk Format Utility screen 74 Hard Disk Utility Main Menu 73 Height restrictions 3 Installing SIMMs 17 Installing the motherboard 23 J10 Keyboard lock connector 29 J14 Turbo Switch Connector 30 J16 CPU Type select 14 J17 CPU Select 14 Keyboard connector 27 Media Analysis Utility 77 Motherboard layout 12 Mouse connector 27 Speaker connector 29 STANDARD CMOS SETUP 54 VL-Bus slots 2 Floppy Drive 57 Floppy Drive Seek At Boot 60 Hard Disk Drive C: and D: 55 Hard Disk Format 72 Hard Disk utilities Error messages 78 When to use 73 Heat Sink for 50 MHz CPUs 5 Hidden Refresh 66 I/O Port 80h 40 I/O Recovery Select 66 Install Upgrade Processor 19 Installing Adapter Cards 31, 33, 34, 37, 38 Installing the Motherboard 22 Intel P23T, P24 4, 20 Interleave factor 76 Internal Cache Memory 61 J21 69 J22 68 J23 69 J38 Local Bus ID 15

Jumpers 13, 14 SW1 13 Keyboard J3 Connector 27 Keyboard Lock Connector 29 Layout 12 LBD Sampling Point 64 Manufacturing Test Port 40 Mark Bad Tracks 76 Media Analysis Utility 72, 77 Memory Installation 16 Memory Test Tick Sound 60 Monitor 57 Motherboard Layout 12 Mouse 27 Mouse Support Option 59 NMI EISA 45 Non-Cacheable Area 65 Non-Cacheable Area 1 Size 65 Non-Cacheable Area 1 Start 65 Num Lock 60 On Board Floppy Controller 69 On Board IDE Controller 69 On Board Parallel Port 69 On Board Serial Port 1 68 On Board Serial Port 2 69 P1 Pinout 26 P2 Pinout 26 P3 Pinout 26 Password Check Option 61 Pinouts EISA Adapter Cards 35 ISA Adapter Cards 33, 34 Keyboard connector 27 Keyboard Lock connector 29 Power supply 26 Speaker connector 29 VL-Bus Cards 37 Power 80 Power Considerations 81 Power Consumption 81 Power Source 81 Power Supply 24 Pinouts 26

Chapter 3 Installation

Processor error 41 Processor Type 4 Programmable Crystal Oscillator 5 PS/2 Mouse 10 Reset Button Connector 28 SCSI 74 Setup 48 Auto Configuration 52 Auto Configuration, BIOS Defaults 52 Auto Configuration, Power-On Defaults 52 Exiting 53 Floppy Drive Seek At Boot 60 Floppy Drives 57 Key Usage 51 Keyboard 57 Monitor 57 Options, Main Menu 51 Running Setup 50 Standard CMOS Setup 54 System Boot UP CPU Speed 61 System Boot Up Num Lock 60 System Boot Up Sequence 60 Typematic Rate Delay and Typematic Rate 59 Warning Message 50 Warning Screen 58 Shadow RAM Write Protection 63 SIMMs 16 Installing 17 Part numbers 17 Parameters 18 Specifications 18 Speaker Cable Connector 29 Specifications 4 SRAM Type 6 STANDARD CMOS SETUP 54 SW1 13 Switch and Jumper Options 13, 14 Switches SW1 13 System Boot UP CPU Speed 61 System Boot Up Num Lock 60 System Boot Up Sequence 60

Tables

80486 Operating Temperatures 80 Adapter Cards 32 AMIBIOS Setup keys 51 BBS Phone numbers vii Beep code troubleshooting 42 Beep codes 41 BIOS error messages 42 BIOS error reporting 40 BIOS Hard Disk Utilities 72 BIOS ID strings 46 BIOS System Configuration 45 CPU Select jumper settings 13 EISA Card Pinouts 35 EISA Configuration 84 EISA error messages 44 Hard Disk Drive Parameters 55 Hard Disk Drive Types 56 Hard disk utility error messages 79 Installation steps 11 Interrupts 8 ISA Card Pinouts 33, 34 Keyboard connector pinouts 27 Keyboard Lock connector pinouts 29 Memory configurations 16 Motherboard installation 23 Mouse connector pinouts 27 NMI error messages 45 POST Memory Test 46 Power Connector pinouts 26 Processor types supported 4 Processors supported 19 SIMM part numbers 17 Speaker connector pinouts 29 Steps for changing CPU 21 Unpacking instructions 11 Temperature 80 Testing System 38 Testing the Motherboard 38 Time Configuration 54 Troubleshooting Startup problems 42 Turbo LED 30 Turbo Switch 30 Typematic Rate 59 Typematic Rate Delay 59 Typematic Rate Programming 59 Unpacking 11

Chapter 3 Installation

Upgrade Processor 19 VGA adapters 13 Video ROM Shadow C000,32K 62 VL-Bus Pinouts 37, 38 Warning Message 50